Register your product and get support at

## www.philips.com/welcome

46PFL4908H

46PFL4908K 46PFL4908M

46PFL4908T

55PFL4908H

55PFL4908K

55PFL4908T

RO Manual de utilizare

# **PHILIPS**

# **Cuprins**

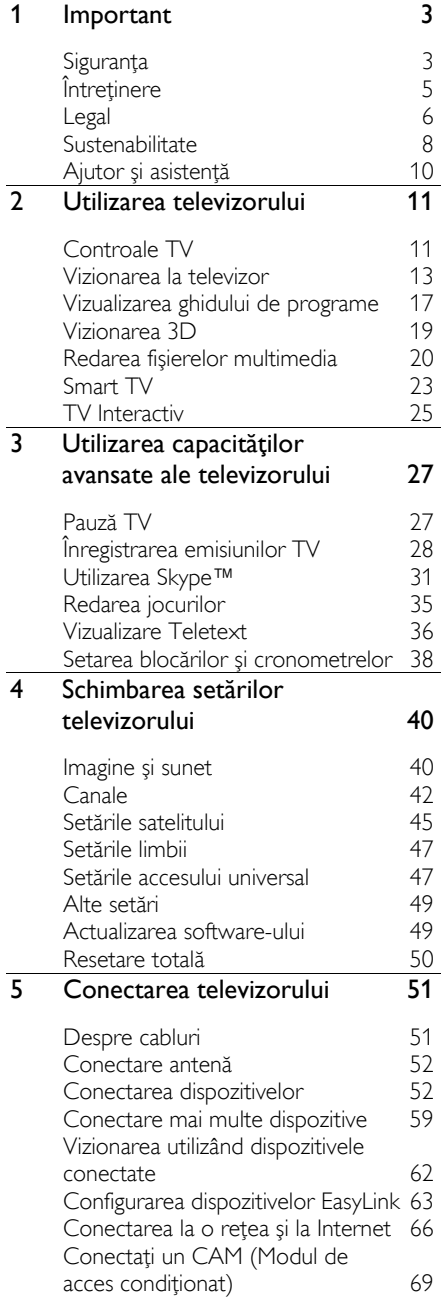

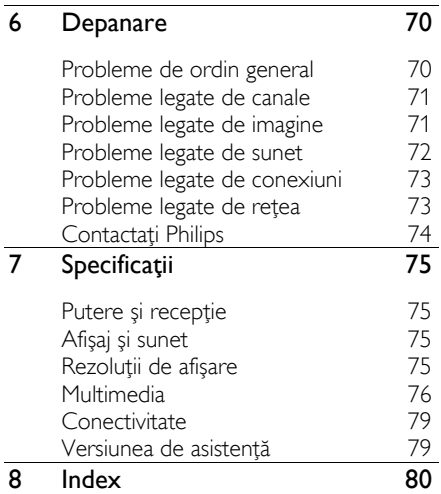

## <span id="page-2-0"></span>**Important**

## <span id="page-2-1"></span>**Siguranta**

#### Precautii

Citiți și înțelegeți toate instrucțiunile înainte de a utiliza televizorul. Garantia produsului nu se aplică în cazul în care eventuala deteriorare se datorează nerespectării acestor instrucţiuni.

#### Risc de soc electric sau incendiu!

- Niciodată nu expuneti televizorul la ploaie sau apă. Niciodată nu puneți recipiente cu lichid, cum ar fi vaze de flori, lângă televizor. Deconectați imediat televizorul de la sursa de alimentare dacă ați vărsat lichide pe televizor sau dacă acestea au pătruns in televizor. Contactati Philips Consumer Care pentru ca televizorul să fie verificat înainte de utilizare.
- Niciodată nu puneți televizorul. telecomanda sau bateriile acesteia lângă surse deschise de flacără sau alte surse de căldură, inclusiv lumina directă a soarelui. Pentru a preveni izbucnirea incendiilor, tineti întotdeauna lumânările sau alte surse de flacără la distanţă de televizor, telecomandă și baterii.

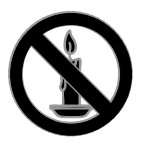

- Niciodată nu introduceți obiecte în fantele de ventilatie sau alte deschideri ale televizorului.
- Niciodată nu expuneti telecomanda sau bateriile acesteia la ploaie, apă sau căldură excesivă.
- Evitaţi exercitarea forţei asupra fișelor electrice. Asigurați-vă că fisa electrică este introdusă complet în priză. Fișele electrice care nu sunt introduse corespunzător pot cauza arcuri electrice sau incendii.
- Asigurați-vă cu nu se exercită presiune asupra cablului de alimentare atunci când televizorul este rotit. Presiunile asupra cablului de alimentare pot slăbi conexiunile şi pot cauza formarea de arcuri electrice.
- Pentru a deconecta televizorul de la alimentarea de la retea, trebuie să deconectati stecherul de alimentare a televizorului. Atunci când deconectați alimentarea, trageti întotdeauna de ştecherul de alimentare, niciodată de cablu. Asigurati-vă că aveti acces permanent la ştecherul de alimentare, cablul de alimentare şi la priza de perete.

#### Risc de deteriorare a televizorului!

- Pentru a ridica şi transporta un televizor de peste 25 kg sau 55 lb sunt necesare două persoane.
- Când montati televizorul pe suportul cu picior, utilizati numai suportul furnizat. Fixati suportul cu picior al televizorului în mod corespunzător. Asezati televizorul pe o suprafată plată, plană, care poate suporta greutatea televizorului şi a suportului.
- Când montati televizorul pe perete, utilizaţi numai un suport de perete care poate suporta greutatea televizorului. Fixaţi suportul de perete pe un perete care poate suporta greutatea combinată a televizorului şi a suportului. TP Vision Netherlands B.V. nu îşi asumă nicio responsabilitate pentru montarea incorectă pe perete care conduce la accidente sau vătămări corporale.
- Dacă trebuie să depozitați televizorul, demontati standul de pe televizor. Nu asezati niciodată televizorul pe partea din spate cu standul instalat.
- Înainte de a conecta televizorul la sursa de alimentare, asigurați-vă că tensiunea corespunde cu valoarea inscriptionată în partea din spate a televizorului. Nu .<br>conectati niciodată televizorul la sursa de alimentare dacă tensiunea este diferită.
- Componente ale acestui produs pot fi confecţionate din sticlă. A se mânui cu grijă pentru a evita rănirea şi deteriorarea.

#### Risc de rănire a copiilor!

Urmaţi aceste precauţii pentru a preveni răsturnarea televizorului şi lovirea copiilor:

- Nu asezati niciodată televizorul pe o suprafată acoperită de un material textil sau alt material care poate fi tras.
- Asiguraţi-vă că nicio parte a televizorului nu atârnă deasupra marginii suprafetei.
- Nu aşezaţi niciodată televizorul pe o piesă de mobilier înaltă, cum ar fi un raft de cărti, fără a asigura atât mobilierul, cât şi televizorul de perete sau de un suport adecvat.
- Educati copiii cu privire la pericolele cătărării pe mobilier pentru a ajunge la televizor.

#### Risc de înghiţire a bateriilor!

Produsul/telecomanda pot conține o baterie de tipul unei monezi care poate fi înghitită. Nu păstrati bateria la îndemâna copiilor!

#### Risc de supraîncălzire!

 Nu instalaţi niciodată televizorul într-un spaţiu restrâns. Lăsaţi întotdeauna în jurul televizorului un spațiu de cel puțin 4 inci sau 10 cm pentru ventilaţie. Asigurați-vă că fantele de ventilație ale televizorului nu sunt acoperite niciodată de perdele sau alte obiecte.

#### Risc de vătămare corporală, incendiu sau deteriorate a cablului de alimentare!

 Niciodată nu puneţi televizorul sau alte obiecte pe cablul de alimentare.

Deconectati televizorul de la sursa de alimentare și scoateți antena înainte de furtuni cu fulgere. În timpul furtunilor cu fulgere, nu atingeti niciodată nicio parte a televizorului, a cablului de alimentare sau a cablului antenei.

#### Risc de deteriorare a auzului!

Evitati utilizarea căștilor la volume ridicate sau pentru perioade prelungite de timp.

#### Temperaturile scăzute

 Dacă televizorul este transportat la temperaturi mai mici de 5° C sau 41° F, înainte de a-l conecta la priză, despachetați-l și așteptați până când temperatura televizorului ajunge la temperatura camerei.

#### Avertisment pentru sănătate legat de 3D

#### <span id="page-3-0"></span>Numai pentru televizoare 3D.

- Dacă dvs. sau membrii familiei dvs. prezintă antecedente de epilepsie sau de fotosensibilitate, consultaţi un cadru medical înainte de a vă expune la surse de lumină intermitentă, la secvențe de imagini rapide sau la vizionare 3D.
- Pentru a evita disconfortul precum ameţeala, durerile de cap sau dezorientarea, vă recomandăm să nu vizionaţi programe 3D pe perioade îndelungate. Dacă simţiţi orice disconfort, nu mai vizionati 3D și nu întreprindeți imediat nicio activitate potențial periculoasă (de exemplu şofatul) până când simptomele dispar. Dacă simptomele persistă, nu reluaţi vizionarea 3D fără consultarea prealabilă a unui cadru medical.
- Părinții trebuie să monitorizeze copiii în timpul vizionării 3D şi să se asigure că nu resimt orice disconfort mentionat mai sus. Vizionarea 3D nu este recomandată pentru copiii sub şase ani, întrucât sistemul lor vizual este complet dezvoltat.
- Nu utilizaţi ochelarii 3D în orice alt scop decât pentru a privi la televizorul 3D.

## <span id="page-4-0"></span>Întretinere

#### Ecran

- Risc de deteriorare a ecranului televizorului! Niciodată nu atingeţi, nu împingeți, nu frecați și nu loviți ecranul cu obiecte, indiferent care sunt acestea.
- Scoateţi televizorul din priză înainte de curăţare.
- Curăţaţi televizorul şi rama cu o lavetă moale și umedă și stergeți usor. Niciodată nu utilizaţi alcool, substanţe chimice sau agenti de curătare de uz casnic pentru curătarea televizorului.
- Pentru a evita deformarea imaginii şi estomparea culorilor, ştergeţi picăturile de apă cât mai rapid posibil.
- Evitaţi imaginile staţionare cât mai mult posibil. Imaginile stationare sunt imaginile care rămân pe ecran o perioadă îndelungată de timp. Imaginile staţionare includ meniurile pe ecran, barele negre, afişajele pentru durată etc. Dacă trebuie să utilizati imagini staţionare, reduceţi contrastul şi luminozitatea ecranului pentru a evita deteriorarea acestuia.

## Ochelari 3D

#### Pentru seturi cu ochelari 3D furnizaţi.

Urmaţi aceste instrucţiuni pentru îngrijirea ochelarilor:

- Utilizați un material fin (microfibră sau flanelă din bumbac) pentru a curăța lentilele şi a evita zgârierea acestora. Nu pulverizaţi niciodată lichidul de curăţare direct pe ochelarii 3D. Puteţi utiliza materiale de curăţat preumezite de la cei mai cunoscuti producători de lentile pentru ochelari.
- Nu expuneți ochelarii la acțiunea directă a razelor solare, la căldură, foc sau apă. Aceasta poate duce la o functionare necorespunzătoare a produsului sau la incendiu.
- Nu lăsaţi să cadă, nu îndoiţi sau nu aplicati fortă asupra lentilelor ochelarilor 3D.

 Nu utilizaţi substanţe chimice de curătare care contin alcool, solvenți, surfactanti, ceară, benzen, diluant, repelent împotriva tântarilor sau lubrifiant. Utilizarea acestor substanţe chimice poate cauza decolorarea sau crăpături.

#### Sfaturi pentru amplasare

- Poziționați televizorul astfel încât lumina să nu cadă direct pe ecran.
- Distanta de vizionare ideală fată de ecranul televizorului este de trei ori dimensiunea diagonalei ecranului. De exemplu, dacă dimensiunea diagonalei ecranului televizorului este 81 cm/32", distanta de vizionare ideală este de  $\sim$ 2,5 m/ $\sim$ 92" din fața ecranului.
- Când sunteți asezat, ochii dvs. trebuie să se afle la acelaşi nivel cu centrul ecranului.

#### Amplasarea televizorului

Puteţi aplica cele mai bune setări de sunet pentru televizorul dvs. prin selectarea amplasării televizorului (montare pe perete sau pe suport).

- 1. Apăsati <del>n</del>.
- 2. Selectați [Configurare], apoi apăsați OK.
- 3. Selectați **[Setări TV] > [Setări generale]**
- > [Pozitionare TV].

4. Selectați [Pe un stand TV] sau [Montat pe peretel, apoi apăsați OK.

#### Blocarea televizorului

Televizorul dvs. este echipat cu un slot de securitate Kensington la partea inferioară. Pentru a asigura televizorul, cumpărați un dispozitiv de blocare antifurt Kensington (vândut separat).

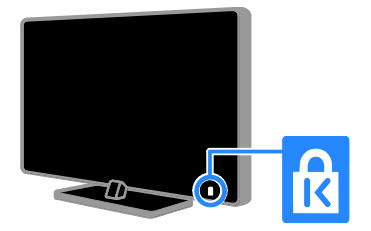

## <span id="page-5-0"></span>Legal

#### Notă

2013 © TP Vision Netherlands B.V. Toate drepturile rezervate. Specificaţiile pot fi modificate fără preaviz. Mărcile comerciale sunt proprietatea Koninklijke Philips Electronics N.V. sau a deţinătorilor respectivi. TP Vision Netherlands B.V. îşi rezervă dreptul de a modifica produsele în orice moment, fără a fi obligată să ajusteze componentele anterioare în conformitate cu respectiva modificare.

Materialul continut în acest manual este considerat adecvat pentru utilizarea produsului conform scopului în care a fost conceput. Dacă produsul, modulele sau procedurile individuale ale acestuia sunt utilizate în alte scopuri decât cele specificate aici, trebuie obtinută confirmarea validității și conformităţii lor. TP Vision Netherlands B.V. garantează că materialul în sine nu încalcă niciunul dintre patentele SUA. Nu este exprimată explicit sau implicit nicio altă garantie.

TP Vision Netherlands B.V. nu poate fi trasă la răspundere pentru nicio eroare în conţinutul acestui document şi pentru nicio problemă ca rezultat al continutului acestui document. Erorile raportate către Philips vor fi adaptate şi publicate pe site-ul de asistenţă Philips cât mai curând posibil.

#### Termenii de garanție

- Risc de lovire, deterioare a televizorului sau anularea garantiei! Nu încercati niciodată să reparaţi singur televizorul.
- Utilizati televizorul și accesoriile numai conform scopului fabricantului.
- Semnul de avertizare tipărit pe spatele televizorului indică riscul de electrocutare. Nu îndepărtați niciodată capacul televizorului. Pentru service sau reparatii, contactati întotdeauna Philips Customer Care.
- Orice operație care este interzisă în mod expres în acest manual sau orice ajustări și proceduri de asamblare nerecomandate sau care nu sunt autorizate în acest manual vor anula garantia.

#### Caracteristicile pixelilor

Acest produs LCD/LED are un număr mare de pixeli color. Deşi pixelii efectiv funcționali reprezintă cel puţin 99,999%, este posibil ca pe ecran să apară în mod constant puncte luminoase (roşii, verzi sau albastre) sau întunecate. Aceasta este o proprietate structurală a ecranului (care se încadrează în standardele comune din industrie) şi nu este o defecţiune.

#### Conformitate CE

Acest produs este în conformitate cu cerințele esențiale și alte prevederi relevante ale Directivelor 2006/95/CE (Joasă tensiune), 2004/108/CE (EMC) şi 2011/65/EU (ROHS).

 $\epsilon$ 

# Română

#### Concordanţa cu EMF

TP Vision Netherlands B.V. produce si vinde o gamă largă de produse destinate consumatorilor, produse care, ca orice dispozitive electronice, au de obicei capacitatea de a emite şi a primi semnale electromagnetice.

Unul dintre principiile de business de bază la Philips este luarea tuturor măsurilor de sigurantă și de sănătate necesare pentru produsele noastre, conformitatea cu toate cerintele legale în vigoare și mentinerea în limitele standardelor Câmpurilor electromagnetice (EMF) aplicabile în momentul fabricării produselor.

Philips este dedicat dezvoltării, producției și vânzării de produse care nu afectează negativ sănătatea. TP Vision confirmă faptul că produsele sunt tratate conform uzului dorit la crearea acestora, că sunt sigure de utilizat conform demonstraţiilor ştiinţifice disponibile în acest moment.

Philips joacă un rol activ în dezvoltarea standardelor internationale EMF și de sigurantă, ceea ce permite Philips să anticipeze dezvoltări ulterioare în standardizare, pentru integrarea timpurie în produsele noastre.

#### Open source

Acest produs conține software licențiat în baza unei licente open source. Pentru luările la cunostintă și textele licentelor, consultati manualul de utilizare electronic inclus în produs. TP Vision Netherlands B.V. se oferă prin prezenta să livreze la cerere o copie a codului sursă complet corespunzător pentru pachetele de software open source cu drepturi de autor utilizate în cadrul acestui produs, pentru care este solicitată această ofertă de către licenţele respective.

Această ofertă este valabilă până la trei ani de la achizitia produsului pentru oricine primeste aceste informatii. Pentru a obtine codul sursă, trimiteți o solicitare în limba engleză însoţită de numărul produsului, la:

"Intellectual Property Department, TP Vision Netherlands B.V., P.O. Box 80077, 5600 KA Eindhoven, The Netherlands."

#### Mărci comerciale şi drepturi de autor

Windows Media este fie o marcă comercială înregistrată, fie o marcă comercială a Microsoft Corporation în Statele Unite şi/sau în alte ţări.

## **DOLBY.**<br>DIGITAL PLUS

Produs sub licenţa Dolby Laboratories. Dolby şi simbolul D dublu sunt mărci comerciale ale Dolby Laboratories.

## HDMI

Termenii HDMI şi HDMI High-Definition Multimedia Interface, precum şi sigla HDMI, sunt mărci comerciale sau mărci comerciale înregistrate ale HDMI Licensing LLC în Statele Unite şi în alte ţări.

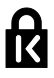

Kensington şi Micro Saver sunt mărci comerciale ale ACCO World Corporation înregistrate în S.U.A. şi înregistrate sau în curs de înregistrare în alte ţări de pe glob.

## **Se cijulija**.

DLNA® , logo-ul DLNA şi DLNA CERTIFIED® sunt mărci comerciale, mărci de service sau mărci de certificare ale Digital Living Network Alliance.

#### D) I HD

DivX® , DivX Certified® şi siglele asociate sunt mărci comerciale ale Rovi Corporation sau ale filialelor sale şi sunt utilizate sub licentă.

DivX Certified® pentru redarea de materiale video DivX® până la HD 1080p, inclusiv conţinut premium.

DESPRE CONTINUTUL VIDEO DIVX: DivX® este un format video digital creat de către DivX, LLC, o filială a Rovi Corporation. Acesta este un dispozitiv oficial DivX Certified® care redă conţinut video DivX. Vizitati divx.com pentru informatii suplimentare şi aplicaţii software pentru conversia fişierelor în format video DivX.

DESPRE DIVX VIDEO-ON-DEMAND: Acest dispozitiv DivX Certified® trebuie să fie înregistrat pentru a reda filme DivX Video-on-Demand (VOD) achiziţionate. Pentru a obtine codul dvs. de înregistrare, localizati sectiunea DivX VOD din meniul de configurare a dispozitivului dvs. Vizitaţi vod.divx.com pentru mai multe informatii privind finalizarea înregistrării.

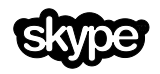

Skype este marcă comercială a Skype Limited sau a companiilor sale afiliate.

#### Produse finale PlayReady

Proprietarii de continut utilizează tehnologia de accesare a conţinutului Microsoft PlayReady™ pentru a-şi proteja proprietatea intelectuală, inclusiv continutul protejat prin drepturi de autor. Acest dispozitiv utilizează tehnologia PlayReady pentru a accesa continut protejat cu PlayReady si/sau continut protejat cu WMDRM. Dacă dispozitivul nu reuşeşte să aplice în mod corespunzător restricțiile asupra utilizării continutului, proprietarii continutului pot solicita Microsoft să revoce capacitatea dispozitivului de a consuma continut protejat cu PlayReady. Revocarea nu trebuie să afecteze continutul neprotejat și nici conţinutul protejat cu ajutorul altor tehnologii de accesare a continutului. Proprietarii continutului vă pot solicita să faceţi upgrade tehnologiei PlayReady pentru a le putea accesa continutul. Dacă refuzați să faceţi un upgrade, nu veţi mai putea accesa conținutul care necesită acel upgrade.

Toate celelalte mărci comerciale înregistrate sau neînregistrate sunt proprietatea detinătorilor respectivi.

## <span id="page-7-0"></span>**Sustenabilitate**

#### Eficienţă energetică

Acest televizor este proiectat cu caracteristici eficiente din punct de vedere energetic. Pentru a accesa aceste caracteristici, apăsați Buton verde de pe telecomandă.

- Setări de imagine pentru economie de energie: Puteți aplica o combinație de setări de imagine pentru economie de energie. În timp ce priviti la televizor, apăsați Buton verde și selectați [Cons. red. energ. I. Apoi selectati setarea de imagine [Cons. red. energ.].
- Dezactivare ecran: Dacă doriti să ascultati doar sunetul de la televizor. puteţi opri ecranul televizorului. Alte functii continuă să fie functioneze normal. În timp ce priviţi la televizor, apăsați Buton verde și selectați [Ecran oprit].
- Senzor de lumină: Când scade lumina din cameră, senzorul de lumină ambientală încorporat reduce luminozitatea ecranului televizorului. Pentru a porni senzorul, apăsați **Buton** verde în timp ce priviti la televizor și selectați [Senzor de lumină].
- Consum redus de energie în modul standby: Circuitele avansate reduc consumul de energie al televizorului la un nivel extrem de scăzut, fără a exclude funcţionalitatea constantă în modul standby.
- Oprire automată: Pentru a conserva energie, setati televizorul să se oprească automat după o perioadă de inactivitate. În timp ce priviti la televizor, apăsati Buton verde și selectati [Oprire automată]. Apoi, selectați perioada după care se opreşte televizorul.
- Oprire dispozitive inactive: Opriți dispozitivele compatibile EasyLink HDMI-CEC (Consumer Electronic Control) care sunt inactive. În timp ce priviți la televizor, apăsați Buton verde şi selectaţi [Dispozitive inactive oprite].

 Gestionare energie: O gestionare avansată a energiei vă ajută să economisiti energia consumată de acest televizor. Pentru a vizualiza modul în care setările personalizate ale televizorului dvs. afectează consumul relativ de energie al acestuia, apăsați  $\hat{\mathbf{n}}$ , apoi selectați [Configurare] > [Vizionaţi demo.] > [Demo Active Control].

#### Reciclarea

Produsul dumneavoastră este proiectat şi fabricat din materiale și componente de înaltă calitate, care pot fi reciclate şi reutilizate.

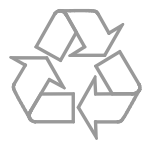

Când această pubelă cu un X peste ea însoţeşte un produs, înseamnă că produsul face obiectul Directivei europene CEE 2002/96/EC. Vă rugăm să vă informati despre sistemul separat de colectare pentru produse electrice și electronice.

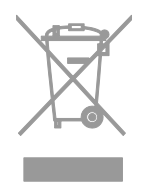

Vă rugăm să actionați în concordanță cu regulile dumneavoastră locale şi nu evacuaţi produsele vechi împreună cu deşeurile menajere obişnuite. Evacuarea corectă a produsului dumneavoastră vechi ajută la prevenirea consecintelor potential negative asupra mediului şi sănătăţii omului.

Produsul dumneavoastră contine baterii asupra cărora se aplică Directiva Europeană 2006/66/EC, care nu pot fi evacuate împreună cu gunoiul menajer. Vă rugăm să vă informați cu privire la regulile locale de colectare separată a bateriilor deoarece evacuarea corectă ajută la prevenirea consecintelor negative asupra mediului înconjurător și a sănătății omului.

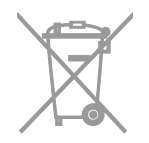

#### etichetă Energie

Eticheta europeană de energie vă informează în legătură cu clasa energetică a produsului. Cu cât este mai verde clasa energetică a acestui produs, cu atât mai redus este consumul de energie.

Pe etichetă, puteți găsi clasa energețică, consumul mediu de energie al produsului în uz şi consumul mediu de energie pentru 1 an. De asemenea, puteți găsi valorile consumului de energie pentru produs pe site-ul web Philips pentru ţara dvs. la adresa [www.philips.com/TV](http://www.philips.com/TV).

## <span id="page-9-0"></span>Ajutor și asistență

#### Utilizarea meniului Ajutor

Pentru a accesa meniul pe ecran [Asistentă], apăsati Buton albastru.

Pentru a ieși din meniul [Asistență], apăsați  $\blacktriangle$ 

#### Vizitarea site-ului web Philips

Dacă nu puteţi găsi ceea ce doriţi în [Asistență] de pe ecran, vizitați site-ul web de asistenţă Philips la adresa [www.philips.com/support](http://www.philips.com/support).

Pe site-ul web de asistentă Philips, puteți, de asemenea:

- să găsiţi răspunsuri la întrebările frecvente
- să descărcați o versiune PDF pentru imprimare a acestui manual de utilizare
- să ne trimiteţi o întrebare specifică prin e-mail
- să discutaţi online cu Philips Consumer Care (disponibil numai în anumite ţări)

#### Folositi ghidul de conectivitate Philips

Un ghid de conectivitate uşor de folosit vă oferă îndrumări despre conectarea televizorului la alte dispozitive. Accesaţi [http://www.connectivityguide.philips.com](http://www.connectivityguide.philips.com/).

#### Căutarea pe forumul TV

Este posibil să se fi răspuns deja la întrebarea dvs. de către comunitatea de utilizatori TV Philips. Vizitati [www.supportforum.philips.com](http://www.supportforum.philips.com/).

#### Contactaţi Philips

Pentru asistență, puteți contacta Philips Consumer Care din tara dvs. Numărul este disponibil în broşura ce însoţeşte acest produs sau online la adresa [www.philips.com/support](http://www.philips.com/support).

Înainte de a contacta Philips, notati modelul si seria televizorului. Puteti găsi aceste informaţii pe spatele televizorului sau pe ambalajul acestuia.

# Română

## <span id="page-10-0"></span>2 Utilizarea televizorului

## <span id="page-10-1"></span>Controale TV

#### Controale posterioare

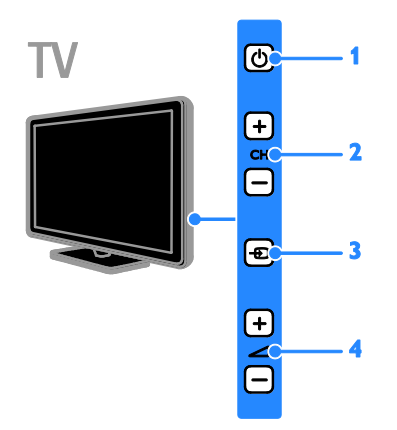

1. **b** (Standby): Porniți sau opriți televizorul.

2. CH +/-: Comutați la canalul următor sau anterior.

3. **+D** (SOURCE): Priviți la un dispozitiv conectat.

4. - +/- (Volum): Măriți sau micșorați volumul.

## Senzori şi indicatori

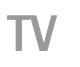

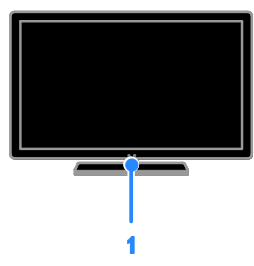

#### 1. LED indicator de standby şi senzor de telecomandă

LED-ul de standby indică starea de standby a televizorului dvs. Îndreptaţi telecomanda către senzor. Asiguraţi-vă că linia dintre telecomandă şi televizor nu este blocată.

#### Telecomandă

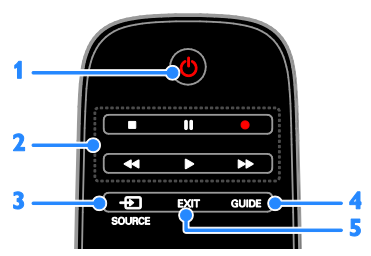

1. **b** (Standby): Porniți televizorul sau comutati-l la modul standby.

2. Butoane de redare: Controlati redarea fişierelor multimedia.

3.  $\oplus$  SOURCE: Priviți la un dispozitiv conectat.

4. GUIDE: : Vizualizați ghidul de programe.

5. EXIT: Ieşiţi din meniurile sau funcţiile televizorului.

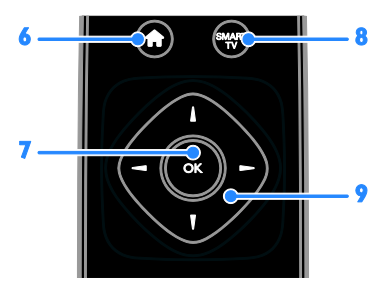

6. **A (Acasă):** Accesați meniul Acasă. 7. OK: Confirmati o introducere sau o selecţie.

8. SMART TV: Accesati Smart TV.

9.  $\blacktriangle \blacktriangledown \blacktriangle \blacktriangleright$  (Butoane pentru navigare):

Navigati prin meniuri și selectati elemente.

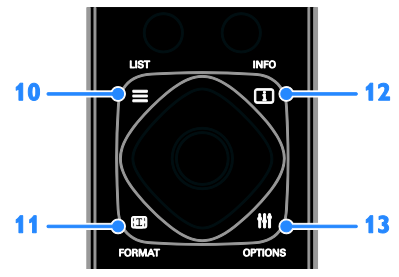

 $10. \equiv$  LIST: Accesati lista de canale TV. 11. **ED FORMAT:** Modificati formatul imaginii pentru a se potrivi sursei video. 12. **II INFO:** Afisați informații despre activitatea curentă.

13. **HI OPTIONS:** Accesati optiunile disponibile curent şi meniurile de imagine şi sunet.

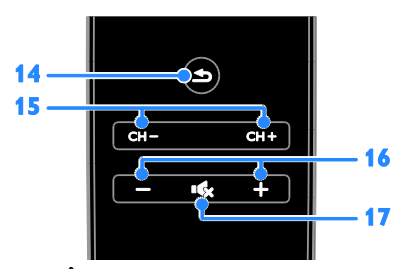

14.  $\triangle$  (Înapoi): Reveniți la pagina de meniu anterioară sau ieșiți dintr-o funcție a televizorului.

- 15. CH +/-: Comutati canalele.
- 16. +/- (Volum): Reglaţi volumul.
- 17. K (Mut): Opriți sau reporniți sunetul.

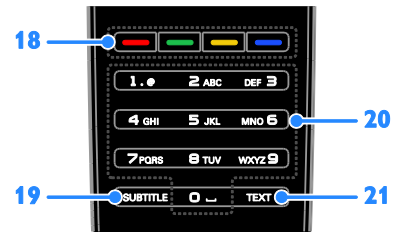

#### 18. Butoane colorate: Selectati sarcini sau optiuni.

Butoanele functionează conform serviciilor oferite de furnizorul de servicii.

19. SUBTITLE: Activati sau dezactivati subtitrările.

20. 0-9 (Butoane numerice): Selectați canalele TV sau introduceti text. 21. TEXT: Activați sau dezactivați serviciul teletext.

#### Comenzi EasyLink

În cazul în care conectaţi televizorul la dispozitive dotate cu HDMI-CEC, cum ar fi un player Blu-ray sau un sistem home theater, le puteţi controla în acelaşi timp cu o singură telecomandă. Pur și simplu activati EasyLink după conectare.

Cititi mai multe despre Easylink în Conectarea televizorului > Configurare dispozitive Easylink > Controlul dispozitivelor (Pagina [64\)](#page-63-0).

#### Telecomandă pe ecran

De asemenea, puteţi controla dispozitivele conectate cu HDMI-CEC activat cu ajutorul celorlalte butoane disponibile pe telecomanda de pe ecran. Asigurati-vă că ati activat Easylink după conectare. Cititi mai multe despre Easylink în Conectarea televizorului > Configurare dispozitive Easylink > Controlul dispozitivelor (Pagina [64\)](#page-63-0).

Pentru a accesa telecomanda pe ecran 1. În timp ce vizionati un program la un dispozitiv conectat, apăsați **III OPTIONS**. 2. Selectaţi [Afişare telecomandă], apoi apăsaţi OK.

3. Selectati un buton de pe ecran, apoi apăsaţi OK.

#### Controlare smartphone

Cu aplicația 'Philips MyRemote' pentru smartphone, puteti folosi dispozitivul smartphone drept telecomandă secundară şi chiar drept tastatură. De asemenea, puteţi urmări pe ecranul televizorului o prezentare de diapozitive cu imaginile de pe smartphone.

Notă: Asiguraţi-vă că televizorul şi dispozitivul dvs. smartphone sunt conectate la aceeași retea locală. Pentru mai multe informații, consultați Conectarea

televizorului > Conectarea la o retea și la Internet (Pagin[a 66\)](#page-65-1).

Urmaţi aceste instrucţiuni pentru a descărca aplicatia 'Philips MyRemote':

1. Vizitaţi magazinul Apple App sau Google Play pentru 'Philips MyRemote' pe smartphone.

2. Urmati instructiunile furnizate în magazinul de aplicatii.

## <span id="page-12-0"></span>Vizionarea la televizor

#### Pornirea sau oprirea televizorului

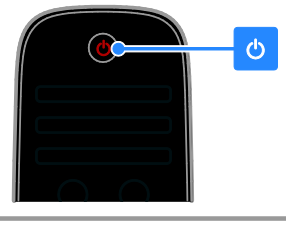

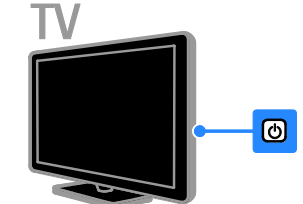

#### Pornirea televizorului

- Conectati televizorul la priză și porniti alimentarea de la reţea.
- Dacă televizorul nu este pornit, LED-ul de standby rămâne stins. Apăsați  $\Phi$  de pe televizor.

 Dacă LED-ul de standby este aprins, apăsați  $\Phi$  de pe telecomandă.

Notă: Există o mică întârziere la răspunsul televizorului.

Sfat: Dacă nu găsiți telecomanda și doriți să porniti televizorul din modul standby, apăsați orice buton de pe televizor.

#### Comutarea televizorului în modul standby

Apăsați  $\Phi$  de pe telecomandă. LED-ul de standby de pe telecomandă devine roşu.

#### Opriti televizorul

Apăsați  $\Phi$  de pe televizor LED-ul de standby comută pe oprit.

Notă: Deşi televizorul dvs. consumă o cantitate foarte mică de energie când este în modul standby sau când este oprit, totuşi, acesta utilizează energie. Dacă nu intenţionaţi să utilizaţi televizorul pe o perioadă îndelungată de timp, deconectaţi-l de la reteaua de alimentare.

#### Oprirea automată

Puteți reduce consumul de energie cu setările pentru eficienţă energetică ale acestui televizor, care sunt activate implicit. Dacă nu există nicio interacţiune cu utilizatorul (cum ar fi apăsarea unui buton de pe telecomandă sau a unei comenzi de pe panoul posterior) timp de patru ore, televizorul va fi comutat automat în modul standby.

#### Pentru a dezactiva oprirea automată

1. În timp ce vă uitaţi la televizor, apăsaţi Buton verde de pe telecomandă.

2. Selectați *[Oprire automată]*, apoi apăsați OK.

3. Utilizaţi Butoane pentru navigare pentru a efectua o selectie, apoi apăsati OK.

#### Reglarea volumului televizorului

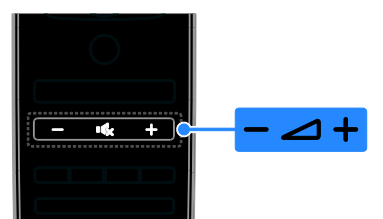

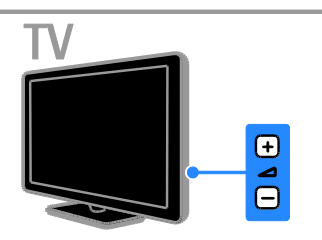

#### Mărirea sau micşorarea volumului la televizor

- Apăsaţi +/- de pe telecomandă.
- Apăsați <a>
+/- de pe televizor

#### Dezactivarea sau restabilirea volumului televizorului

- Apăsați **16** de pe telecomandă pentru a activa sunetul.
- Apăsați din nou <sup>16</sup>x pentru a restabili sunetul.

#### Reglarea volumului căştilor

- 1. Apăsați <del>n</del>.
- 2. Selectați **[Configurare] > [Setări TV] >**
- [Sunet] > [Volum căsti], apoi apăsați OK.
- 3. Selectati un nivel.

### Comutarea între canalele TV

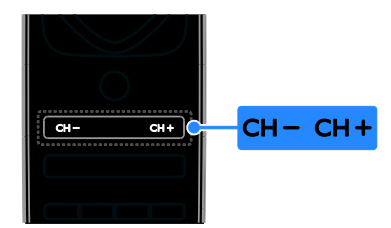

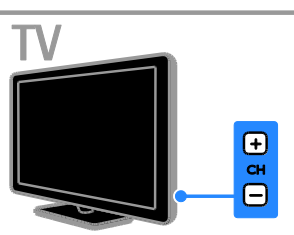

- Apăsați CH +/- de pe telecomandă sau de pe televizor.
- Apăsaţi Butoane numerice de pe telecomandă pentru a introduce un număr de canal.

#### Gestionati canalele favorite

Puteți vizualiza toate canalele sau doar o listă cu canale favorite.

#### Creați o listă cu canalele dvs. favorite

1. Apăsați **E LIST**.

Lista de canale este afişată.

2. Selectaţi canalul pe care doriţi să îl marcaţi ca favorit, apoi apăsați **III OPTIONS**.

#### 3. Selectați [Adăug./Elim. favorite], apoi apăsaţi OK.

Canalul selectat este marcat cu un asterisc.

Pentru a elimina un canal din lista de preferințe, selectați [Adăug./Elim. favorite], apoi apăsați OK.

#### Afişaţi lista de canale favorite

1. Apăsați  $\equiv$  LIST, apoi apăsați

#### *HI OPTIONS*

2. Selectati [Listă] > [Favorite] pentru a afisa canalele din lista de favorite.

3. Apăsaţi OK pentru a confirma.

# Română

#### Gestionarea listelor de canale

După instalarea canalelor, puteţi:

- Filtra canalele.
- Comuta între canale prin antenă şi canale prin cablu.
- Redenumi canalele.
- Reordonati canale.
- Bloca un canal.
- Ascultaţi radio digital.

#### Filtrarea canalelor

1. În timp ce priviţi la televizor apăsaţi  $\equiv$  LIST.

#### 2. Apăsați **III OPTIONS**, apoi selectați [Filtru].

3. Selectati o optiune, apoi apăsați OK.

- [Digit + Analog]: Afisati toate canalele din lista de canale.
- [Canale TV digitale]: Afişati doar canalele digitale.
- [Canale analogice]: Afişaţi doar canalele analogice.
- [Fără restricţii/cu restricţii]: Afişaţi toate canalele din lista de canale.
- [Canale codate]: Afişaţi doar canalele criptate.
- [Canale gratuite]: Afişaţi doar canalele gratuite.

Notă: Optiunile de filtrare pot varia în functie de furnizor.

#### Comutarea între canale prin antenă şi canale prin cablu

În timp ce priviti la televizor, puteti comuta între canale prin antenă şi canale prin cablu.

#### 1. Când priviți la televizor, apăsați **î**. 2. Selectați [Configurare] > [Setări canal] > [Instalare canal] > [Conexiune antenă].

3. Selectați [Antenă (DVB-T)] pentru a urmări canale prin antenă sau [Cablu (DVB-C)] pentru a urmări canale prin cablu, apoi apăsaţi OK.

#### Redenumiţi canale

Atunci când selectati un canal apare numele acestuia. Puteţi schimba acest nume al canalului.

1. Când priviti la televizor, apăsați  $\equiv$  LIST.

Lista de canale este afişată.

2. Selectati canalul pe care doriti să îl redenumiti, apoi selectati **III OPTIONS**.

3. Selectati [Redenum.], apoi apăsati OK. Se afişează tastatura pe ecran.

4. Apăsați Butoane pentru navigare pentru a selecta fiecare caracter, apoi apăsați OK. 5. La finalizare, selectati [Finalizat], apoi apăsați OK pentru a confirma.

#### Reordonaţi canale

După instalarea canalelor, puteţi reordona lista de canale.

1. Când priviți la televizor, apăsați  $\equiv$  LIST. Lista de canale este afişată.

- 2. Apăsați **III OPTIONS**.
- 3. Selectați [Reordonare], apoi apăsați OK.

4. Selectaţi canalul pentru care doriţi să îl reordonați, apoi apăsați OK.

5. Apăsaţi Butoane pentru navigare pentru a muta canalul evidentiat într-o altă locație. apoi apăsați OK.

6. După terminare, apăsați **III OPTIONS**.

7. Selectați **[lesire din reord.]**, apoi apăsați OK.

Notă: Opţiunile de reordonare pot varia în functie de furnizor.

#### Blocarea unui canal

Puteti preveni accesul neautorizat la canale prin blocarea acestora.

1. Când priviti la televizor, apăsați  $\equiv$  LIST. Lista de canale este afişată.

2. Selectați canalul pe care doriți să îl blocați, apoi apăsați **III OPTIONS**.

3. Selectați [Blocare canal], apoi apăsați OK. 4. Dacă vi se solicită, introduceţi codul pin. Canalul este marcat cu o pictogramă lacăt în lista de canale.

Sfat: Pentru a viziona un canal blocat, introduceţi codul pin atunci când vă este cerut.

#### Ascultarea radioului digital

Dacă sunt disponibile canale radio digitale, le puteti asculta. Acestea sunt instalate automat când instalati canalele TV.

1. Când priviți la televizor, apăsați  $\equiv$  LIST. Lista de canale este afişată.

2. Apăsați **III OPTIONS**.

3. Selectați **[Filtru] > [Radio]**, apoi apăsați OK.

4. Selectați un canal radio, apoi apăsați OK.

#### Vizionarea utilizând dispozitivele conectate

Înainte de a putea privi la un dispozitiv, conectati dispozitivul la televizor. Consultati Conectarea televizorului > Conectarea dispozitivelor (Pagina [52\)](#page-51-1).

#### Selectarea unui dispozitiv cu SURSĂ 1. Apăsați **+D SOURCE**.

2. Selectaţi un dispozitiv, apoi apăsaţi OK.

#### Selectarea unui dispozitiv din meniul Acasă

1. Apăsați <del>n</del>.

- 2. Selectați [Sursă], apoi apăsați OK.
- 3. Selectați dispozitivul, apoi apăsați OK.

<span id="page-15-0"></span>Pentru a adăuga sau gestiona dispozitivele conectate, consultati Conectarea televizorului > Vizionare utilizând dispozitivele conectate > Modificarea setărilor dispozitivului (Pagina [62\)](#page-61-1).

#### Folosiţi setările implicite pentru imagine și sunet

Televizorul dvs. este livrat cu setări de imagine și de sunet predefinite. Puteti aplica aceste setări sau le puteţi personaliza.

#### Selectarea setărilor de imagine preferate

1. În timp ce priviţi la televizor apăsaţi **HI OPTIONS.** 

2. Selectați [Imagine și sunet] > [Stil] imagine], apoi apăsați OK.

3. Selectaţi o opţiune, apoi apăsaţi OK:

- **[Personal]**: Aplicati setările dvs. de imagine personalizate.
- [Viu]: Setări avansate şi dinamice, ideale pentru vizionarea în timpul zilei.
- [Natural]: Setări naturale ale imaginii.
- [Standard]: Setări implicite care sunt corespunzătoare pentru cele mai multe medii şi cele mai multe tipuri de imagini video.
- [Film]: Setări ideale pentru vizionarea filmelor.
- [Fotografie]: Setări ideale pentru fotografii.
- [Cons. red. energ.]: Setări care conservă cel mai mult energia.

#### Selectarea setărilor de sunet preferate

1. În timp ce priviţi la televizor apăsaţi **HI OPTIONS.** 

2. Selectați [Imagine și sunet] > [Stil sunet], apoi apăsați OK.

3. Selectati o optiune, apoi apăsați OK:

- [Personal]: Aplicaţi setările de sunet personalizate.
- [Original]: Setările care corespund celor mai multe medii şi tipuri de audio.
- [Film]: Setări ideale pentru vizionarea filmelor.
- [Muzică]: Setări ideale pentru a asculta muzică.
- [ $loc$ ]: Setări ideale pentru jocuri.
- [Ştiri]: Setări ideale pentru audio vorbit, precum ştirile.

#### Schimbarea formatului imaginii

Puteţi modifica formatul imaginii pentru a se potrivi sursei video.

#### 1. Apăsați **ED FORMAT**.

2. Selectati un format de imagine, apoi apăsati OK.

Formatele de imagine disponibile sunt în functie de sursa video:

- [Umplere automată]: Reglează imaginea pentru a umple tot ecranul (subtitrările rămân vizibile). Recomandat pentru o distorsiune minimă a ecranului, dar nu pentru HD sau PC.
- [Zoom automat]: Măreşte imaginea pentru a umple tot ecranul. Recomandat pentru o distorsiune minimă a ecranului, dar nu pentru HD sau PC.
- [Super zoom]: Îndepărtează benzile negre de pe părțile laterale ale transmisiilor 4:3. Nu este recomandat pentru HD sau PC.
- [Redimensionare film 16:9]: Modifică formatul 4:3 la 16:9. Nu este recomandat pentru HD sau PC.
- [Ecran lat]: Afisează continutul în format ecran lat nealungit. Nu este recomandat pentru HD sau PC.
- [Nescalat]: Asigură un maximum de detalii pentru PC. Disponibil numai când modul PC este selectat în meniul Imagine.
- [4:3]: Afisează formatul clasic 4:3.

## <span id="page-16-0"></span>Vizualizarea ghidului de programe

#### Ce puteţi face

Puteti vizualiza programe de canale și rezumate de programe pentru canale TV digitale cu ajutorul ghidurilor de program oferite de furnizori. Disponibilitatea ghidurilor de programe pe Internet depinde de furnizor.

Puteţi vizualiza ghiduri de programe printr-una dintre următoarele două metode:

- De la furnizor
- De pe Internet

Nu puteţi vizualiza informaţiile din ghidul de programe al unui canal dacă:

- clasificarea pentru vârstă a canalului este egală sau mai mare decât clasificarea pentru vârstă setată pe televizorul dvs.
- canalul este blocat.

#### De la furnizor

#### Selectarea ghidului de programe de la furnizor

Înainte de a utiliza ghidul de programe, verificati aceste setări:

1. Apăsați **fi**.

2. Selectați [Configurare] > [Setări TV] > [Setări generale] > [Ghid TV]. 3. Selectați [De la emițător], apoi apăsatiOK.

#### Accesarea ghidului de programe de la furnizor

- 1. Apăsați **fi**.
- 2. Selectați [Ghid TV], apoi apăsați OK.

3. Dacă vizualizaţi ghidul de programe pentru prima dată, urmaţi instrucţiunile de pe ecran pentru actualizarea ghidului.

#### Personalizarea ghidului de programe de la furnizor

Puteti personaliza acum informatiile afisate pentru:

- A vă aminti când începe un program.
- A afişa doar canalele preferate.
- A schimba ziua afişării.
- A programa înregistrările programelor. Consultați Utilizarea capacităților avansate ale televizorului > Înregistrarea emisiunilor TV > Programare înregistrări (Pagina [30\)](#page-29-0).

Notă: Optiunile pot varia în functie de informatiile despre program disponibile de la furnizor.

1. În ghidul de programe, apăsaţi **HI OPTIONS.** 

2. Selectaţi o opţiune, apoi apăsaţi OK:

- **•** [Preluare date EPG]: Actualizează informatiile din ghidul de programe.
- **•** [Modificare zi]: Selectează ziua pentru afişarea ghidului de programe.
- [Căutare după gen]: Caută programe după gen.
- [Toate memento-urile]: Afişează o listă cu toate mementourile de programe.

#### De pe Internet

Asigurati-vă că televizorul este conectat la Internet printr-o conexiune de bandă largă de mare viteză. Consultați Conectarea televizorului > Conectarea la o retea și la Internet (Pagin[a 66\)](#page-65-1).

#### Selectarea ghidului de programe de pe internet

Înainte de a utiliza ghidul de programe, verificati aceste setări:

1 Anăsati <del>n</del>

2. Selectați [Configurare] > [Setări TV] > [Setări generale] > [Ghid TV].

3. Selectați *[De pe Internet]*, apoi apăsați OK.

#### Accesarea ghidului de programe de pe internet

1. Apăsați <del>n</del>.

2. Selectați [Ghid TV], apoi apăsați OK. Notă: Dacă vizualizați ghidul de programe pentru prima dată, urmaţi instrucţiunile de pe ecran pentru actualizarea ghidului.

#### Particularizarea ghidului de programe de pe internet

Puteti utiliza ghidul de programe pentru a:

- A programa înregistrările programelor. Consultati Utilizarea capacităților avansate ale televizorului > Înregistrarea emisiunilor TV > Programare înregistrări (Pagina [30\)](#page-29-1).
- Identifica diferite canale.
- Selecta ziua afişării.
- Reîncărca şi mări informaţiile din ghidul de program.
- Vizualiza informatiile de securitate.

Notă: Optiunile pot varia în functie de informatiile despre program disponibile de la furnizor.

1. În ghidul de programe, apăsaţi

#### **HI OPTIONS.**

2. Selectați o opțiune, apoi apăsați OK:

- [Înregistr.]: Setaţi o înregistrare programată.
- [Identificare canal]: Actualizati manual informatiile despre canale.
- [Selectare zi]: Selectaţi ziua pentru afişare.
- [Înregistrare manuală]: Setaţi o înregistrare manuală.
- [Reîncărcare pagină]: Reîmprospătaţi afişarea paginii.
- [Zoom]: Modificaţi nivelul de zoom pentru afişarea paginii.
- [Informatii de securitate]: Afisati informatiile despre securitatea programelor.
- [Imagine si sunet]: Televizorul dvs. este livrat cu setări de imagine şi de sunet predefinite. Pentru a aplica aceste setări sau a le particulariza, consultaţi Utilizarea televizorului > Vizionarea la televizor > Folositi setările implicite pentru imagine şi sunet (Pagin[a 16\)](#page-15-0).
- **[Ecran oprit]**: Dacă doriți să ascultați doar audio de la televizor, puteţi opri ecranul televizorului. Alte functii continuă să fie funcționeze normal.

## <span id="page-18-0"></span>Vizionarea 3D

#### De ce aveti nevoie?

Televizorul dvs. este un televizor 3D. Înainte de a viziona 3D, cititi informatiile din avertismentul pentru sănătate din Important > Siguranţă > Avertisment pentru sănătate legat de 3D (Pagina [4\)](#page-3-0).

Pentru a viziona 3D pe acest televizor, folositi ochelarii pasivi Philips 3D Easy furnizați împreună cu televizorul dvs.

#### Notă:

- Dacă aveți nevoie de ochelari suplimentari, achizitionati ochelarii Philips 3D Easy, PTA417. Ochelarii 3D de la alţi producător pot reduce sau pierde efectul 3D.
- Anumite formate 3D nu sunt acceptate.

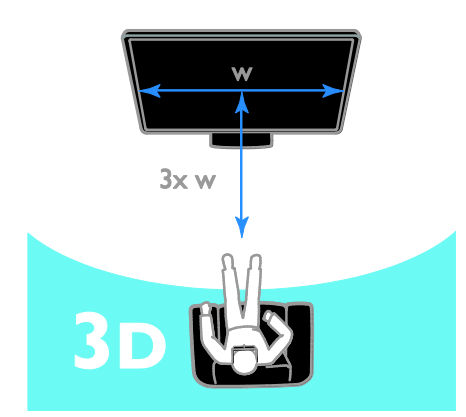

Pentru a beneficia de efectul 3D optim în timp ce vizionați programe 3D:

Stati la o distanță care este cel puțin de trei ori lătimea (w) din ecranului televizorului. Nu sedeti la o distantă mai mare de 6 m.

## Pornirea 3D

#### Activare automată 3D

Televizorul detectează dacă este disponibil continut 3D și vă anunță să vă puneți ochelarii 3D pentru a putea viziona. Pentru a seta răspunsul televizorului atunci când se detectează un semnal 3D:

1. Apăsati <del>n</del>.

#### 2. Selectați [Configurare] > [Setări TV] > [3D] > [Comutare la 3D].

3. Selectați o setare, apoi apăsați OK.

- [Automat]: TV comută automat pe 3D.
- [Doar notificare]: TV afişează mai întâi o notificare.
- [Niciodată]: Nicio notificare.

#### Selectaţi o sursă cu 3D

Pentru discuri 3D:

1. Redaţi discul pe un player Blu-ray disc 3D care este conectat la conectorul HDMI al televizorului.

2. Apăsați **+D SOURCE**, apoi selectați playerul Blu-ray disc 3D.

Pentru programe TV 3D:

1. Selectați *[Vizionare la TV]*, apoi comutați pe un canal TV care difuzează conţinut 3D.

#### Notă:

- Pentru a comuta înapoi pe 2D, apăsați **HI OPTIONS.** Selectati *[Imagine si* sunet] > [Setări 3D] > [2D].
- În cazul în care comutati pe un alt canal sau pe un dispozitiv conectat, televizorul trece la 2D.

#### Selectarea formatului de intrare 3D

Televizorul detectează dacă este disponibil continut 3D și vă anuntă să vă puneți ochelarii 3D pentru a putea viziona. Dacă televizorul nu poate detecta semnalul 3D din cauza unui marcator de semnal 3D lipsă, acesta afişează imagini care se suprapun.

Pentru a comuta imaginile suprapuse în formatul 3D, modificati formatul 3D.

- 1. Apăsați **III OPTIONS**.
- 2. Selectați [Imagine și sunet] > [Setări 3D].
- 3. Selectați o setare, apoi apăsați OK.
- [3D Paralel]: Selectati dacă televizorul afişează imagini care se suprapun vertical.
- [3D Sus / jos]: Selectați dacă televizorul afişează imagini care se suprapun orizontal.
- [3D Sus / jos inversat] sau [3D -Paralel inversat]: Selectati dacă televizorul afişează imagini distorsionate, de exemplu cu fundalul apărând mai aproape de dvs.

#### Conversia 2D în 3D

Puteţi converti orice program 2D pentru a-l viziona în format 3D.

- 1 Apăsați **III OPTIONS**
- 2. Selectați **[Imagine și sunet] > [Setări 3D]**
- > [Conversie 2D în 3D].

#### Pentru a ajusta adâncimea 3D:

- 1. Apăsați **III OPTIONS**.
- 2. Selectaţi [Imagine şi sunet] > [Efect 3D].
- 3. Selectaţi o opţiune, apoi apăsaţi OK.

#### Pentru a dezactiva conversia 2D în 3D:

- 1. Apăsați **III OPTIONS**.
- 2. Selectați [Imagine și sunet] > [Setări 3D]
- > [2D], apoi apăsaţi OK.

Notă: Atunci când comutați pe o altă activitate, conversia este întreruptă.

## <span id="page-19-0"></span>Redarea fişierelor multimedia

#### Ce puteti face

Puteți reda imagini video, fotografii și muzică pe televizor de pe:

- Computerul conectat printr-o retea de domiciliu.
- Un dispozitiv USB conectat la televizor.

#### Redarea fişierelor de pe computer

#### De ce aveti nevoie?

- O rețea la domiciliu cu sau fără cablu. conectată cu un router Universal Plug and Play (uPnP).
- Optional: un cablu LAN care conectează televizorul dvs. la reteaua de domiciliu.
- Un server media care se execută pe computer.
- Setări corespunzătoare în paravanul de protecție al computerului, pentru a vă permite să executați serverul media.

#### Configurarea retelei

1. Conectaţi televizorul şi calculatorul dvs. la aceeasi retea de domiciliu. Consultati Conectarea televizorului > Conectarea la o

reţea şi la Internet (Pagina [66\)](#page-65-1).

2. Porniti calculatorul și routerul.

#### Notă:

Dacă aparatul nu revine în modul DLNA din cauza distorsiunilor electrice externe (de ex. descărcare electrică), este necesară interventia utilizatorului.

#### Configurarea partajării conţinutului media

1. Instalati un server media pe computer pentru a partaja fişiere media. Acestea sunt câteva servere media:

- Pentru PC: Windows Media Player 11 (sau o versiune ulterioară) sau TVersity
- Pentru Mac: Twonky

2. Activaţi partajarea conţinutului media pe calculator utilizând serverul media. Pentru informatii suplimentare despre modul de configurare a serverului media, consultati site-ul web al serverului media.

#### Redarea fişierelor

- 1. Apăsați **+D SOURCE**.
- 2. Selectați [Răsfoire rețea], apoi apăsați OK.

3. Selectati un fisier din browserul de continut, apoi apăsați OK pentru a începe redarea.

4. Apăsați Butoane de redare pentru a controla redarea.

5. Optional: Pentru a selecta un server media diferit, selectați [Server media].

#### Sfaturi:

- Selectaţi bara superioară pentru a filtra fişierele după tip.
- Selectați [Sortare] pentru a aranja fişierele după numele albumului, artist sau după alte câmpuri.
- Pentru a goli lista de servere media deconectate, apăsați **III OPTIONS**, apoi selectați **[Se elimină serverele** offline] și apăsați OK.

#### Redarea fişierelor de pe dispozitivul USB

Dacă aveti fișiere cu fotografii, clipuri video sau muzică pe un dispozitiv de stocare USB, puteti reda fisierele pe televizor.

#### Atenție:

- TP Vision nu este responsabilă dacă dispozitivul de stocare USB nu este acceptat şi nici nu este responsabilă pentru deteriorarea sau pierderea datelor din dispozitiv.
- Nu supraîncărcați portul USB. În cazul în care conectaţi un dispozitiv de stocare USB care consumă mai mult de 500 mA, asiguraţi-vă că acesta este conectat la propria sursă externă de alimentare cu energie.

#### Răsfoirea dispozitivului USB

1. Conectati dispozitivul USB la conectorul USB de pe televizor.

2. Apăsați **+D SOURCE**, selectați **[USB]** și apoi apăsaţi OK.

3. Selectati un fisier din browserul de conținut, apoi apăsați OK pentru a începe redarea.

4. Apăsați Butoane de redare pentru a controla redarea.

5. Optional: Pentru a selecta un dispozitiv USB diferit, selectați [Dispozitiv USB] din partea de jos a ecranului televizorului.

#### Sfaturi:

- Selectati bara superioară pentru a filtra fişierele după tip.
- Selectați [Sortare] pentru a aranja fişierele după nume, dată sau după alte câmpuri.

#### Optiuni de redare

#### Vizionare video

- 1. Selectați **II** în bara superioară.
- 2. Selectați un clip video, apoi apăsați OK.

3. Optional: Pentru a reda toate clipurile video dintr-un folder, selectati un clip video, apoi selectati [Redare toate].

- Pentru a sări la clipul video anterior sau următor, apăsați CH+ sau CH -.
- Pentru a întrerupe clipul video, apăsați OK.

Apăsați **OK** din nou pentru a relua redarea.

- Pentru a sări înainte sau înapoi 10 secunde, apăsati > sau <
- Pentru a căuta înainte sau înapoi, apăsati >> sau <<</a> Apăsati butonul în mod repetat pentru a comuta între viteze diferite.
- Pentru a opri clipul video, apăsați .

#### Opţiuni video

În timpul redării clipului video, apăsati **III OPTIONS**, apoi apăsați **OK** pentru a selecta o optiune:

- [Subtitrări]: Selectaţi setările disponibile pentru subtitrări.
- [Limbă subtitrare]: Selectaţi limba pentru subtitrări, dacă este disponibilă.
- [Set caractere]: Selectați setul de caractere corect pentru subtitrări.
- [Limbă audio]: Selectaţi o limbă audio.
- [Repetare]: Selectati [Repetare] pentru a reda repetat fişierul video sau [Redare o dată] pentru a reda fișierul video o singură dată.
- [Server media]: Atunci când redaţi continut de pe un server media, puteti selecta un alt server media.
- [Redare aleatorie activată] / [Redare aleatorie dezactivată]: Activați sau dezactivati redarea aleatorie a fisierelor video.
- [DivX® VOD]: Afişaţi codurile DivX de înregistrare și anulare a înregistrării pentru acest televizor.

#### Notă:

Pentru a vizualiza informatii despre un clip video (de exemplu, poziţie redată, durată, titlu sau dată), selectați clipul video și apăsați

#### INFO.

Pentru a ascunde informatiile, apăsați I**I INFO** din nou.

#### Ascultarea muzicii

- 1. Selectați J în bara superioară.
- 2. Selectaţi o piesă, apoi apăsaţi OK.

3. Optional: Pentru a reda toate piesele dintr-un folder, selectaţi o piesă, apoi selectati [Redare toate].

- Pentru a sări la piesa anterioară sau următoare, apăsați CH+ sau CH-.
- Pentru a întrerupe piesa, apăsați OK. Apăsaţi OK din nou pentru a relua redarea.
- Pentru a sări înainte sau înapoi 10 secunde, apăsați > sau <
- Pentru a căuta înainte sau înapoi, apăsati >> sau <<</a> Apăsati în mod repetat pentru a comuta între viteze diferite.
- Pentru a opri muzica, apăsați .

#### Opţiuni pentru muzică

În timpul redării muzicii, apăsati **III OPTIONS**, apoi apăsați OK pentru a selecta o opțiune:

- [Repetare]: Selectaţi [Repetare] pentru a reda o piesă sau un album în mod repetat sau selectați [Redare o dată] pentru a reda o piesă o singură dată.
- [Server media]: Atunci când redati continut de pe un server media, puteti selecta un alt server media.
- [Redare aleatorie activată] / [Redare aleatorie dezactivată]: Activează sau dezactivează redarea aleatorie a pieselor.

#### Notă:

Pentru a vizualiza informatii despre o melodie (de exemplu, titlul, artistul, durata), selectati melodia, apoi apăsați **II INFO**. Pentru a ascunde informațiile, apăsați INFO din nou.

#### Vizualizare imagini

1. Selectați **d** în bara superioară.

2. Selectați o miniatură foto, apoi apăsațiOK.

Pornirea unei prezentări de diapozitive

Dacă există mai multe fotografii într-un folder, selectaţi o fotografie, apoi selectaţi [Prezentare dispozitive].

- Pentru a sări la fotografia anterioară sau următoare, apăsaţi CH+ sau CH -.
- Pentru a opri prezentarea de diapozitive sau a închide fotografia, apăsati  $\equiv$  LIST sau  $\blacksquare$ .

#### Opţiuni prezentare de diapozitive

În timpul redării unei prezentări de diapozitive, apăsați **III OPTIONS**, apoi apăsați OK pentru a selecta o optiune:

- [Redare aleatorie dezactivată] / [Redare aleatorie activată]: Activează sau dezactivează afişarea aleatorie a imaginilor în prezentarea de diapozitive.
- [Repetare]: Selectaţi [Repetare] pentru a viziona o expunere de diapozitive în mod repetat sau [Redare o dată] pentru a o viziona o singură dată.
- [Durată prezentare dispozitive]: Selectati timpul de afisare pentru fiecare fotografie din prezentarea de diapozitive.
- [Tranziţii prezent diapozitive]: Selectaţi trecerea de la o fotografie la următoarea.
- [Server media]: Atunci când redaţi conţinut de pe un server media, puteţi selecta un alt server media.

#### Redare DivX® VOD (Video On Demand)

Acest televizor este DivX Certified(R) şi redă clipuri video DivX Video-On-Demand la înaltă calitate.

Pentru a reda clipuri video DivX VOD dintr-un magazin video sau de pe computer, trebuie mai întâi să activați DivX VOD pe televizor. Activarea DivX VOD a televizorului este gratuită.

#### Înregistrarea televizorului

Dacă televizorul nu este încă activat atunci când începeți redarea unui clip video DivX închiriat, televizorul afişează codul de înregistrare DivX pentru activarea acestui televizor.

Pentru înregistrare, urmaţi paşii următori.

1. În momentul în care televizorul afişează codul de înregistrare de 8 sau 10 cifre, notati codul, apoi accesați [http://vod.divx.com](http://vod.divx.com/).

2. Descărcati software-ul player DivX pe computer şi instalaţi-l.

3. Porniţi software-ul player DivX şi creaţi un Cont DivX: Clic pe VOD > Creati un cont DivX.

4. În player-ul DivX, înregistraţi televizorul cu codul său de înregistrare: Clic pe VOD > Înregistraţi un dispozitiv certificat DivX. 5. Atunci când vi se cere, descărcati și salvați clipul video de înregistrare pe o unitate flash USB sau pe serverul media conectat. 6. Redaţi pe televizor clipul video de înregistrare. Această actiune finalizează

înregistrarea şi activează DivX pe televizor.

Consultați site-ul Web DivX pentru asistență detaliată.

#### Pentru a anula înregistrarea acestui televizor:

- 1. Apăsați **+D SOURCE**.
- 2. Selectati **[Accesare USB]**, apoi apăsati OK.
- 3. Apăsați **III OPTIONS**, selectați *[DivX®*
- VOD<sub>1</sub>, apoi apăsati OK.
- 4. Urmaţi instrucţiunile de pe ecran.

## <span id="page-22-0"></span>Smart TV

#### Ce puteți face

Cu Aplicaţii Internet (Aplicaţii), care sunt site-uri Web special adaptate pentru televizor, vă puteţi bucura de aceste caracteristici și puteți:

- Citi titlurile ziarelor
- Viziona şi închiria filme
- Consulta prognoza meteo
- Recuperarea programelor TV pe care le-aţi pierdut

Aflati mai multe despre serviciile Smart TV pe site-ul web al forumului Smart TV, [www.supportforum.philips.com](http://www.supportforum.philips.com/).

#### Notă:

- Serviciile și aplicațiile Smart TV variază de la tară la tară
- Disponibilitatea recuperării aplicațiilor și programelor TV depinde de setarea TV în ţara respectivă. Pentru a vedea ce programe TV sunt disponibile, accesaţi ghidul de programe din cadrul aplicaţiei.
- Smart TV afişează pagină cu pagină, în vizualizare pe tot ecranul.
- Este posibil ca anumite site-uri web să nu se afişeze complet. Este posibil ca funcțiile ce necesită inserturi să nu fie disponibile.
- TP Vision Netherlands B.V. nu îşi asumă nicio responsabilitate privind conţinutul şi calitatea conţinutului furnizat de furnizorii de servicii de continut.

#### De ce aveți nevoie?

1. În reteaua dvs. la domiciliu, conectati televizorul la Internet.

2. Pe televizor, configurati Smart TV.

3. Opţional: Pe PC-ul dvs., înregistraţi-vă la Philips pentru a vă bucura de beneficii exclusive şi pentru a primi actualizări la informaţiile despre produse. Vă puteţi înregistra în orice moment.

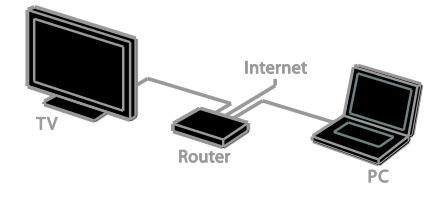

#### Conectarea televizorului la Internet

1. În rețeaua dys. de domiciliu, conectați un router cu o conexiune de mare viteză la Internet.

2. Porniti router-ul.

3. Instalati reteaua. Consultati Conectarea televizorului > Conectarea la o retea și la Internet (Pagin[a 66\)](#page-65-1).

## Pornirea Smart TV

#### 1. Apăsați **SMART TV**.

Se afisează termenii și condițiile de utilizare. 2. Urmaţi instrucţiunile de pe ecran pentru a finaliza înregistrarea.

Notă: Când porniți pentru prima dată Smart TV, sunteti întrebat dacă doriți să activați codul de restrictionare a accesului minorilor pentru a bloca aplicatiile pentru adulti. Dacă blocati o aplicatie pentru adulti, reclamele și paginile Web care nu sunt adaptate pentru Smart TV rămân accesibile.

### Accesarea aplicaţiilor Smart TV

Puteti accesa aplicatii prin intermediul paginii de pornire Smart TV. Pictogramele din această pagină reprezintă aplicațiile instalate pe televizor.

Pentru a accesa o aplicatie, selectati aplicatia, apoi apăsați **OK** pentru a confirma.

#### Adăugarea aplicaţiilor

1. Selectați [Galerie Apps], apoi apăsați OK. 2. Selectati o aplicatie, apoi apăsati OK pentru a o adăuga la ecranul de pornire. 3. Urmaţi instrucţiunile de pe ecran pentru adăugarea aplicatiei.

#### Sfaturi:

- Puteti căuta aplicații disponibile în alte tări.
- Pentru a reveni la pagina de pornire Smart TV, apăsați  $\equiv$  LIST.

Notă: Serviciile Smart TV sunt actualizate automat. Pentru a vizualiza cele mai noi actualizări, în [Galerie Apps], selectați **[Toate]**, apoi schimbati pe **[Nou]**.

#### Accesarea site-urilor Web

1. Selectati o aplicatie de Internet, apoi apăsati OK.

2. Selectati câmpul Adresă Web, apoi apăsați OK.

Pe ecran apare o tastatură. 3. Pentru fiecare caracter al adresei web, selectați caracterul, apoi apăsați OK.

Sfat: Puteti utiliza, de asemenea, Butoane numerice de pe telecomanda televizorului pentru a adăuga o adresă Web.

#### Zoom pagină

Pentru a mări şi micşora pe o pagină de Internet, procedaţi astfel:

1. Apăsați **III OPTIONS**, apoi selectați [Zoom].

2. Utilizati bara de glisor pentru a seta mărirea.

3. Utilizați Butoane pentru navigare pentru a naviga printre elementele evidentiate si pentru a derula o pagină de Internet.

#### Derularea paginilor

#### Apăsați Butoane pentru navigare ▲ și ▼ pentru a derula în sus şi în jos pe o pagină web.

# Română

#### Reîncărcare pagină

Dacă o pagină nu se încarcă bine, apăsați **III OPTIONS**, apoi selectați [Reîncărcare pagină].

#### Vizualizarea informatiilor de securitate

Pentru a vizualiza informațiile de securitate pentru o pagină, apăsați **III OPTIONS**, apoi selectati [Informatii de securitate].

#### Opţiunile Smart TV

#### Ştergerea memoriei Smart TV

Puteţi şterge complet memoria Smart TV, inclusiv preferintele dvs., codul de restricţionare a accesului minorilor, parolele, modulele cookie şi istoricul.

Avertisment: Această opțiune resetează complet memoria Smart TV. De asemenea, ea şterge setările altor aplicaţii interactive, cum ar fi DTVi (televiziune digitală interactivă).

1. Apăsați <del>n</del>.

2. Selectați [Configurare] > [Setări rețea].

3. Selectați [Golire memorie Internet], apoi apăsati OK.

#### Închirierea filmelor online

#### De ce aveti nevoie?

Asigurati-vă că televizorul este conectat la Internet printr-o conexiune de bandă largă de mare viteză. Consultați Conectarea televizorului > Conectarea la o retea și la

Internet (Pagin[a 66\)](#page-65-1).

## Accesarea unui magazin video

1. Apăsați **SMART TV**.

2. Accesati *[Galerie Apps]* pentru a căuta aplicaţii disponibile în magazinul video din tara dvs.

3. Selectaţi un magazin, apoi apăsaţiOK pentru a confirma.

Pictograma magazinului de filme este adăugată la pagina acasă.

4. Pentru a accesa un magazin, selectaţi-i pictograma și apăsați OK.

#### Închiderea unui film

Urmati instructiunile pe ecran pentru a închiria şi urmări clipul video.

1. Deschideţi o aplicaţie dintr-un magazin video. S-ar putea să fie necesar să vă înregistrati sau să introduceti informatiile de conectare.

- 2. Selectati un film.
- 3. Efectuati plata online.
- <span id="page-24-0"></span>4. Începeti să vizionati filmul.

## TV Interactiv

#### Ce puteţi face

Cu televizorul interactiv, puteți vizualiza informatii suplimentare sau pagini de divertisment oferite de furnizorii de televiziune digitală. Puteţi experimenta adevărata interactivitate răspunzând direct la conţinutul digital.

Notă: Nu puteți descărca fișiere în televizor cu această caracteristică.

Furnizorii utilizează diferite sisteme TV interactive, cum ar fi:

- HbbTV (Hybrid Broadcast Broadband TV)
- iTV (Interactive TV MHEG)
- MHP (Multimedia Home Platform)
- DTVi (Digital TV interactive)

Pentru informatii suplimentare, vizitati site-ul Web al furnizorului pentru a vedea ce sistem interactiv este disponibil în ţara dvs.

Iată câteva exemple de activităţi interactive de care vă puteți bucura:

- Vizualizarea informatiilor despre programele TV
- Participarea la un test sau la un concurs
- Redarea jocurilor
- Cumpărarea online
- Plata pentru un program video-on-demand (VOD)
- Votare
- Conversatii

#### De ce aveti nevoie?

Pentru a beneficia de acest serviciu, aveti nevoie de:

- canale digitale cu servicii interactive
- o retea de domiciliu cu sau fără cablu, conectată cu un router Universal Plug and Play (uPnP).

Pentru conectarea la retea, consultati Conectarea televizorului > Conectarea la o rețea și la Internet (Pagina [66\)](#page-65-1).

#### Accesarea televizorului interactiv

Puteți identifica acele canale care oferă servicii interactive printr-un mesaj care vă invită să apăsați **Buton roșu** sau OK pentru a accesa un program interactiv.

1. Comutaţi la un canal digital cu servicii interactive.

La încărcarea aplicaţiei, se afişează un simbol intermitent. După încărcarea aplicaţiei, se afişează o pictogramă.

2. Apăsati Buton roșu sau OK pentru a lansa aplicaţia interactivă.

3. Urmaţi instrucţiunile pe ecran şi folosiţi telecomanda pentru a naviga printre paginile interactive.

## <span id="page-26-0"></span>3 Utilizarea capacităţilor avansate ale televizorului

## <span id="page-26-1"></span>Pauză TV

## Ce puteți face

În timp ce vizionaţi un canal digital, puteţi trece pe pauză un program pentru a răspunde la telefon sau pentru a face o pauză. Transmisiunea este stocată pe o unitate hard disk USB care este conectată la televizor. Puteți relua în orice moment redarea programului.

#### Notă:

• Puteti trece pe pauză un program timp de maximum 90 de minute.

#### De ce aveti nevoie?

- Reglati televizorul pentru a receptiona canale digitale. Consultati Schimbarea setărilor televizorului > Canale > Instalare automată (Pagina [42\)](#page-41-1).
- Conectaţi o unitate hard disk compatibilă USB 2.0 cu o capacitate minimă de 4 GO şi o viteză minimă de transfer de 30 de megabiti pe secundă. Pentru o performanţă optimă, folosiţi o unitate hard disk cu 32 GO spaţiu-disc.

#### Instalarea unității hard disk USB

Pentru a trece televizorul pe pauză, trebuie să conectați o unitate hard disk USB la acesta si să o formatați.

Dacă televizorul nu recunoaşte unitatea hard disk USB, utilizati un PC pentru a-l formata în sistemul de fişiere NTFS sau FAT32, apoi încercati din nou.

#### Atenție:

- TP Vision nu este responsabilă dacă unitatea hard disk USB nu este acceptată şi nici nu este responsabilă pentru deteriorarea sau pierderea datelor din dispozitiv.
- Formatarea elimină toate datele din unitatea hard disk USB conectată.
- Hard diskul USB este formatat exclusiv pentru acest televizor. Păstrați-l în permanentă conectat la televizor. Nu puteţi accesa conţinutul unităţii hard disk USB de pe un alt televizor sau PC.
- Nu supraîncărcaţi portul USB. În cazul în care conectati un dispozitiv hard disk USB care consumă mai mult de 500 mA, asigurați-vă că acesta este conectat la propria sursă externă de alimentare cu energie.

#### Notă:

- Asiguraţi-vă că televizorul şi unitatea de hard disk USB sunt oprite.
- În timp ce formataţi unitatea hard disk USB, nu conectati alte dispozitive USB la televizor.

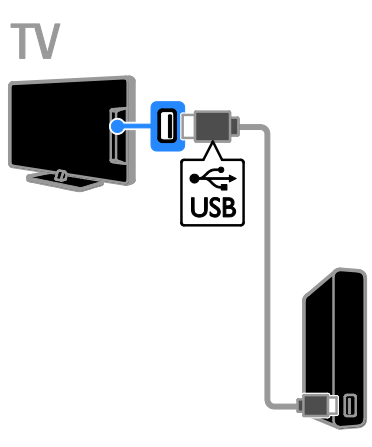

1. Conectati unitatea hard disk USB direct la televizor sau, dacă intenţionaţi să conectaţi în viitor alte dispozitive USB, conectati unitatea hard disk USB printr-un hub USB.

2. Porniţi televizorul şi unitatea hard disk USB dacă aceasta dispune de o sursă de alimentare externă.

- 3. Comutati la un canal TV digital.
- 4. Apăsați **II** pentru a începe formatarea unității hard disk USB.

5. Urmaţi instrucţiunile de pe ecran pentru a finaliza procesul de formatare.

Avertisment: Procesul de formatare poate dura un anumit timp. Nu închideti televizorul si nu deconectati unitatea hard disk USB până la finalizarea procesului.

#### Trecerea pe pauză a unei transmisiuni TV

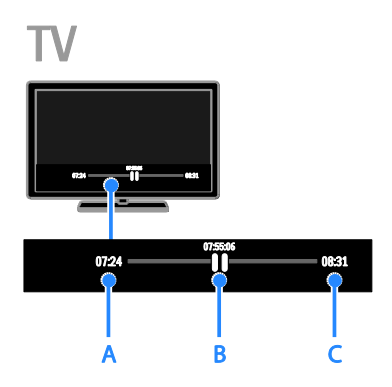

1. Atunci când urmăriţi un canal digital, apăsați II pentru a trece pe pauză un program TV.

2. Apăsați ▶ pentru a continua vizionarea programului.

Bara de stare afişează aceşti indicatori de timp:

A. Momentul în care programul a fost trecut pe pauză pentru prima dată.

B. Punctul în care este redat în prezent programul trecut pe pauză.

C. Punctul în care este redată în prezent transmisiunea în direct.

- Pentru a viziona transmisiunea stocată, apăsaţi sau pentru a derula înapoi sau înainte.
- Pentru a modifica viteza de redare, apăsați în mod repetat <<</a>
sau D>.
- Pentru a viziona transmisiunea TV în direct, apăsați .

Notă: Dacă o înregistrare este în desfăşurare, nu puteți trece pe pauză transmisiunea TV.

#### Transmisiunea salvată pe unitatea hard disk USB este ștearsă dacă:

- Deconectati unitatea hard disk USB.
- Începeţi înregistrarea unui program TV.
- Accesati Smart TV.
- Comutati televizorul în modul standby.
- Comutaţi pe un alt canal.
- Comutati sursa pentru a viziona conținutul de pe un dispozitiv conectat, cum ar fi un player de discuri Blu-ray sau un receptor digital.

## <span id="page-27-0"></span>Înregistrarea emisiunilor TV

## Ce puteți face

Dacă televizorul dvs. poate primi ghiduri de programe, puteţi înregistra programe TV pe o unitate hard disk USB. Puteti înregistra programe TV atât curente, cât şi viitoare.

#### Notă:

- Înregistrarea este acceptată numai în ţările cu ghiduri de programe.
- În tările nordice, televizorul asigură suport limitat pentru subtitrări în timpul înregistrării programelor TV.

#### De ce aveti nevoie?

- Reglati televizorul pentru a primi canale TV digitale, cum ar fi transmisiile DVB. Consultați Schimbarea setărilor televizorului > Canale > Instalare automată (Pagina [42\)](#page-41-1).
- Conectaţi o unitate hard disk compatibilă USB 2.0 cu o capacitate minimă de 32 GO şi o viteză minimă de transfer de 30 megabiti pe secundă. Pentru o performantă optimă, folositi o unitate hard disk cu 250 GO spatiu-disc. Puteti folosi aceeasi unitate hard disk pentru a înregistra şi trece pe pauză emisiuni TV.

#### Instalarea unității hard disk USB

Pentru a înregistra emisiuni TV, trebuie să conectati o unitate hard disk USB la televizor si să îl formatați.

Dacă televizorul nu recunoaşte unitatea hard disk USB, utilizati un PC pentru a-l formata în sistemul de fişiere NTFS sau FAT32, apoi încercaţi din nou.

#### Atentie:

- TP Vision nu este responsabilă dacă unitatea hard disk USB nu este acceptată şi nici nu este responsabilă pentru deteriorarea sau pierderea datelor din dispozitiv.
- Formatarea elimină toate datele din unitatea hard disk USB conectată.
- Hard diskul USB este formatat exclusiv pentru acest televizor. Păstrați-l în permanentă conectat la televizor. Nu puteți accesa conținutul unității hard disk USB de pe un alt televizor sau PC.
- Nu supraîncărcați portul USB. În cazul în care conectati un dispozitiv hard disk USB care consumă mai mult de 500 mA, asiguraţi-vă că acesta este conectat la propria sursă externă de alimentare cu energie.

#### Notă:

- Asiguraţi-vă că televizorul şi unitatea de hard disk USB sunt oprite.
- În timp ce formatati unitatea hard disk USB, nu conectati alte dispozitive USB la televizor.

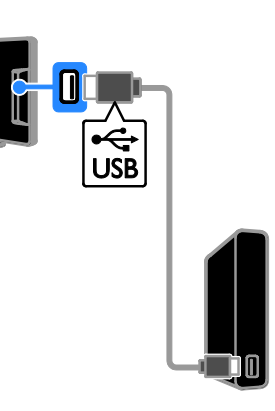

1. Conectati unitatea hard disk USB direct la televizor sau, dacă intenționați să conectați în viitor alte dispozitive USB, conectaţi unitatea hard disk USB printr-un hub USB.

2. Porniti televizorul și unitatea hard disk USB dacă aceasta dispune de o sursă de alimentare externă.

3. Comutati la un canal TV digital.

4. Apăsați II pentru a începe formatarea unităţii hard disk USB.

5. Urmati instructiunile de pe ecran pentru a finaliza procesul de formatare.

Avertisment: Procesul de formatare poate dura un anumit timp. Nu închideţi televizorul si nu deconectati unitatea hard disk USB până la finalizarea procesului.

#### Începeţi înregistrarea

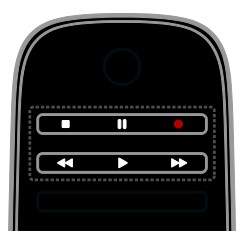

#### Înregistrarea printr-o singură atingere

Puteti înregistra prin apăsarea unui singur buton programul pe care îl urmăriţi curent.

1. Când priviți la televizor, apăsați ● Înregistrarea începe imediat. Se afişează o fereastră pop-up, indicând ora de terminare a programului.

2. Opțional: Folosiți Butoane pentru

navigare pentru a marca ora de terminare a înregistrării.

3. Selectați [Confirmare], apoi apăsați OK.

4. Pentru a opri înregistrarea, apăsați ■

#### Notă:

- În timp ce înregistraţi, nu puteţi comuta canale TV sau trece pe pauză o emisiune TV.
- Dacă informaţiile din ghidul TV nu sunt disponibile, se setează o durată implicită de 30 de minute pentru înregistrare. Puteţi schimba această durată dacă este necesar.

#### <span id="page-29-0"></span>Programare înregistrări

#### <span id="page-29-1"></span>Vizualizarea informaţiilor despre program

În functie de starea unui program, puteti începe să îl vizionaţi sau programa înregistrarea acestuia.

- 1. Apăsați <del>n</del>.
- 2. Selectați [Ghid TV].

3. Selectaţi un canal şi un program, apoi apăsaţi OK.

Informaţiile despre program sunt afişate.

Notă: Dacă programaţi înregistrări în timp ce sunteţi plecat, asiguraţi-vă că lăsaţi televizorul în standby şi lăsaţi pornită unitatea hard disk USB.

#### Programarea înregistrării unui program TV

Puteţi programa o înregistrare a unui program viitor care va fi transmis în ziua respectivă sau în decurs de maximum opt zile. De asemenea, puteţi programa o înregistrare sincronizată care să nu fie legată de niciun program, dacă informaţiile din ghidul de programe nu sunt disponibile.

- 1. Apăsați *n*, apoi selectați [Ghid TV].
- 2. Selectaţi canalul şi programul de înregistrat.

3. Opţional: Pentru a înregistra un program

care va fi difuzat într-o zi diferită: apăsaţi

the OPTIONS, selectați [Modificare zi], apoi selectați o zi diferită.

4. Selectați *[Înregistr.]*.

Se afişează o fereastră pop-up.

5. Selectati și modificati detaliile înregistrării

cu Butoane numerice şi Butoane pentru navigare.

6. Selectaţi [Confirmare], apoi apăsaţi OK.

#### Anularea unei înregistrări programate 1. Apăsati <del>n</del>.

2. Selectați *[Înr.]*, apoi apăsați OK.

Se afişează o lista de înregistrări programate.

3. Selectati înregistrarea, apoi selectati

#### [Reglare oră].

4. Schimbaţi ora înregistrării după cum este necesar, apoi selectaţi [Confirmare].

#### Anula o înregistrare programată

- 1. Apăsați <del>n</del>.
- 2. Selectați **[Inr.]**, apoi apăsați **OK**.
- Se afişează o lista de înregistrări.

3. Selectaţi înregistrarea, apoi selectaţi [Îndepărtare].

Înregistrarea programată este revocată.

#### Vizionarea înregistrărilor

- 1. Apăsați <del>n</del>.
- 2. Selectati *[Înr.]*, apoi apăsați **OK**. Se afişează o lista de înregistrări.
- 3. Selectati o înregistrare din listă, apoi apăsati OK.

Începe redarea înregistrării.

#### Sortarea înregistrărilor

#### 1. Apăsati <del>n</del>.

2. Selectati *[Înr.]*, apoi apăsati OK. Se afişează o lista de înregistrări.

#### 3. Apăsați **III OPTIONS**.

4. Selectaţi o opţiune de sortare după nume, dată, data expirării sau tip, apoi apăsaţi OK.

#### Notă:

- Dacă un furnizor limitează numărul de zile în care poate fi vizualizată o înregistrare după transmiterea programului, lista de înregistrări arată numărul de zile rămase până la expirarea înregistrării.
- Dacă o înregistrare a expirat sau dacă un furnizor a restrictionat redarea, înregistrarea nu poate fi redată.
- Dacă o înregistrare programată este împiedicată de către furnizor sau dacă înregistrarea nu are loc conform programării, aceasta va fi marcată ca [Nereușit] în lista de înregistrări.

#### Ştergerea înregistrărilor

Puteţi vizualiza o listă cu toate înregistrările şi spatiul rămas pe hard disk-ul USB, Pentru a elibera spaţiu pe disc, ştergeţi înregistrări.

- 1. Apăsati <del>n</del>.
- 2. Selectați *[Înr.]*, apoi apăsați OK.
- Se afişează o lista de înregistrări.
- 3. Selectaţi înregistrarea, apoi selectaţi [Îndepărtare].

## <span id="page-30-0"></span>Utilizarea Skype™

#### Ce puteți face

- Vorbiti cu oricine pe Skype, oriunde în lume, gratuit.
- Efectuaţi apeluri la preţ redus către telefoane fixe și mobile. Este necesar un abonament Skype. Vizitaţi [www.skype.com](http://www.skype.com/).
- Participati la conferinte prin telefon.
- Trimiteţi şi primiţi mesaje vocale.
- Redirectionati un apel.
- Gestionaţi-vă starea online, mesajul referitor la ..dispozitie" și informațiile profilului.

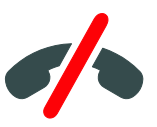

#### Notă:

- Fără apeluri de urgentă cu Skype. Skype nu este un înlocuitor al telefonului şi nu poate fi utilizat pentru apeluri de urgenţă.
- Acest televizor are Skype preinstalat şi gata de utilizare. Nu este necesar să instalati sau să descărcati fișiere pentru a utiliza Skype. Trebuie pur şi simplu să conectaţi o cameră video TV Philips TV pentru a utiliza Skype.

#### De ce aveti nevoie?

- O cameră video TV Philips, PTA317/00 (vândută separat), cu microfon încorporat. Consultați Conectarea televizorului > Conectare mai multe dispozitive > Cameră apel video (Pagina [60\)](#page-59-0).
- O conexiune la Internet.
- O retea la domiciliu cu cablu sau wireless. Pentru conectarea la retea. consultati Conectarea televizorului > Conectarea la o retea și la Internet (Pagina [66\)](#page-65-1).

 Un cont Skype. Puteţi crea un cont Skype pe acest televizor sau de pe computerul dvs.

Sfat: Dacă ati conectat o tastatură USB la acest televizor, puteti introduce text de la tastatură. Pentru conectare tastaturii, consultati Conectarea televizorului > Conectare mai multe dispozitive > Tastatură şi mouse (Pagina 60).

#### Pornirea Skype

#### Faceţi sign in în contul dvs.

1. Apăsați **n**, apoi selectați [Skype]. 2. Introduceţi [Nume utilizator] şi [Parola]. Pentru a introduce text, selectati fiecare câmp și apăsați **OK** pentru a accesa tastatura pe ecran.

3. Selectati **[Conectare]**, apoi apăsați **OK**. Se afişează meniul Skype.

Sfat: Dacă ați uitat parola, porniți Skype pe computer. Accesați **[www.skype.com](http://www.skype.com/)** pentru a recupera parola dvs.

#### Crearea unui cont

Dacă nu aveti un nume și o parolă de Skype, puteţi crea un cont de pe televizor.

#### 1. Selectati [Nu ai Nume Skype?], apoi apăsati OK.

2. Citiţi Acordul de licenţă pentru utilizatorul final, Conditiile de utilizare a serviciului și angajamentul de respectare a confidenţialităţii Skype. La finalizare, selectaţi [Accept] şi apăsaţi OK.

3. Atunci când vi se solicită, adăugaţi informaţii despre numele dvs., numele Skype, parola şi adresa de e-mail.

4. La finalizare, selectați [Creare cont] și apăsaţi OK.

Noul dys. cont va fi acceptat și veti fi conectat.

Dacă vi se solicită, urmați instrucțiunile pe ecran pentru a modifica datele introduse.

#### Deconectarea din Skype

În meniul Skype, selectati **[Deconectare**] utilizator actuall, apoi apăsați OK.

#### Gestionarea contactelor

Puteţi adăuga şi vizualiza contacte care sunt conectate sau neconectate. De asemenea, puteti bloca sau debloca un contact selectat.

#### Adăugarea unui contact

1. În meniul Skype, selectati **[Prieteni]**, apoi apăsati OK.

2. Apăsați **III OPTIONS**, apoi selectați [Adaugă Prieten Skype] sau [Adaugă Prieten SkypeOut].

3. Apăsaţi OK pentru a afişa tastatura pe ecran.

4. Urmati instructiunile de pe ecran pentru a introduce detaliile.

Se afişează o listă de profiluri.

5. Selectați un contact, apoi apăsați OK. O invitaţie este trimisă către contactul respectiv. Numele contactului apare deconectat până când acesta acceptă cererea.

#### Acceptarea unei cereri de contact

Alti utilizatori Skype vă pot invita să faceti parte din lista lor de contacte. Veti fi înstiintat cu privire la cererile acestora, pe care le puteti accepta sau refuza.

#### Redenumirea unui contact

1. În meniul Skype, selectati **[Prieteni]**, apoi apăsati OK.

2. Selectaţi un contact, apoi apăsaţi **HI OPTIONS.** 

3. Selectaţi [Redenum.], apoi apăsaţi OK.

4. Urmati instructiunile de pe ecran pentru a edita informaţiile.

#### Blocarea unui contact

1. În meniul Skype, selectaţi [Prieteni], apoi apăsati OK.

2. Selectaţi contactul, apoi apăsaţi **HI OPTIONS.** 

3. Selectaţi [Blocare], apoi apăsaţi OK. Atunci când vi se solicită, selectați [Da], apoi apăsaţi OK.

#### Deblocarea unui contact

1. În meniul Skype, selectați [Setări] >

#### [Prieteni blocaţi].

2. Selectați contactul blocat, apoi apăsați OK. 3. Urmaţi instrucţiunile de pe ecran pentru deblocarea contactului.

# Română

#### Informaţii despre contact

Pentru a vizualiza informatiile unui contact, selectati contactul. Detaliile despre contact sunt afişate în dreapta ecranului televizorului.

#### Istoricul contactului

Pentru a vizualiza apelurile pe care le-ati avut cu un contact, selectati **[Istoric]**.

Pentru a deschide conversatii anterioare, selectati o conversatie și apăsati OK.

Notă: Când faceti sign cu un alt cont de Skype pe acest televizor, istoricul pentru contul anterior este şters.

#### Starea online

Pentru a vedea dacă un contact este conectat, verificati pictograma online din dreptul acestuia. Şi starea dvs. online este afişată în pagina contactelor dvs.

Pentru a schimba starea online:

1. În meniul Skype, selectaţi numele dvs. de Skype, apoi apăsați OK.

2. Selectați [Status Online], apoi apăsați OK.

3. Selectați o stare, apoi apăsați OK.

#### Efectuarea apelurilor vocale şi video

#### Efectuarea unui apel vocal

Puteti efectua un apel vocal Skype fără video. Notă: Asiguraţi-vă că este conectată, de asemenea, o cameră video pentru apeluri vocale.

1. În meniul principal Skype, selectaţi [Prieteni], apoi apăsaţi OK.

2. Selectati contactul, apoi apăsați OK.

3. Selectați **[Apel]**, apoi apăsați **OK**.

#### Opţiuni pentru apeluri vocale

În timpul unui apel, apăsați **III OPTIONS** pentru a accesa aceste optiuni:

- [Mut]: Opriti sunetul microfonului.
- [Apel în așteptare]: Puneți apelul în asteptare.
- **[Încheie convorbire]**: Încheiati apelul.
- **[Tastatură apelare]**: Accesati tastatura telefonică.
- [Porneşte Video-ul Meu]: Porniţi camera video.

#### Efectuarea unui apel video

Cu apelurile video, puteţi vorbi faţă în faţă cu video în direct de la televizorul dvs., gratuit.

1. În meniul Skype, selectati **[Prieteni]**, apoi apăsati OK.

- 2. Selectati contactul, apoi apăsați OK.
- 3. Selectați [Apel video], apoi apăsați OK.

#### Vizualizare pe ecran complet

Dacă respectivul contact are o cameră conectată și acceptă apelul, puteți vedea persoana pe televizor, pe ecran complet. Pentru a verifica dacă persoana vă poate vedea, vizualizaţi afişarea pe ecran mic pe televizor.

1. În timpul apelului, apăsați **III OPTIONS**.

2. Selectați **[Vizualiz. completă]**, apoi apăsați OK.

#### Transfocarea şi panoramarea clipului video 1. În **[Vizualiz. completă]**, selectați

[Zoom]+/- pentru a transfoca spre interior sau spre exterior.

O pictogramă de transfocare şi panoramare apare deasupra afişajului video.

2. Folosiţi Butoane pentru navigare de pe telecomandă pentru a panorama sau înclina camera.

#### Opţiuni pentru apeluri video

În timpul unui apel, apăsați **III OPTIONS** pentru a accesa aceste optiuni:

- [Vizualiz. completă]: Vizualizaţi contactul pe ecran complet.
- [Tastatură apelare]: Accesaţi tastatura telefonică.
- [Apel în asteptare]: Puneti apelul în aşteptare. Vizualizarea completă va fi oprită.
- [Oprește microfon]: Opriţi sunetul microfonului.
- **[Opreste Video-ul Meu]: Opriti fluxul** video către ecranul contactului.

#### Apelaţi un telefon

Cu Skype, puteți apela telefoane în retele fixe şi mobile.

#### Notă:

Fără apeluri de urgenţă cu Skype. Skype nu este un înlocuitor al telefonului şi nu poate fi utilizat pentru apeluri de urgenţă.

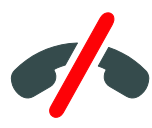

Înainte de a efectua un apel, va fi necesar să achizitionati credit Skype sau un abonament Skype pe computerul dvs. Pentru mai multe informații, consultați Utilizarea capacităților avansate ale televizorului > Utilizarea Skype > Setări Skype. (Pagina [34\)](#page-33-0)

1. În meniul Skype, selectați [Sună Telefoane], apoi apăsaţi OK.

2. Selectați *[Tastatură apelare]* pentru a accesa tastatura telefonică de pe ecran sau introduceţi numărul de telefon de la Butoane numerice.

3. După ce ați terminat, selectați [Apel], apoi apăsați OK pentru a începe apelul.

4. Opţional: Pentru a opri sunetul

microfonului în timpul apelului, apăsaţi OPTIONS, apoi selectaţi [Oprește microfon].

5. Pentru a încheia apelul vocal, selectați [Încheie convorbire], apoi apăsaţi OK.

#### Preluarea unui apel

Dacă sunteţi conectat la Skype, veţi primi înştiinţări despre apelurile intrate în timp ce priviti la televizor.

1. Va apărea un mesaj pe ecran cu numele apelantului. Selectați [Răspuns], apoi apăsați OK.

Pentru a activa video, selectați [Se răspunde cu video], apoi apăsați OK.

2. Pentru a refuza, selectati [Refuz], apoi apăsaţi OK.

#### Notă:

Dacă acceptați un apel în timp ce puneți pauză sau înregistrarea unui program TV este pe pauză, Skype va întrerupe activitatea în desfăşurare.

- Un program TV pe pauză este oprit şi memorarea programului se pierde.
- Înregistrarea unui program TV este oprită. Va trebui să realizaţi înregistrarea din nou după încheierea apelului.
- Redarea filmelor închiriate este oprită. Pentru a continua să urmăriți filmul închiriat, trebuie să reveniți la magazinul video sau la serviciul de difuzare. Anumite magazine video şi servicii nu vă permit repornirea filmului.

#### Gestionarea mesajelor vocale

Dacă o persoană vă sună pe Skype când sunteţi deconectat, aceasta vă poate lăsa un mesaj vocal în poşta vocală Skype.

Înainte de a putea primi mesaje vocale, trebuie să activaţi poşta vocală pe contul de Skype. Acest lucru se poate face doar de pe computer.

#### Redarea poştei vocale

1. În meniul Skype, selectaţi [Istoric], apoi apăsaţi OK.

2. Selectați [Voicemails], apoi apăsați OK. 3. Selectați mesajul vocal, apoi apăsați OK pentru a-l reda.

#### Ştergerea poştei vocale

1. Selectaţi mesajul vocal din listă şi apăsaţi **HI OPTIONS.** 

<span id="page-33-0"></span>2. Selectați [Şterge mesaj vocal], apoi apăsați OK.

### Setări Skype

#### Credit Skype

Cu creditul Skype puteti apela linii de telefonie fixe sau mobile de pe televizor. Pentru a cumpăra credit Skype, trebuie să faceti log in pe contul de Skype de pe computer. Valoarea creditului Skype cumpărat va apărea atunci când faceti log in pe contul de Skype de pe televizor.

#### Sign in automat

1. În meniul Skype, selectați [Setări], apoi apăsaţi OK.

2. Selectați [Setări generale] > [Înregisterează-mă când Skype porneşte], apoi apăsaţi OK.

#### Schimbarea fotografiei de profil

1. În meniul Skype, selectaţi numele dvs. de Skype, apoi apăsați OK.

2. Selectati **[Imagine profil]**, apoi apăsați ▶. 3. Selectați o imagine, selectați **[Aplică]**, apoi apăsati OK.

#### Schimbarea parolei de Skype

1. În meniul Skype, selectați *[Setări]*, apoi apăsati OK.

2. Selectați *[Schimbare parolă]*, apoi apăsați  $\blacktriangleright$ 

3. Urmati instructiunile pe ecran pentru a introduce parola curentă şi parola nouă. 4. După terminare, selectați **[Aplică]** și apoi apăsati OK.

## <span id="page-34-0"></span>Redarea jocurilor

#### Ce puteți face

Pe acest televizor puteți juca jocuri obișnuite sau în doi jucători pe ecran complet cu setări de imagine optimizate pentru jocuri.

#### De ce aveti nevoie?

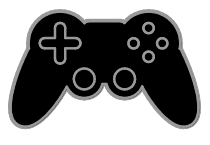

- Conectaţi consola de jocuri la acest televizor. Consultati Conectarea televizorului > Conectarea dispozitivelor > Consolă de jocuri (Pagina [55\)](#page-54-0).
- Un kit pentru doi jucători PTA508 sau PTA518 (vândut separat), pentru jocuri pe ecran complet în doi jucători. Setul include două perechi de ochelari pentru jocuri. Consultaţi manualul de utilizare a ochelarilor pentru informatii despre încărcarea şi pornirea acestora.

#### Începerea unui joc

1. Apăsați **+D SOURCE**.

2. Selectaţi consola de jocuri, apoi apăsaţi OK.

3. Dacă este nevoie, încărcați un disc cu jocuri pe consolă, apoi selectaţi un joc pe care să îl jucati.

4. Urmati instructiunile pe ecran pentru a începe jocul.

#### Începerea jocului pe ecran complet în doi jucători

Unele jocuri oferă posibilitatea de joc cu mai multi jucători și cu ecran divizat. Tehnologia 3D a acestui televizor poate afişa ecranele divizate ca două vizualizări pe ecran complet. Cu ochelarii pentru jocuri în doi jucători, fiecare jucător poate beneficia de vizualizări diferite pe acelaşi televizor.

#### 1. Apăsați **+D SOURCE**.

2. Selectați consola de jocuri, apoi apăsați OK.

3. Dacă este necesar, încărcați un disc cu jocuri pe consola pentru jocuri.

4. Pe consola pentru jocuri, selectaţi un joc în doi sau mai multi jucători, apoi selectați vizualizarea pe ecran divizat.

5. Apăsați **III OPTIONS** de pe telecomanda televizorului.

6. Selectaţi [Imagine şi sunet] > [Jocuri în 2] .

7. Selectați [Sus/jos] sau [Paralel], apoi apăsaţi OK.

8. Porniti ochelarii pentru doi jucători, apăsați comutatorul de selectare a jucătorului, apoi puneti-vă ochelarii. (consultați manualul de utilizare a ochelarilor pentru jocuri în doi jucători).

Sfaturi: Pentru a vedea meniuri sau scoruri ale jocurilor, apăsați OK pentru a schimba modul de vizualizare.

#### Setările jocurilor

#### Setări de imagine pentru jocuri

Puteti optimiza afisajul televizorului pentru jocuri fără întârzierea imaginii.

1. Apăsați <del>n</del>.

2. Selectați [Configurare] > [Setări TV] > [Imagine], apoi apăsați OK. 3. Selectati  $\Gamma$ oc sau calculator $\Gamma$  >  $\Gamma$ loc $\Gamma$ .

#### Presetări de sunet pentru jocuri

Puteţi optimiza efectele de sunet pentru jocuri.

- 1. Apăsați **III OPTIONS**.
- 2. Selectaţi [Imagine şi sunet] > [Stil sunet]
- > [Joc], apoi apăsaţi OK.

Televizorul este pregătit pentru jocuri.

Notă: Când se termină sesiunea de jocuri, comutati din nou la setarea de sunet obişnuită.

## <span id="page-35-0"></span>Vizualizare Teletext

#### Selectarea unei pagini

În timp ce vizionati canalele care transmit teletextul, puteţi vizualiza teletextul.

1. Selectati un canal care transmite teletext, apoi apăsați TEXT.

2. Selectati o pagină folosind una dintre aceste metode:

- Introduceţi numărul paginii folosind Butoane numerice.
- Apăsaţi CH + / CH pentru a vizualiza pagina următoare sau anterioară.
- Apăsați **Butoane colorate** pentru a selecta un element codificat prin culori.

### Opţiuni Teletext

1. În timp ce vizualizați teletextul, apăsați **HI OPTIONS** 

2. Selectati o optiune:

- [Îngheţare pagină] / [Dezgheţare pagină]: Îngheață sau dezgheață pagina curentă.
- [Ecran dublu] / [Ecran mare]: Activează sau dezactivează teletextul pe ecran dublu. Ecranul dublu afişează atât canalul curent, cât şi transmisia teletextului pe două jumătăţi ale ecranului televizorului.
	- [Imagine ansamblu T.O.P.]: Transmisiunile teletext de tip T.O.P. (Tabel de pagini) vă permit să vă deplasati direct de la un subiect la altul, fără a mai introduce numerele de pagină.
- [Mărire] / [Vizion. normală]: Măreşte pagina. Apăsați Butoane pentru navigare pentru a vă deplasa pe vizualizarea mărită.
- [Afişare]: Ascunde sau afișează informaţiile ascunse de pe o pagină, precum solutiile la ghicitori sau puzzle.
- [Ciclare subpagini]: Dacă sunt disponibile subpagini, fiecare subpagină este afişată automat.
- [Limbă]: Comută la un grup diferit de limbi pentru afişarea corectă a diferitelor seturi de caractere.
- **[Teletext 2.5]**: Vizualizează teletextul cu mai multe culori şi grafică mai bună decât în modul normal. Dacă Teletextul 2.5 este transmis de un canal, atunci este activat în mod prestabilit.

#### Limba pentru Teletext

Pentru canalele TV digitale în care furnizorii oferă limbi diferite pentru teletext, puteţi selecta limba principală și secundară preferată.

1. Apăsați <del>n</del>.

2. Selectaţi [Configurare] > [Setări canal] sau [Setări satelit].

3. Selectaţi [Limbi] > [Teletext - Principal] sau [Teletext - Secundar].

4. Selectați o limbă, apoi apăsați OK.

#### Subpagini

Dacă pagina de teletext contine câteva subpagini, puteţi vizualiza pe rând fiecare subpagină. Aceste subpagini sunt afişate pe o bară, lângă numărul paginii principale.

Apăsați ◀ sau ▶ pentru a le selecta .

#### Căutare

Puteți căuta un cuvânt sau un număr care există în pagina curentă de teletext.

1. În timp ce vizualizaţi teletextul, apăsaţi OK pentru a evidenția primul cuvânt sau primul număr.

2. Apăsați Butoane pentru navigare pentru a trece la cuvântul sau la numărul pe care doriţi să-l căutaţi.

3. Apăsați OK pentru a începe căutarea.

4. Pentru a părăsi căutarea apăsați A până când nu mai este evidentiat niciun cuvânt sau niciun număr.

### Teletext digital

Dacă un emitător de canale TV digitale oferă un text digital dedicat sau servicii interactive, puteti vizualiza teletextul digital. Este posibil ca astfel de canale, cum ar fi BBC1, să aibă teletext digital cu mai multe caracteristici interactive.

Notă: Serviciile de text digitale sunt blocate atunci când subtitrările sunt difuzate şi sunt activate. Consultați Schimbarea setărilor televizorului > Setările limbii > Subtitrările pe canalele digitale (Pagina [47\)](#page-46-0).

În teletext digital:

- Apăsaţi Butoane pentru navigare pentru a selecta sau evidentia elemente.
- Apăsați **Butoane colorate** pentru a selecta o opțiune, apoi apăsați OK pentru a confirma sau activa.

### Setarea blocărilor şi cronometrelor

#### Ceas

Puteti afisa un ceas pe televizor. Ceasul afişează ora care este difuzată de operatorul dvs. de servicii TV.

#### Afişează ceasul la televizor

1. În timp ce priviti la televizor apăsați **HI OPTIONS** 

2. Selectați [Ceas], apoi apăsați OK. Ceasul este afişat în colţul din dreapta sus al ecranului televizorului.

#### Schimbarea modului ceasului

Puteti modifica modul ceasului la automat sau manual. În mod implicit, acesta este setat la modul automat care îl sincronizează automat la Timpul universal (UTC). Dacă televizorul dvs. nu poate primi transmisii UTC, modificati modul ceas la **[Manual]**.

1. Când priviti la televizor, apăsati  $\hat{\mathbf{n}}$ .

2. Selectați [Configurare] > [Setări TV] > [Setări generale].

3. Selectaţi [Ceas] > [Mod ceas auto]. 4. Selectaţi [Automat], [Manual] sau [În funcție de țară], apoi apăsați OK.

#### Schimbarea fusului orar

În tări cu transmitere a datelor ceasului. puteţi schimba fusul orar dacă aţi selectat [Mod ceas auto] > [Automat] sau [În functie de tarăl.

1. În meniul [Ceas] selectați [Fus orar]. 2. Selectați fusul dvs. orar, apoi apăsați OK.

#### Setați ora de vară

În ţări cu date de transmitere a orei, puteţi activa sau dezactiva ora de vară dacă selectați [Mod ceas auto] > [Automat] sau [În funcţie de ţară].

1. În meniul [Ceas] selectaţi [Ora de vară]. 2. Selectaţi [Durată standard] sau [Ora de vară], apoi apăsați OK.

#### Setarea manuală a ceasului televizorului

Puteti seta manual data și ora. Înainte de a începe, setaţi modul ceasului la [Manual].

1. În meniul **[Ceas]**, selectati **[Dată]** sau **[Oră]** apoi apăsați OK.

2. Setati ora sau data cu **Butoane pentru** navigare.

3. Selectați [Finalizat], apoi apăsați OK.

### Cronometru oprire

Puteţi comuta televizorul la modul standby după un timp specificat. Pe durata cronometrării la timpul specificat, puteţi opri televizorul mai devreme sau puteţi reseta cronometrul de oprire.

- 1. Apăsați <del>n</del>.
- 2. Selectaţi [Configurare] > [Setări TV] > [Setări generale] > [Temporizator somn].

3. Selectati durata cronometrului de oprire. Cronometrul de oprire poate fi setat până la 180 de minute. Pentru a opri cronometrul de oprire, setati-l la zero minute.

4. Apăsaţi OK pentru a activa cronometrul de oprire. După timpul specificat, televizorul comută la modul standby.

#### <span id="page-37-0"></span>Blocare pentru copii

Pentru a proteja copiii de programele TV nepotrivite, puteţi bloca televizorul sau programele interzise minorilor.

#### Pentru a seta sau schimba codul de blocare pentru copii

1. Apăsați **fi**.

2. Selectaţi [Configurare] > [Setări canal] sau [Setări satelit] > [Blocare pt. copii]. 3. Selectați [Setare cod] sau [Modificare cod].

4. introduceți codul cu **Butoane numerice**.

Sfat: Dacă accesati canalele din lista de canale, vi se solicită să introduceţi codul de blocare. Dacă ați uitat codul, introduceți "8888" pentru a suprascrie orice cod existent.

#### Blocare sau deblocare canale

1. În meniul de blocare pentru copii, selectaţi [Blocare canal].

2. Introduceti codul de blocare pentru copii cu Butoane numerice.

3. Selectati canalele care trebuie blocate sau deblocate. Reporniţi televizorul pentru a activa blocarea.

#### Notă:

Dacă accesati canalele din lista de canale, vi se solicită să introduceţi codul de blocare.

#### Restricţii minori

Puteti seta televizorul să redea numai programele cu clasificarea pentru vârstă mai mică decât vârsta copilului dvs. Această restricţie se aplică numai canalelor digitale de la emitătorii care își clasifică programele în functie de vârstă.

1. Apăsați <del>n</del>.

2. Selectați [Configurare] > [Setări canal] sau *[Setări satelit]*.

#### 3. Selectati **[Blocare pt. copii] > [Restrictii**] minori].

Vi se solicită să introduceți codul de blocare pentru copii.

4. Introduceţi codul de blocare pentru copii

#### cu Butoane numerice.

5. Selectati o clasificare pentru vârstă, apoi apăsati OK.

Sunt blocate toate programele care depăşesc clasificarea pentru vârstă selectată.

Pentru informatii privind codurile de blocare pentru copii, consultați Utilizarea

### capacităţilor avansate ale televizorului > Setarea blocărilor și cronometrelor >

Blocare pentru copii (Pagin[a 38\)](#page-37-0).

## 4 Schimbarea setărilor televizorului

### Imagine şi sunet

#### Asistent setări

Puteţi selecta setările de imagine şi de sunet cu ajutorul asistentului de setări, care demonstrează imediat efectul setării alese.

1. Când priviti la televizor, apăsați  $\biguparrow$ . 2. Selectați [Configurare] > [Setări rapide imagine şi sunet], apoi apăsaţi OK.

3. Selectați [Continuare], apoi apăsați OK. 4. Urmati instructiunile de pe ecran pentru a

vă alege setările preferate.

#### Setări de imagine suplimentare

Puteţi modifica setările în meniul Imagine.

- 1. Apăsați <del>n</del>.
- 2. Selectați [Configurare] > [Setări TV] > [Imagine], apoi apăsați OK.

3. Selectaţi o setare pe care doriţi să o modificati, apoi apăsati OK.

- **•** [Stil imagine]: Selectează o setare predefinită pentru imagine.
- [Restabilire stil]: Restabileşte setarea de imagine predefinită pe care ati selectat-o ultima dată.
- [Contrast backlight 3D] / [Contrast lumină de fundal]: Reglează luminozitatea fundalului afişajului.
- [Culoare]: Reglează saturaţia culorilor imaginii.
- [Claritate]: Reglează claritatea imaginii.
- [Reducere zgomot]: Selectează valoarea de reducere a zgomotului pentru imagine.
- [Reducere artefact MPEG]: Uniformizează tranziţiile şi neclaritatea în imaginea digitală.

 [Pixel Plus HD] / [Pixel Precise HD]: Reglează fin fiecare pixel pentru a se potrivi cu pixelii din jur şi a produce o imagine luminoasă, de înaltă definitie. - [Claritate avans.]: Activează claritatea

superioară, în special pe liniile şi contururile din imagine

- [Contrast dinamic]: Sporeşte dinamic detaliile din zonele întunecate, medii şi luminoase ale imaginii.

- [Retroilumin. din.]: Selectează un nivel pentru lumina de fundal pentru optimizarea consumului dinamic de energie şi a contrastului imaginii.

- [Îmbun. culoare]: Sporeşte dinamic strălucirea şi detaliile culorilor.

 [Avansat]: Accesează setările avansate, cum ar fi setările pentru gamma, tentă şi contrast video.

- [Senzor de lumină]: Reglează automat luminozitatea ecranului televizorului, în functie de conditiile de iluminare din cameră.

- [Gama]: Reglează setarea non-liniară pentru iluminarea şi contrastul imaginii. - **[Nuantă]**: Modifică balansul de culori.

- **[Nuantă person]**: Particularizează setarea pentru balansul de culori. Disponibil numai dacă [Nuanță] >

[Personalizat] este selectat

- [Contrast video 3D] / [Contrast video]: Reglează contrastul video.
- [Luminozitate]: Reglează

luminozitatea ecranului.

- [Tonalitate cromatică]: Compensează variatiile de culoare la transmisiile NTSC.
- [Joc sau calculator]: Atunci când vizualizati continut de la o consolă de jocuri conectată, selectați [loc] pentru a aplica setările jocului. Atunci când un computer este conectat prin HDMI, selectați [Computer]. Asigurați-vă că ați selectat [Format şi margini] > [Format imagine] > [Nescalat] pentru a vizualiza detaliile la maximum.

 [Format şi margini]: Accesează setările avansate pentru a controla formatul de afişare a imaginii.

> - [Format imagine]: Modifică formatul imaginii.

- [Margini ecran]: Modifică dimensiunea imaginii.

- [Schimbare imagine]: Dacă este disponibil, schimbă pozitia imaginii.

#### Setări de sunet suplimentare

Puteti modifica setările în meniul Sunet.

1. Apăsati $\bigstar$ 

2. Selectaţi [Configurare] > [Setări TV] > [Sunet], apoi apăsați OK.

3. Selectati o setare pe care doriti să o modificaţi, apoi apăsaţi OK.

- [Stil sunet]: Accesează setări de sunet predefinite.
- [Restabilire stil]: Restabileşte setarea de sunet predefinită pe care aţi selectat-o ultima dată.
- [Bas]: Reglează nivelul sunetelor joase pentru boxe şi căşti.
- [Sunete înalte]: Reglează nivelul sunetelor înalte pentru boxe și căști.
- [Mod surround]: Selectează un mod de sunet surround pentru a îmbunătăți experiența audio.
- [3D surround incredibil, automat]: Selectează un mod de sunet surround pentru a îmbunătăți experiența audio în modul 3D. Pentru anumite modele.
- [Volum căşti]: Reglează volumul căstilor.
- [Avansat]: Accesează setări avansate pentru îmbunătățirea experienței audio. - [Uniformizare auto a volumului]: Permite reducerea schimbărilor bruşte

de volum, de exemplu, la comutarea între canale.

- [Difuzoare TV]: Selectează boxele preferate pentru a reda audio în flux de la televizor. Consultați Conectarea televizorului > Configurarea dispozitivelor EasyLink > Selectarea ieşirii pentru boxă (Pagin[a 64\)](#page-63-0).

- [Clear Sound]: Îmbunătăţeşte calitatea sunetului.

- [Format ieşire audio]: Selectează tipul de ieşire audio prin conectorul de ieşire audio digital. Selectati între [Multicanal] şi [Stereo].

- [Uniformizare ieşire audio]: Setează nivelul de ieşire pentru audio stereo. Selectați [M. puțin] pentru o anumită valoare de pierdere a intensității sau a puterii semnalului. Selectați [Mai mult] pentru pierdere zero a intensității sau a puterii semnalului.

- [HDMI 1 - ARC]: Activează ieşirea audio de la dispozitivul compatibil ARC conectat la conectorul HDMI 1.

- [Întârz. ieşire audio]: Sincronizează automat imaginea de pe televizor cu semnalul audio de la un sistem home theater conectat. Nu este necesar să folositi această setare atunci când conectaţi televizorul la un sistem Philips home theater.

- [Offset ieşire audio]: Reglează setarea pentru decalarea ieșirii audio. Optiune disponibilă dacă se activează [Întârz. iesire audiol.

#### Format audio

#### Canale digitale

Dacă un emitător de canale TV digitale transmite semnalul audio în mai multe formate, puteti selecta un format audio.

#### 1. Apăsati <del>n</del>.

2. Selectați [Configurare] > [Setări canal] sau [Setări satelit] > [Limbi] > [Format audio preferat].

3. Selectati o optiune, apoi apăsați OK.

- [Standard]: Primeşte format audio standard (MPEG).
- [Avansat]: Primeşte format audio avansat, dacă este disponibil (AAC, Dolby Digital sau Dolby Digital Plus).

#### Canale analogice

Dacă un emitător de canale TV analogice transmite semnalul audio în mai multe formate, puteti selecta un format audio.

- 1. Apăsati <del>n</del>.
- 2. Selectaţi [Configurare] > [Setări canal]

sau [Setări satelit] > [Mono/Stereo].

3. Selectați o setare, apoi apăsați OK.

#### Resetarea imaginii şi a sunetului

Puteţi restabili setările implicite de imagine şi de sunet, în timp ce setările de instalare a canalelor rămân neschimbate.

1. Când priviti la televizor, apăsati  $\hat{\mathbf{n}}$ .

2. Selectați [Configurare] > [Setări TV] > [Setări generale] > [Setări fabrică], apoi apăsati OK.

3. Selectați [Resetare], apoi apăsați OK.

Toate setările televizorului (cu excepţia setărilor canalelor) sunt resetate la setările implicite din fabrică.

### Canale

#### Instalare automată

<span id="page-41-0"></span>Atunci când televizorul a fost pornit pentru prima dată, s-a efectuat o instalare completă a canalelor.

Pentru a schimba limba şi ţara şi pentru a reinstala toate canalele TV disponibile, puteţi executa din nou această instalare completă.

#### Iniţierea instalării

Notă: Dacă vi se solicită să introduceți un cod, introduceti "8888".

- 1. Apăsați <del>n</del>.
- 2. Selectaţi [Configurare] > [Căutare canale]
- > [Reinstalare canale], apoi apăsaţi OK.
- 3. Selectaţi ţara, apoi apăsaţi OK.
- 4. Selectaţi reţeaua, apoi apăsaţi OK:
- [Antenă (DVB-T)]: Accesaţii transmisiuni gratuite prin antenă.
- [Cablu (DVB-C)]: Accesaţii transmisiuni prin cablu.

5. Urmaţi instrucţiunile afişate pe ecran pentru a selecta alte optiuni, dacă este cazul. Meniul de start pentru căutarea de canale este afişat.

6. Selectaţi [Start], apoi apăsaţi OK.

7. După finalizarea căutării canalelor, selectați [Terminare], apoi apăsaţi OK.

**Sfat:** Apăsați  $\equiv$  LIST pentru a vedea lista de canale.

Notă: Când sunt găsite canale digitale TV, este posibil ca lista canalelor instalate să afişeze numere goale de canale. Puteţi redenumi sau reordona aceste canale.

# Română

#### Instalare canale analogice

Puteţi căuta şi stoca unul câte unul canalele TV analogice.

#### Pasul 1: Selectati sistemul dvs. Notă: Săriti acest pas dacă setările dvs. de

sistem sunt corecte.

- 1. Când priviti la televizor, apăsați  $\biguparrow$ . 2. Selectați [Configurare] > [Setări canal] > [Instalare canal].
- 3. Selectați [Analog: Instalare manuală] > [Sistem], apoi apăsați OK.

4. Selectati sistemul pentru țara sau regiunea dvs., apoi apăsaţi OK.

#### Pasul 2: Căutați și stocați noi canale TV

1. În timp ce priviti la televizor apăsați  $\biguparrow$ . 2. Selectaţi [Configurare] > [Setări canal] > [Instalare canal].

#### 3. Selectati [Analog: Instalare manuală] > [Căutare canal], apoi apăsați OK.

4. Găsiti canalul:

- Dacă știți frecvența canalului, introduceți-o cu ajutorul Butoane pentru navigare sau Butoane numerice.
- Dacă nu știți frecvența canalului, căutați următoarea frecventă care are semnal puternic. Selectați [Căutare], apoi apăsati OK.

5. După ce aţi găsit canalul corect, selectaţi [Finalizat], apoi apăsați OK.

6. Selectati *[Stoc drept canal nou]*, apoi apăsați OK pentru a stoca noul canal TV.

Notă: Dacă recepţia este slabă, repoziţionaţi antena și repetați procedura.

### Instalare canale digitale

Dacă știți frecvența canalelor pe care doriți să le instalați, puteți căuta și stoca unul câte unul canalele digitale. Pentru cele mai bune rezultate, contactaţi furnizorul de servicii.

1. Apăsați $\hat{\mathbf{\pi}}$ .

2. Selectați [Configurare] > [Setări canal] > [Instalare canal].

#### 3. Selectati [Digital: Reception test] > [Căutare canal], apoi apăsaţi OK.

4. Apăsați Butoane numerice pentru a introduce frecventa canalului.

5. Selectați [Căutare], apoi apăsați OK.

6. Atunci când este găsit canalul, selectaţi [Stocare], apoi apăsaţi OK.

### Reglarea fină a canalelor analogice

Dacă receptia unui canal TV analogic este slabă, puteți regla fin canalul TV.

1. Apăsati **fi**.

2. Selectați [Configurare] > [Setări canal] > [Instalare canal].

3. Selectați [Analog: Instalare manuală] > [Acordare fină], apoi apăsaţi OK.

4. Apăsați ▲ sau ▼ pentru a regla fin canalul.

5. După ce ati selectat frecventa corectă a canalului, selectati [Finalizat], apoi apăsați OK.

6. Selectaţi o opţiune, apoi apăsaţi OK.

- [Memorare canal curent]: Stochează canalul sub numărul canalului curent.
- [Stoc drept canal nou]: Stochează canalul sub un număr nou de canal.

#### Actualizare listă canale

Atunci când televizorul a fost pornit pentru prima dată, s-a efectuat o instalare completă a canalelor. În mod implicit, unde există modificări la aceste liste de canale, televizorul le actualizează automat. De asemenea, puteți dezactiva actualizarea automată sau puteți actualiza manual canalele.

Notă: Dacă vi se solicită să introduceţi un cod, introduceti ..8888".

#### Actualizare automată

Pentru adăugarea sau eliminarea automată a canalelor digitale, lăsaţi televizorul în modul standby. Televizorul actualizează zilnic canalele şi stochează zilnic noile canale. Canalele goale sunt eliminate din lista canalelor.

#### Dezactivarea mesajului de actualizare a canalelor

Dacă se efectuează o actualizare a canalelor, se afişează un mesaj la pornire. Puteţi dezactiva acest mesaj.

1. Apăsati <del>n</del>.

2. Selectați [Configurare] > [Setări canal] sau [Setări satelit].

3. Selectaţi [Instalare canal] > [Mesaj actualizare canal].

4. Selectati [Oprit], apoi apăsati OK.

Dezactivarea actualizărilor automate În meniul *[Instalare canal]*, selectati [Actualizare automată canal] > [Oprit].

#### Actualizarea manuală a canalelor

1. Apăsati <del>n</del>.

2. Selectați [Configurare] > [Căutare canale]

> [Actualizare canale], apoi apăsaţi OK.

3. Pentru a actualiza canalele, urmati

instrucţiunile de pe ecran.

### Copierea canalelor

ATENTIE: Această caracteristică este desemnată furnizorilor şi personalului de service.

Puteti copia listele de canale de la un televizor Philips TV la altul printr-un dispozitiv de stocare USB. Nu este nevoie să căutați canalele sau să le instalați din nou pe al doilea televizor. Fişierul cu lista de canale este suficient de mic pentru a se potrivi oricărui dispozitiv de stocare USB.

#### De ce aveti nevoie?

Două televizoare Philips care au aceste proprietăți:

- Aceeaşi setare a ţării
- Acelaşi interval al anului
- Acelaşi tip de DVB aşa cum este indicat prin sufixul (H, K, T, D/00) din denumirea modelului
- Aceleaşi setări pentru canalele de satelit, inclusiv numărul de sateliti LNB
- Acelaşi tip de hardware care este indicat de eticheta de pe spatele televizorului. De exemplu: TPM10.1E LA.
- Versiuni de software compatibile

Notă: Dacă vi se solicită să introduceți un cod, introduceti ..8888".

#### Pasul 1: Verificaţi setarea ţării

1. Porniti primul televizor (cu canalele pe care doriti să le copiați pe cel de-al doilea televizor).

- 2. Apăsați $\biguparrow$
- 3. Selectaţi [Configurare] > [Căutare canale]
- > [Reinstalare canale], apoi apăsaţi OK.

Meniul pentru tară va fi afișat.

4. Observati setarea curentă.

- 5. Apăsați **D**.
- 6. Apăsaţi [Anulare] pentru a ieşi.

#### Pasul 2: Copierea listei de canale pe dispozitivul USB

1. Conectati un dispozitiv USB de stocare la primul televizor (cu canalele instalate).

2. Apăsați <del>n</del>.

3. Selectaţi [Configurare] > [Setări canal] sau [Setări satelit].

4. Selectaţi [Instalare canal] > [Copiere listă canale] > [Copiere pe USB], apoi apăsaţi OK.

Lista de canale este copiată pe dispozitivul de stocare USB.

5. Deconectaţi dispozitivul USB de stocare.

#### Pasul 3: Copiaţi canalele pe un televizor fără canale instalate

1. Porniţi cel de-al doilea televizor, pe care doriti să copiați lista de canale.

Începe instalarea initială.

2. Urmati instrucțiunile de pe ecran și selectati aceeasi tară ca și cea a televizorului a cărei listă de canale doriti să le copiați.

3. Săriti peste căutarea canalelor.

4. Conectaţi dispozitivul USB de stocare.

5. Apăsati <del>n</del>.

6. Selectați **[Configurare] > [Setări canal]** sau *[Setări satelit]*.

7. Selectați [Instalare canal] > [Copiere listă canale] > [Copiere pe TV], apoi apăsați OK. Lista de canale este copiată pe televizor. 8. Deconectaţi dispozitivul USB de stocare.

#### Pasul 3: Copiați canalele pe un televizor cu canale preinstalate

1. Porniti cel de-al doilea televizor, pe care doriți să copiați lista de canale.

- 2. Apăsați $\hat{\mathbf{r}}$
- 3. Selectaţi [Configurare] > [Căutare canale]
- > [Reinstalare canale], apoi apăsați OK.

Meniul pentru ţară va fi afişat.

4. Asigurati-vă că setarea tării este aceeași cu cea a primului televizor.

5. Apăsați **D**.

6. Apăsaţi [Anulare] pentru a ieşi.

7. Dacă setarea tării este diferită, reinstalați cel de-al doilea televizor pentru a se potrivi setării tării de pe primul televizor. Consultati Schimbarea setărilor televizorului >

#### Resetare totală (Pagina [50\)](#page-49-0).

8. Conectati dispozitivul USB de stocare la cel de-al doilea televizor.

9. Apăsați <del>n</del>.

10. Selectați [Configurare] > [Setări canal] sau *[Setări satelit]*.

11. Selectati *[Instalare canal]* > *[Copiere* listă canale] > [Copiere pe TV], apoi apăsaţi OK.

Lista de canale este copiată pe cel de-al doilea televizor.

12. Deconectaţi dispozitivul USB de stocare.

### Setările satelitului

### <span id="page-44-1"></span>Ce puteţi face

Acest televizor poate receptiona semnale de la 4 convertoare de blocare cu zgomot redus (LNB) diferite. Un convertor LNB este montat la polul de capăt al antenei rotunde, captând semnale de la un satelit.

#### Notă:

- Receptarea prin satelit este disponibilă numai pentru anumite modele. [Căutare satelit] este disponibil numai dacă televizorul acceptă DVB-S.
- Pentru a receptiona canale prin satelit, conectati un receptor prin satelit la conectorul SAT de pe televizorul dvs.

### Instalare canale prin satelit

#### <span id="page-44-0"></span>Reinstalarea satelitilor

- 1. În timp ce priviti la televizor apăsati  $\biguparrow$ .
- 2. Selectați [Configurare] > [Căutare satelit]
- > [Reinstalare sateliţi].

3. Urmaţi instrucţiunile de pe ecran pentru a finaliza instalarea.

4. După terminare, selectați [Terminare], apoi apăsaţi OK.

#### Selectarea tipului de conexiune

Atunci când instalati canale prin satelit, trebuie să setati tipul de conexiune. Numărul de convertoare LNB de pe antena rotundă determină numărul de canale prin satelit pe care le puteti instala.

1. Atunci când reinstalaţi sateliţi, selectaţi

- [Setări], apoi apăsaţi OK.
- 2. Selectați [Tip conectare].
- 3. Selectaţi o setare, apoi apăsaţi OK.
- [1 satelit (Singular LNB)]: Selectați dacă aveti numai un singur convertor LNB.
- [2 sateliti (DiSEqC Mini)]: Selectati dacă aveţi 2 conectoare LNB.
- [3 sau 4 sateliţi (DiSEqC 1.0)]: Selectaţi pentru 3 sau 4 conectoare LNB.
- [Unicable pentru 1 satelit]: Selectati dacă aveti o configurație Unicable cu 1 satelit.
- [Unicable pentru 2 sateliţi]: Selectaţi dacă aveti o configurație Unicable cu 2 sateliti.

#### Instalare manuală

Dacă un transponder este ignorat în timpul instalării, puteți testa puterea semnalului unui transponder sau puteti adăuga un nou transponder.

- 1. În timp ce priviti la televizor apăsați  $\bigstar$
- 2. Selectați **[Configurare] > [Căutare satelit]**
- > [Instalare manuală], apoi apăsaţi OK.
- 3. Selectati convertorul LNB.

4. Dacă știți frecvența transponderului (care poate include câteva canale), selectati [Frecvență] și setați frecvența.

5. Selectați [Căutare], apoi apăsați OK.

6. Dacă se găsește o nouă frecvență, apăsați [Stocare] pentru a adăuga noul transponder cu canalele sale.

#### Actualizarea canalelor prin satelit

- 1. În timp ce priviti la televizor apăsați  $\biguparrow$ .
- 2. Selectati *[Configurare] > [Căutare satelit]*
- > [Actualizare canale].

3. Urmaţi instrucţiunile de pe ecran pentru a finaliza instalarea.

4. După terminare, selectați [Terminare] și apoi apăsaţi OK.

#### Adăugarea şi eliminarea sateliţilor

Puteți adăuga sau elimina oricând sateliți și puteti instala canalele din noii sateliti.

Notă: Înainte de a adăuga sateliţi, asiguraţi-vă că tipul de conexiune este corect. Consultati Schimbarea setărilor televizorului > Setările satelitului > Instalarea canalelor prin satelit (Pagina [45\)](#page-44-0).

1. Apăsați <del>n</del>.

2. Selectați [Configurare] > [Căutare] satelit], apoi apăsați OK.

3. Selectați *[Adăugare satelit]*, apoi apăsați OK.

Televizorul caută un satelit pe primul convertor LNB gratuit. Acţiunea poate dura câteva minute.

4. Dacă nu se găseşte niciun satelit, verificaţi conexiunile şi poziţiile antenei rotunde, apoi selectați [Căutare din nou].

5. Dacă sunteți multumit de satelitul adăugat, selectați *[Înainte]* pentru a instala toate canalele de la satelitul respectiv.

Instalarea poate dura câteva minute.

#### Eliminarea unui satelit

- 1. Apăsați $\hat{\mathbf{\pi}}$ .
- 2. Selectați **[Configurare] > [Căutare satelit]**
- > [Eliminare satelit], apoi apăsaţi OK.

3. Selectati satelitii pe care doriti să îi eliminați, apoi selectați *[Îndepărtare]* și apăsati OK.

### Setările limbii

### Limbă meniu

- <span id="page-46-1"></span>1. Când priviti la televizor, apăsati  $\hat{\mathbf{\pi}}$ .
- 2. Selectați [Configurare] > [Setări TV] >

[Setări generale] > [Limbă meniu].

3. Selectaţi o limbă meniu din listă, apoi apăsaţi OK.

### Limbă audio

În cazul în care canalul TV transmite mai multe limbi audio sau limbi audio duble, puteţi selecta limba audio preferată.

1. Când priviti la televizor, apăsați **HI OPTIONS** 

2. Pentru canale digitale, selectați [Limbă audio]. Pentru canale analogice, selectați **[Dual I-II]**. Apăsați **OK** pentru a confirma selectia.

3. Selectati din limbile disponibile, apoi apăsaţi OK.

Puteţi seta limbile principală şi secundară preferate pentru a le asculta atunci când sunt disponibile.

- 1. Când priviți la televizor, apăsați  $\biguparrow$ .
- 2. Selectați [Configurare] > [Setări canal] sau [Setări satelit] > [Limbi].

3. Selectați [Limbă audio principală] sau [Limbă audio secundară] și alegeti dintre limbile disponibile.

4. Apăsaţi OK pentru a confirma.

#### Subtitrările pe canalele analogice

1. În timp ce vizionaţi un canal TV analogic, apăsati TEXT.

2. Introduceţi numărul din trei cifre al paginii de subtitrări, de obicei "888".

Dacă sunt disponibile, subtitrările sunt activate.

#### Subtitrările pe canalele digitale

<span id="page-46-0"></span>1. În timp ce vizionaţi un canal TV digital, apăsați **III OPTIONS**.

2. Selectați [Subtitrări], apoi apăsați OK.

3. Selectaţi [Subtitrare oprită], [Subtitr.

pornită] sau [Automat], apoi apăsaţi OK.

### Limbă subtitrare

Atunci când este disponibilă, puteți schimba limba de subtitrare pentru canalele digitale.

1. Când priviţi la televizor, apăsaţi

#### **HI OPTIONS.**

2. Selectați *[Limbă subtitrare]*, apoi alegeți una dintre limbile disponibile și apăsați OK. Limba de subtitrare este modificată pentru canalul respectiv.

Puteti seta limbile principală și secundară preferate pentru a le afişa atunci când sunt disponibile.

- 1. Când priviti la televizor, apăsați  $\biguparrow$ .
- 2. Selectați [Configurare] > [Setări canal] sau [Setări satelit] > [Limbi].

3. Selectați *[Limbă subtitrare principală]* sau

[Limbă subtitrare secundară] și alegeți dintre limbile disponibile.

4. Apăsați OK pentru a confirma.

### Setările accesului universal

#### Pornire

Unele televiziuni digitale oferă caracteristici speciale audio şi de subtitrare pentru persoanele cu deficienţe auditive sau de vedere. Puteți activa sau dezactiva aceste caracteristici.

1. Apăsați $\biguparrow$ 

2. Selectați [Configurare] > [Setări TV] > [Setări generale].

3. Selectați [Acces universal] > [Pornit] sau [Oprit], apoi apăsaţi OK.

### Setarea feedbackului audio

Când apăsaţi un buton de pe telecomandă sau de pe televizor, puteţi seta televizorul să redea un semnal sonor.

1. Când priviţi la televizor, apăsaţi

**III OPTIONS** 

2. Selectați [Acces universal] > [Bip tastă] > [Pornit], apoi apăsaţi OK.

#### Accesul pentru persoanele cu deficiente de auz

Pentru a vă asigura că este disponibilă o limbă audio pentru persoanele cu deficiente de auz, apăsati **III OPTIONS**, apoi selectati [Limbă audio]. Limbile care acceptă audio pentru persoanele cu deficiente de auz sunt indicate de o pictogramă în formă de ureche.

#### Pornirea semnalului audio şi a subtitrărilor pentru persoanele cu deficiente de auz

1. În timp ce priviţi la televizor apăsaţi **HI OPTIONS** 

#### 2. Selectati **[Acces universal] > [Cu** disabilitate auditivă].

3. Selectati o setare, apoi apăsați OK.

- **•** [Oprit]: Dezactivează caracteristicile pentru persoanele cu deficiente de auz.
- [Pornit]: Porneşte semnalul audio şi subtitrările pentru persoanele cu deficiente de auz.

### Accesul pentru persoanele cu deficiente de vedere

Pentru a vă asigura că este disponibilă o limbă audio pentru persoanele cu deficiente de vedere, apăsați **III OPTIONS**, apoi selectați **[Limbă audio]**. Limbile care acceptă audio pentru persoanele cu deficiente de vedere sunt indicate de o pictogramă în formă de ochi.

#### Selectarea boxelor sau a căştilor

Puteţi alege să ascultaţi semnalul audio pentru persoane cu deficienţe de vedere prin boxele televizorului, prin căşti sau prin ambele.

1. În timp ce priviţi la televizor apăsaţi **HI OPTIONS.** 

#### 2. Selectați [Acces universal] > [Cu disabilități vizuale].

3. Selectați o setare, apoi apăsați OK.

- [Difuzoare]: Semnalul audio pentru persoane cu deficiențe de vedere să fie redat numai de la boxe.
- [Căști]: Semnalul audio pentru persoane cu deficiente de vedere să fie redat numai de la căşti.
- [Boxe + căști]: Semnalul audio pentru persoane cu deficiente de vedere să fie redat de la boxe, precum şi de la căşti.
- [Oprit]: Oprire semnal audio pentru persoane cu deficienţe de vedere.

Notă: Dacă telecomanda EasyLink este activată, nu puteți selecta butonul verde. Pentru a dezactiva EasyLink, consultati Conectarea televizorului > Configurarea dispozitivelor EasyLink > De ce aveti nevoie (Pagina [63\)](#page-62-0).

Modificarea volumului pentru limba audio pentru persoanele cu deficienţe de vedere

1. În timp ce priviti la televizor apăsati **HI OPTIONS** 

2. Selectati **[Acces universal]** > **[Volum** mixt].

3. Apăsați Butoane pentru navigare pentru a modifica volumul, apoi apăsați OK.

#### Efecte audio

1. Apăsați <del>n</del>.

2. Selectați [Configurare] > [Setări canal] sau [Setări satelit].

- 3. Selectati [Limbi] > [Cu disabilități vizuale]
- > [Efecte audio].
- 4. Selectati o setare, apoi apăsați OK.
- [Pornit]: Activati efectele audio în semnalul audio pentru persoane cu deficiențe de vedere.
- [Oprit]: Dezactivați efectele audio din semnalul audio pentru persoane cu deficiente de vedere.

#### Tip de naraţiune

- 1. Apăsați <del>n</del>.
- 2. Selectati [Configurare] > [Setări canal] sau *[Setări satelit]*.
- 3. Selectati [Limbi] > [Cu disabilități vizuale]
- > [Vorbire].
- 4. Selectați o setare, apoi apăsați OK.
- **[Descriptiv]**: Se redă narațiunea în semnalul audio pentru persoane cu deficiente de vedere.
- [Subtitrări]: Se redau subtitrările în semnalul audio pentru persoane cu deficiente de vedere.

### Alte setări

#### Varianta demo a televizorului

Puteti viziona o demonstratie pentru a afla mai multe despre caracteristicile de pe acest televizor.

- 1. Când priviti la televizor, apăsați  $\hat{\mathbf{\pi}}$ .
- 2. Selectati [Configurare] > [Vizionati

demo.], apoi apăsaţi OK.

3. Selectați o demonstrație, apoi apăsați OK.

#### <span id="page-48-1"></span>Mod acasă

Anumite setări TV pot fi nedisponibile în modul Magazin. Pentru a vă asigura că se aplică setările corecte ale televizorului, setati televizorul pe modul Acasă.

- 1. Când priviti la televizor, apăsati  $\hat{\mathbf{\pi}}$ .
- 2. Selectați [Configurare], apoi apăsați OK.
- 3. Selectaţi [Setări TV] > [Setări generale] > [Locaţie].

4. Selectați [Acasă] sau [Magazin], apoi apăsati OK.

5. Reporniţi televizorul.

### Actualizarea software-ului

#### Verificare versiune

<span id="page-48-0"></span>1. Apăsati <del>n</del>.

2. Selectați [Configurare] > [Setări software] > [Informaţii despre progr. Curent], apoi apăsati OK.

Versiunea curentă de software este afişată.

Atentie: Nu instalati o versiune de software inferioară celei curente instalate pe produsul dumneavoastră. TP Vision nu este responsabil şi nu poate fi considerat responsabil pentru problemele cauzate de o reducere la o versiune inferioară a software-ului.

Actualizati software-ul folosind una dintre aceste metode:

- actualizare cu dispozitivul de stocare USB
- actualizare din transmisiunea digitală
- actualizare de pe Internet

### Actualizarea cu USB

#### De ce aveti nevoie?

- Un dispozitiv de stocare USB care are un spaţiu de stocare de cel puţin 256 megaocteţi, care este formatat FAT sau DOS și care are protecția la scriere dezactivată.
- Acces la un calculator cu un conector USB şi acces la Internet.
- Un program de arhivare a fişierelor care acceptă formatul de fişier ZIP: de exemplu, WinZip® pentru Microsoft® Windows® sau StuffIt® pentru Macintosh®

Notă: Nu utilizați o unitate hard disk USB.

#### Descărcarea celui mai recent software

1. Conectaţi unitatea flash la computer.

2. Pe computer, lansaţi un browser precum Internet Explorer® sau Safari® și accesați [www.philips.com/support](http://www.philips.com/support).

3. Găsiti televizorul dvs. și localizati software-ul şi driverele disponibile pentru televizor. Upgrade-ul de software este disponibil sub formă de fişier comprimat  $(*.zip).$ 

4. Dacă versiunea de software este superioară versiunii de pe televizor, faceti clic pe linkul de upgrade de software.

5. Acceptaţi acordul de licenţă şi descărcaţi fişierul ZIP pe unitatea flash USB.

Notă: Anumite browsere de Internet precum Mozilla® Firefox® sau Google® Chrome® ar putea descărca fişierul ZIP direct pe computer. În acest caz, copiaţi fişierul pe unitatea flash USB.

6. Pentru Internet Explorer: Folosind un program de arhivare a fisierelor, extrageti autorun.upg din fişierul ZIP descărcat. Nu copiaţi sau plasaţi fişierul extras într-un folder.

6. Pentru Safari: La terminarea descărcării, autorun.upg este extras automat din fişierul ZIP pe computer. Copiaţi fişierul pe unitatea flash USB. Nu copiati sau plasati fisierul într-un folder.

7. Scoateti și deconectați unitatea flash USB de la computer.

#### Actualizarea software-ului televizorului Atentie:

- Nu opriți televizorul și nu îndepărtați unitatea flash USB în timpul upgrade-ului de software.
- Dacă se produce o pană de curent în timpul upgrade-ului, nu îndepărtaţi unitatea flash USB din televizor. Televizorul va continua upgrade-ul imediat ce se reia alimentarea cu curent.
- Dacă se produce o eroare în timpul upgrade-ului, reluaţi upgrade-ul de la început. Dacă eroarea reapare, contactati Philips Consumer Care.

1. Îndepărtaţi toate dispozitivele USB, cum ar fi adaptorul Wi-Fi, din televizor, apoi porniţi televizorul.

2. Conectati unitatea flash USB la televizor. Upgrade-ul de software începe automat. Upgrade-ul este terminat când pe ecran apare un mesaj de notificare.

3. Înainte de a reporni televizorul, deconectaţi unitatea flash USB de la acesta.

4. Apăsați  $\Phi$  pe telecomandă. Nu apăsați  $\Phi$ de mai multe ori.

Televizorul se opreşte, apoi reporneşte. Upgrade-ul este finalizat.

5. Pentru a preveni actualizările accidentale ale software-ului televizorului, reconectati unitatea flash USB la computer şi ştergeţi autorun.upg.

#### Actualizare din transmisiunea digitală

Dacă sunt disponibile, televizorul dvs. poate primi actualizări ale software-ului prin intermediul transmisiilor digitale. Când se primeşte o actualizare a software-ului, vi se solicită să actualizați software-ul. Vă recomandăm cu tărie să actualizați software-ul când vi se cere acest lucru.

Urmaţi instrucţiunile de pe ecran.

Dacă nu actualizați software-ul televizorului la primirea actualizării, vi se va cere să salvati fişierul de actualizare. Pentru a actualiza ulterior software-ul:

- 1. Apăsați $\hat{\mathbf{\pi}}$ .
- 2. Selectaţi [Configurare] > [Setări software]
- > [Actualiz. locale].

3. Selectati fișierul descărcat și urmați instrucţiunile de pe ecran pentru a finaliza actualizarea.

### Actualizare după Internet

Puteti actualiza, de asemenea, software-ul televizorului direct de pe Internet, conectând televizorul la Internet. Consultați Conectarea televizorului > Conectarea la o retea și la Internet (Pagina [66\)](#page-65-0).

1. Apăsați $\hat{\mathbf{\pi}}$ .

2. Selectati **[Configurare] > [Actualizare**] software] > [Televizor cu Internet], apoi apăsati OK.

3. Urmati instructiunile de pe ecran pentru a începe actualizarea.

Atunci când actualizarea este realizată, televizorul comută în modul standby şi se deschide din nou automat. Asteptati să repornească televizorul. Nu închideţi dvs. televizorul.

#### Notă:

- Dacă televizorul este conectat la Internet, acesta afişează la pornire disponibilitatea software-ului nou.
- Ocazional, Philips poate transmite un upgrade de software către televizorul dvs. prin Internet. Urmati instructiunile de pe ecran pentru a face upgrade la software-ul de televizor.

### Resetare totală

<span id="page-49-0"></span>Puteţi reseta toate setările de imagine şi de sunet şi puteţi reinstala toate canalele TV pe televizorul dvs.

1. Apăsati $\hat{\mathbf{\pi}}$ .

2. Selectaţi [Configurare] > [Setări TV] > [Setări generale] > [Reinstalare TV], apoi apăsaţi OK.

3. Urmati instructiunile de pe ecran.

## 5 Conectarea televizorului

### Despre cabluri

### Calitatea cablului

Înainte de a conecta dispozitive la televizorul dys., verificati conectorii disponibili de pe dispozitiv. Conectaţi dispozitivul la televizor cu conexiunea de cea mai bună calitate disponibilă. Conectorii de bună calitate transferă mai bine imaginea şi sunetul.

Conexiunile indicate în prezentul manual de utilizare sunt numai recomandări. Alte solutii sunt posibile. Pentru mai multe exemple, accesati

#### [http://www.connectivityguide.philips.com](http://www.connectivityguide.philips.com/).

Sfat: Dacă dispozitivul are numai conectori compuşi sau RCA, utilizaţi un cablu (CVBS) compus pentru a conecta dispozitivul la conectorul CVBS/Y de pe televizor.

### **HDMI**

<span id="page-50-0"></span>O conexiune HDMI are cea mai bună calitate a imaginii şi a sunetului.

- Un cablu HDMI combină semnalele video și audio. Conectati HDMI pentru semnale TV de înaltă definiție (HD) și pentru a activa EasyLink.
- Un conector HDMI Audio Return Channel (ARC) permite trimiterea ieşirii audio a televizorului la un dispozitiv compatibil HDMI ARC.
- Conectaţi cablurile HDMI mai scurte de 5 metri/16,4 picioare.

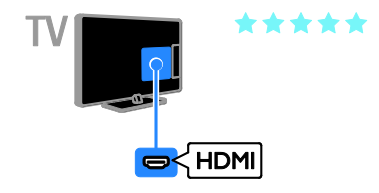

### Y Ph Pr

Componenta video (Y Pb Pr) transmite numai semnale video. Pentru sunet, conectati, de asemenea, la Audio L/R.

- Conexiunea Y Pb Pr poate primi semnale TV de înaltă definiție (HD).
- Faceti să corespundă culorile conectorilor Y Pb Pr cu mufele cablurilor.

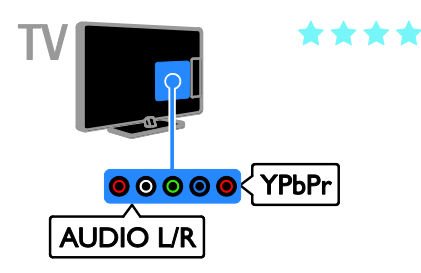

### SCART

O conexiune SCART combină semnalele video şi audio.

Conectorii SCART pot primi semnale video RGB dar nu pot primi semnale TV de înaltă definitie (HD).

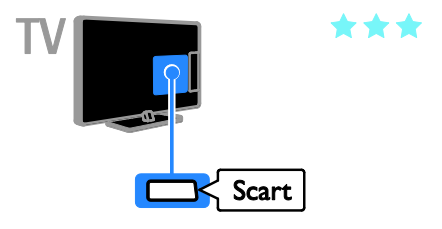

### Conectare antenă

Conectati antena la televizor.

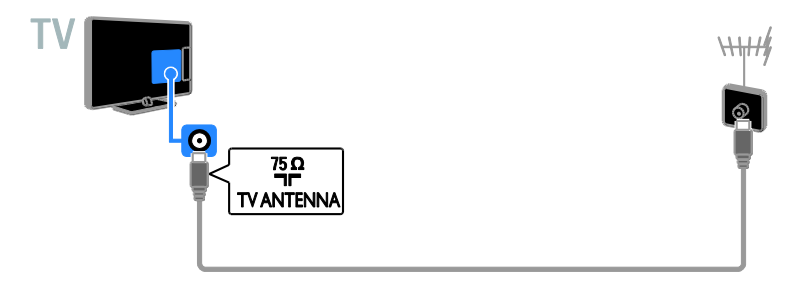

### Conectarea dispozitivelor

### Player de discuri Blu-ray sau DVD

<span id="page-51-0"></span>Conectaţi playerul de discuri la televizor cu ajutorul unui cablu HDMI.

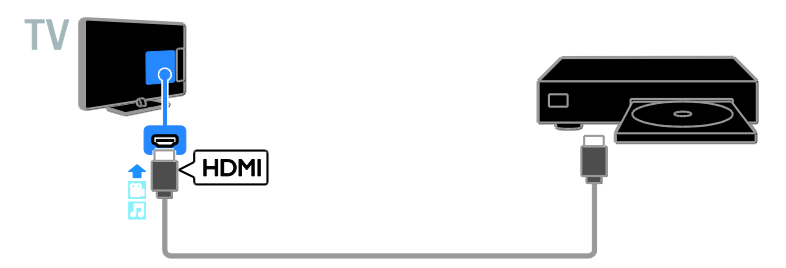

Conectaţi playerul de discuri la televizor cu ajutorul unui cablu pe componente video (Y Pb Pr) şi al unui cablu audio L/R.

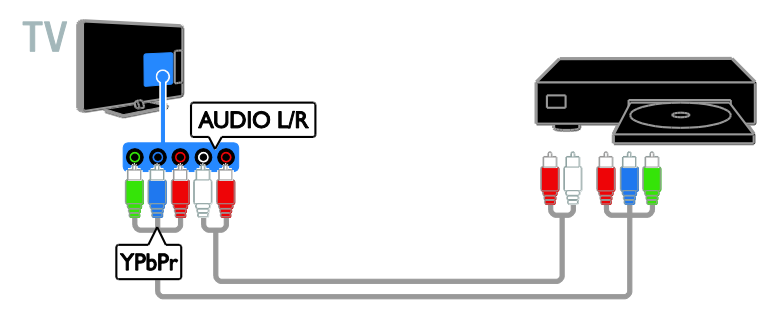

### Receptor TV

Conectați la televizor receptorul TV prin satelit\* sau digital cu ajutorul unui cablu de antenă. \* Numai pentru anumite modele.

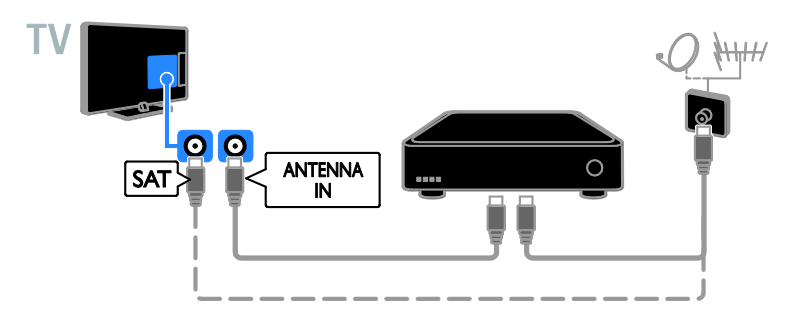

Conectaţi la televizor receptorul TV prin satelit sau digital cu ajutorul unui cablu HDMI.

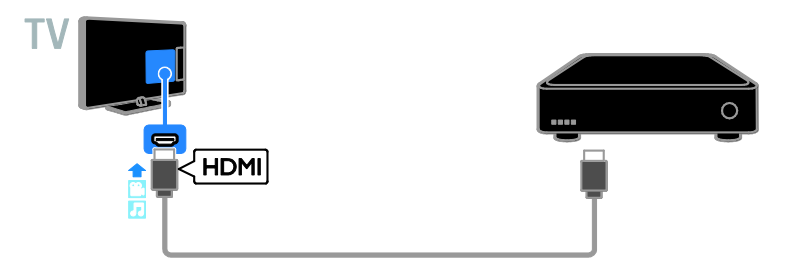

Conectaţi la televizor receptorul TV digital cu ajutorul unui cablu video pe componente (Y Pb Pr) şi al unui cablu audio S/D.

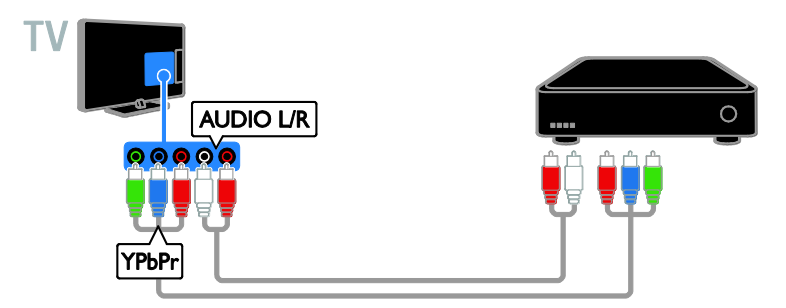

Conectaţi la televizor receptorul TV digital cu ajutorul unui cablu SCART.

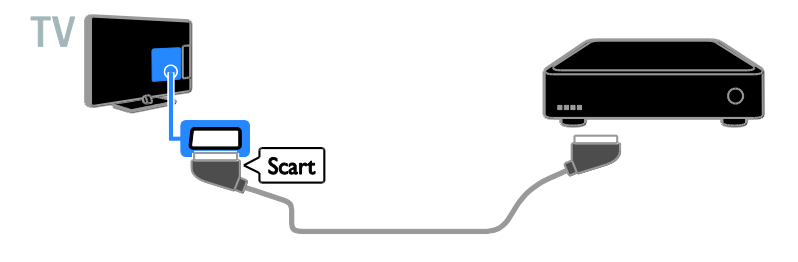

#### Video recorder

Conectaţi recorder-ul la televizor cu ajutorul unui cablu de antenă.

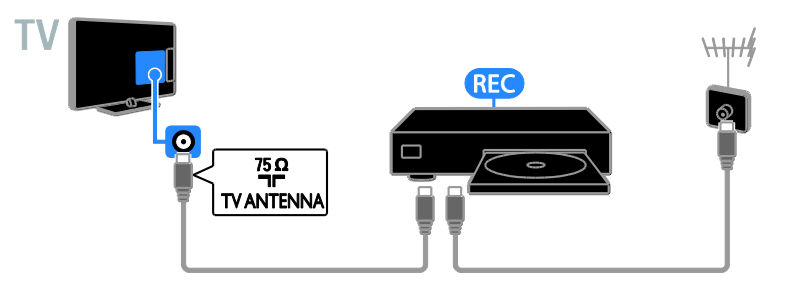

Conectaţi recorder-ul la televizor cu ajutorul unui cablu HDMI.

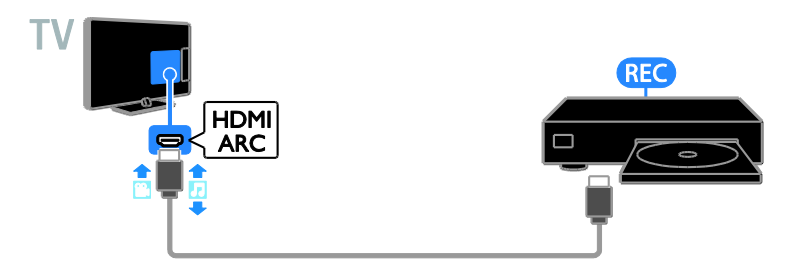

Conectaţi recorderul la televizor cu ajutorul unui cablu video pe componente (Y Pb Pr) şi al unui cablu audio L/R.

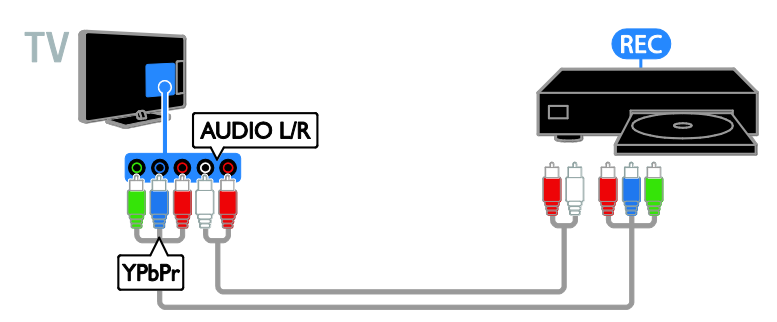

Conectaţi recorder-ul la televizor cu ajutorul unui cablu SCART.

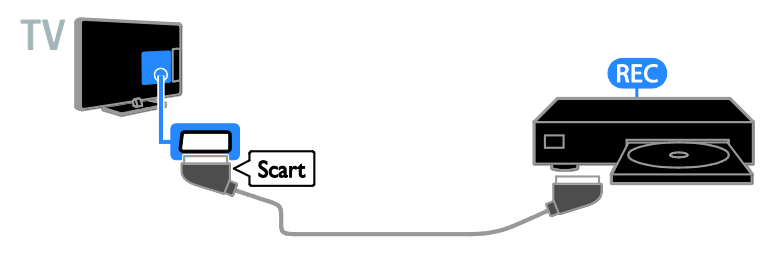

### Consolă jocuri

Conectaţi consola de jocuri la televizor cu ajutorul unui cablu HDMI.

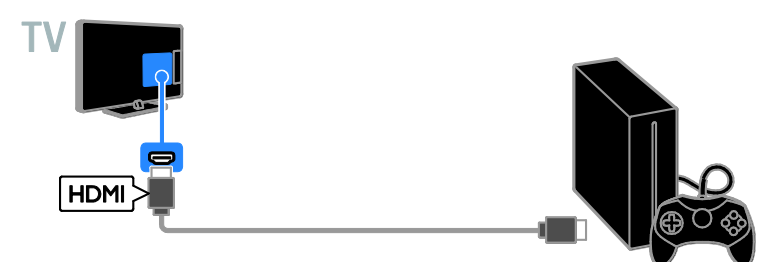

Conectaţi consola de jocuri la televizor cu ajutorul unui cablu video pe componente (Y Pb Pr) şi al unui cablu audio L/R.

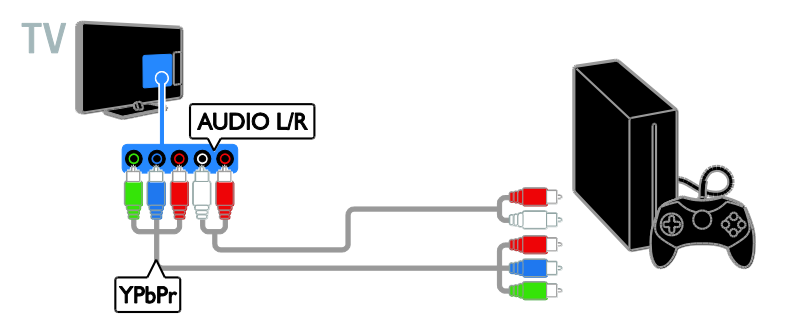

#### Sistem home theater

Conectaţi la televizor un sistem home theater compatibil HDMI-ARC cu un cablu HDMI.

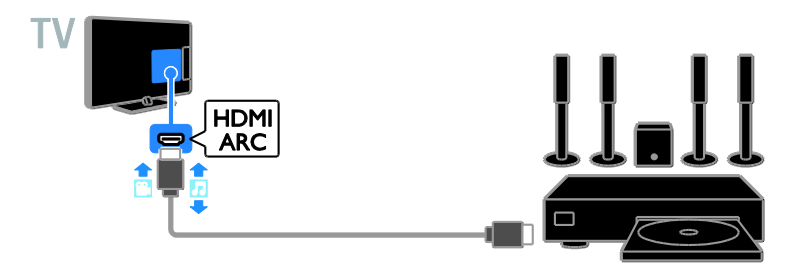

Conectaţi sistemul home theater la televizor cu ajutorul unui cablu HDMI şi al unui cablu audio coaxial.

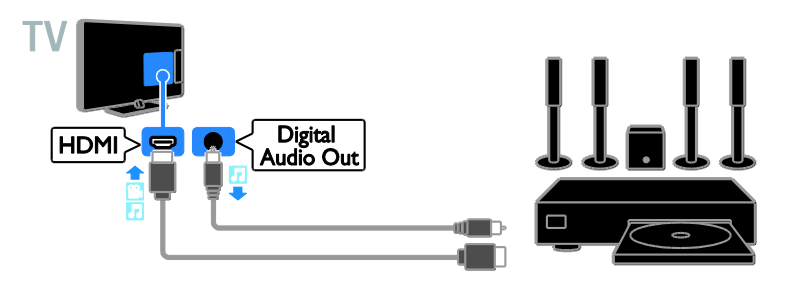

Conectaţi sistemul home theater la televizor cu ajutorul unui cablu video pe componente (Y Pb Pr) şi al unui cablu audio L/R.

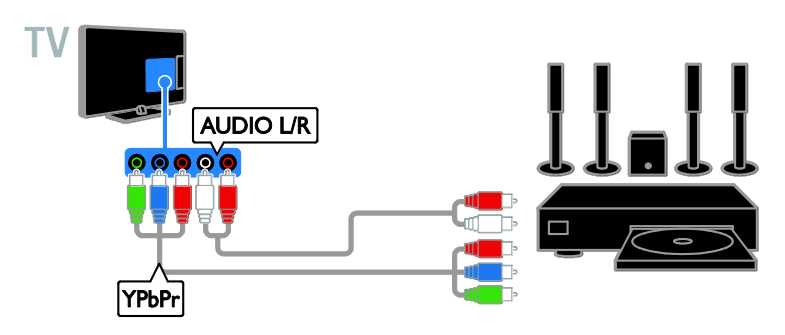

Conectaţi sistemul home theater la televizor cu ajutorul unui cablu SCART.

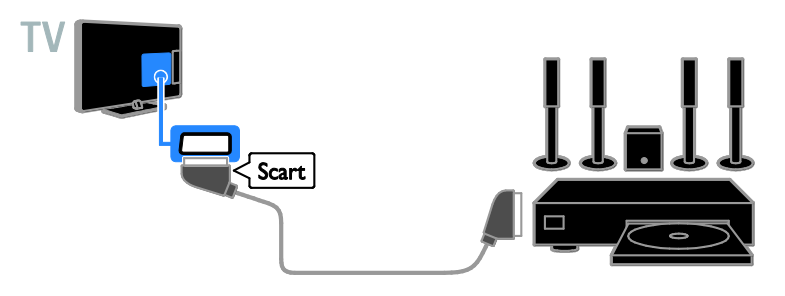

### Camera digitală

Conectaţi camera digitală la televizor cu ajutorul unui cablu USB.

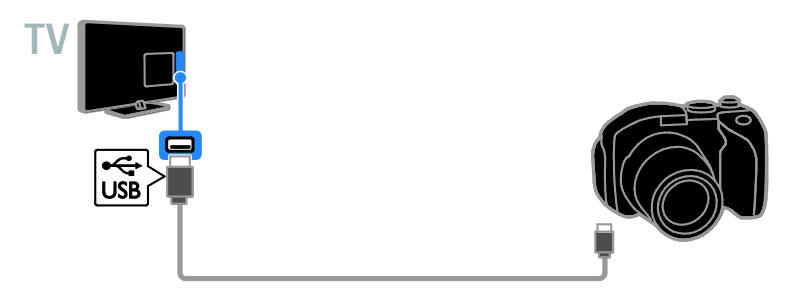

### Cameră video digitală

Conectaţi camera video digitală la televizor cu ajutorul unui cablu HDMI.

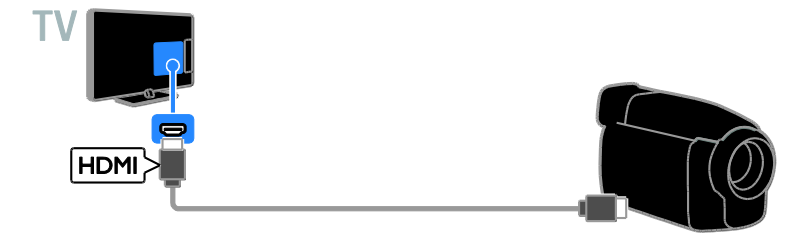

Conectaţi camera video digitală la televizor cu ajutorul unui cablu video pe componente (Y Pb Pr) şi al unui cablu audio L/R.

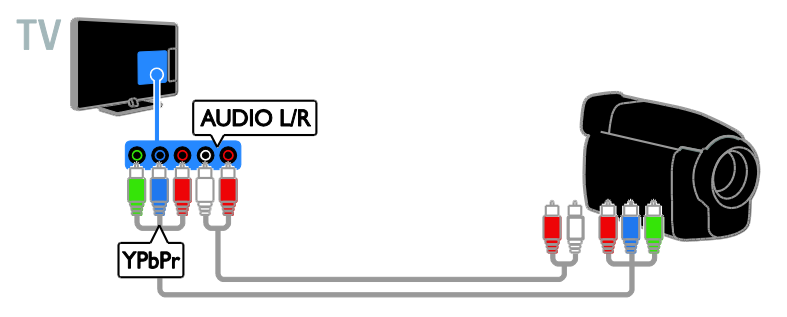

### Conectare mai multe dispozitive

### dispozitiv de stocare USB

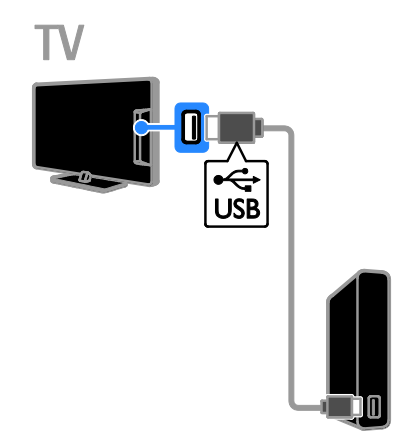

Conectaţi unitatea hard disk USB la televizor cu ajutorul unui cablu USB.

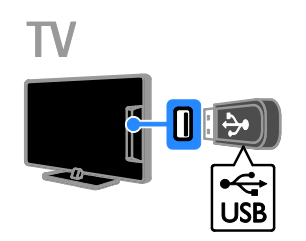

Conectaţi unitatea flash USB la televizor cu ajutorul unui cablu USB.

### **Calculator**

Conectaţi calculatorul la televizor cu ajutorul unui cablu HDMI.

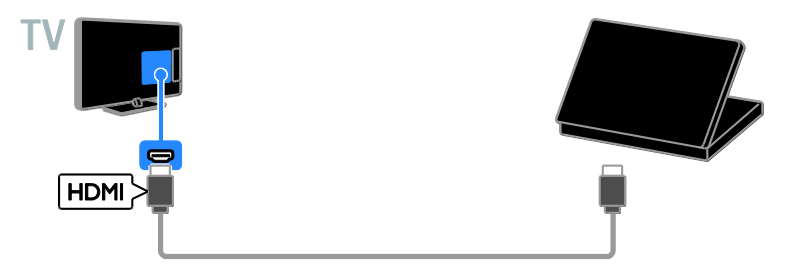

Conectaţi computerul la televizor cu ajutorul unui cablu DVI-HDMI şi al unui cablu audio.

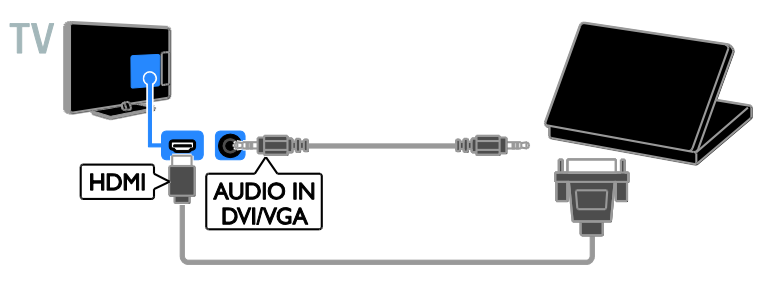

#### Cameră apeluri video

Conectaţi camera video TV Philips PTA317 (vândută separat) la televizor cu un cablu USB.

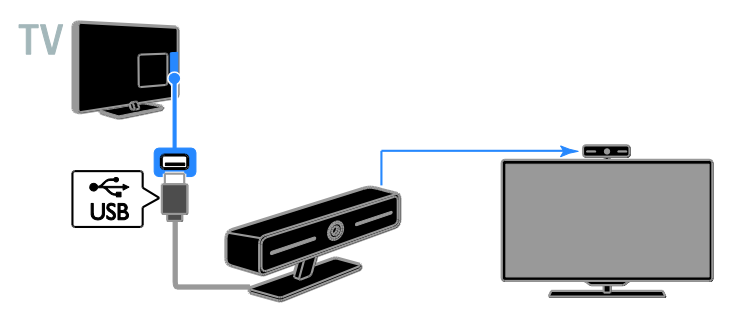

### Tastatură şi mouse

#### tastatură USB

Puteți conecta o tastatură USB pentru a introduce text, precum nume de dispozitiv, pe televizor sau text pentru aplicatii Smart TV.

#### mouse USB

Puteți conecta un mouse USB pentru a naviga printre paginile de pe Internet și pentru a putea face clic pe linkuri.

#### Notă:

- Dacă aveti nevoie de conectori USB suplimentari, utilizați un hub USB.
- De asemenea, puteți conecta mouse-ul USB la o tastatură USB deja conectată.

Conectati tastatura și mouse-ul cu cablu USB la televizor.

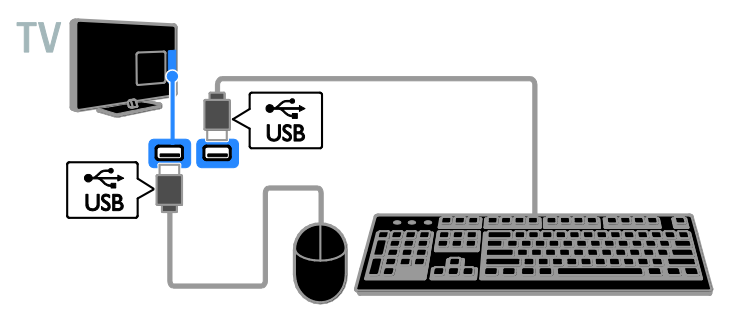

Când televizorul detectează tastatura, puteti selecta dispunerea de taste care să apară pe aceasta şi puteţi testa selecţia efectuată. Dacă ați selectat mai întâi o dispunere cu litere chirilice sau greceşti, puteţi selecta de asemenea, o tastatură secundară, cu litere apartinând alfabetului latin.

#### 1. Apăsați <del>n</del>.

2. Selectati [Configurare] > [Setări TV] > [Setări generale] > [Setări tastatură USB]. 3. Schimbaţi setările pentru tastatură.

#### Taste pentru televizor pe tastatura dvs. Pentru a introduce un text, utilizati următoarele taste:

- 
- Enter<sup>4</sup>: Confirmă o intrare.
- Backspace<sup>-</sup>: Sterge un caracter care se află înaintea cursorului.
- Tastele de navigare: Navighează în cadrul unui câmp de text.
- Alt + Shift: Comută între aspectele tastaturii dacă sunt setate mai multe aspecte ale tastaturii.

#### Taste pentru Smart TV pe tastatura dvs.

- Enter<sup>1</sup>: Confirmă o intrare.
- Backspace<sup>-</sup>: Revine la pagina anterioară.
- Tastele de navigare: Navighează între câmpuri.
- Tab : Revine la câmpul următor.
- Tab și Shift: Revine la câmpul anterior.
- Home : Derulează la partea de sus a paginii.
- End : Derulează la partea de jos a paginii.
- Page Up : Revine la pagina anterioară.
- Page Down : Revine la pagina următoare.
- +/-: Măreşte sau micşorează.
- \* : Adaptează vizualizarea la lăţimea paginii.

Când televizorul detectează mouse-ul, puteți seta viteza de urmărire.

#### 1. Apăsați <del>n</del>.

#### 2. Selectati [Configurare] > [Setări TV] > [Setări generale] > [Setări indicator/mouse].

3. Schimbaţi setările pentru mouse.

#### Utilizati mouse-ul USB împreună cu televizorul dvs.

- OK: Butonul din stânga al mouse-ului (clic stânga).
- $\bullet$   $\rightarrow$  (Înapoi): Butonul din dreapta al mouse-ului (clic dreapta).
- Rotița de defilare: pentru a defila în sus şi în jos într-o pagină de Internet.

Notă: Mouse-ul USB nu poate naviga în meniurile televizorului.

### Vizionarea utilizând dispozitivele conectate

#### Selectarea unui dispozitiv

Înainte de a putea privi la un dispozitiv, conectati dispozitivul la televizor. Consultati Conectarea televizorului > Conectarea dispozitivelor (Pagina [52\)](#page-51-0).

### Selectarea unui dispozitiv cu SURSĂ

- 1. Apăsați **+D SOURCE**.
- 2. Selectați un dispozitiv, apoi apăsați OK.

#### Selectarea unui dispozitiv din meniul Acasă

- 1. Apăsați <del>n</del>.
- 2. Selectați [Sursă], apoi apăsați OK.
- 3. Selectati un dispozitiv, apoi apăsați OK.

#### Actualizarea listei de surse

Dacă adăugați sau eliminați un dispozitiv. actualizaţi lista de surse.

- 1. Apăsați **+D SOURCE**.
- 2. Apăsați **III OPTIONS**.
- 3. Selectați *[Scanare conexiuni]*, apoi apăsați OK.
- 4. Urmati instructiunile de pe ecran.

### Modificarea setărilor dispozitivului

#### Schimbarea tipului de dispozitiv

Puteti schimba tipul de dispozitiv pentru a-l accesa cu usurintă din meniul Sursă.

#### 1. Apăsați **+D SOURCE**.

2. Selectați dispozitivul, apoi apăsați [Tip dispozitiv].

3. Selectaţi un dispozitiv adecvat, apoi apăsaţi OK.

#### Redenumirea unui dispozitiv

Puteți redenumi un dispozițiv după ce l-ați conectat la televizor.

- 1. Apăsați **+D SOURCE**.
- 2. Selectati conectorul, apoi apăsați

#### [Redenum.].

3. Folosiţi tastatura pe ecran pentru a introduce un nume nou.

4. Când ati terminat, selectati [Finalizat], apoi apăsati OK.

#### Resetarea setărilor dispozitivului

Puteţi reseta tipul şi numele dispozitivului la setările implicite.

1. În meniul [Sursă], selectați dispozitivul și apăsați **III OPTIONS**.

2. Selectaţi [Nume original şi pictogramă], apoi apăsaţi OK.

### Configurarea dispozitivelor EasyLink

### Ce puteti face

Puteti beneficia la maximum de dispozitivele compatibile HDMI-CEC cu caracteristici de control îmbunătătite Philips EasyLink. Conectaţi la televizor dispozitivele compatibile HDMI-CEC prin HDMI şi controlaţi-le în acelaşi timp cu telecomanda pentru televizor.

Notă: Alte mărci descriu în mod diferit functionalitatea HDMI-CEC. Unele exemple sunt Anynet (Samsung), Aquos Link (Sharp) sau BRAVIA Sync (Sony). Nu toate mărcile sunt complet compatibile cu Philips EasyLink.

După ce aţi activat Philips EasyLink, următoarele caracteristici sunt disponibile:

#### Redare la o singură atingere

Atunci când redați pe un dispozitiv compatibil HDMI-CEC, televizorul comută de la modul standby şi comută la sursa corectă.

#### Trecerea la modul standby cu o singură atingere

Atunci când apăsați  $\Phi$  pe telecomanda televizorului, televizorul şi toate dispozitivele compatibile HDMI CEC comută în modul standby.

#### Oprirea automată a dispozitivelor inactive

Dacă un dispozitiv care acceptă HDMI-CEC a fost inactiv pentru un anumit interval de timp, acesta va trece în modul standby.

#### Telecomanda EasyLink

Cu telecomanda televizorului puteti controla mai multe dispozitive compatibile HDMI-CEC.

#### Controlul sonorului sistemului

În cazul în care conectaţi un dispozitiv compatibil HDMI-CEC care include boxe prin conectorul HDMI ARC, puteți alege să auziti sonorul televizorului de la acele boxe și nu de la boxele televizorului.

#### Păstrarea calităţii imaginii

În cazul în care calitatea imaginii televizorului este afectată de caracteristicile de procesare a imaginilor de pe alte dispozitive, puteţi activa Pixel Plus Link pentru a păstra calitatea imaginii.

#### Maximizarea afişajului pentru imaginile video subtitrate

Anumite subtitrări pot crea o bară de subtitrare separată sub imaginile video, care limitează zona de afişare a imaginilor video. Pentru a maximiza zona de afişare a imaginilor video, puteti activa comutarea automată de subtitrare şi puteţi afişa subtitrările pe imaginea video.

#### <span id="page-62-0"></span>De ce aveti nevoie?

- Conectaţi un dispozitiv compatibil HDMI-CEC la televizor. Puteti conecta mai multe dispozitive HDMI-CEC. Consultati Conectarea televizorului > Conectarea dispozitivelor (Pagina [52\)](#page-51-0).
- Configurati adecvat fiecare dispozitiv compatibil HDMI-CEC.
- Porniți EasyLink.

#### Porniţi EasyLink

- 1. Apăsați <del>n</del>.
- 2. Selectați [Configurare] > [Setări TV] >

[Setări generale] > [EasyLink].

3. Selectati **[EasyLink] > [Pornit]**, apoi apăsati OK.

#### Controlul dispozitivelor

În cazul în care conectati mai multe dispozitive HDMI-CEC care acceptă această setare, puteti controla toate aceste dispozitive cu ajutorul telecomenzii televizorului.

#### Notă: Aceasta este o setare avansată.

Dispozitivele care nu acceptă această setare nu pot răspunde la comenzile de la telecomanda televizorului.

#### 1. Apăsați <del>n</del>.

#### 2. Selectati [Configurare] > [Setări TV] > [Setări generale] > [EasyLink] > [Telecomandă EasyLink].

3. Selectați [Pornit] sau [Oprit], apoi apăsați OK.

#### Sfaturi:

- Pentru a reveni la controlul de la televizor, apăsați <del>∩</del>, apoi selectați [Vizionare la TV].
- Pentru a controla alt dispozitiv, apăsaţi , apoi selectaţi dispozitivul din meniul Acasă.

#### Butoanele EasyLink

Puteți controla dispozitive compatibile HDMI-CEC cu ajutorul acestor butoane de pe telecomanda televizorului:

- · C: Porneste televizorul și dispozitivul conectat sau le comută la modul standby.
- Butoane de redare: Controlează redarea video sau redarea muzicii.
- Butoane numerice: Selectează un titlu, un capitol sau o piesă.
- OK: Porneşte, trece pe pauză sau reia redarea pe dispozitivul conectat, activează o selectie sau accesează meniul dispozitivului.
- : Afişează meniul Acasă al televizorului.

#### Oprirea dispozitivelor care se conectează

Puteti seta, de asemenea, televizorul să oprească dispozitivele compatibile cu HDMI-CEC care se conectează, dacă acestea nu reprezintă sursa activă. Televizorul comută dispozitivul care se conectează la modul standby după 10 minute de inactivitate.

#### 1. Apăsați $\hat{\mathbf{\pi}}$ .

2. Selectați [Configurare] > [Setări TV] > [Setări generale] > [EasyLink]. 3. Selectați **[Oprire automată dispozitive]** > [Pornit], apoi apăsaţi OK.

#### Selectarea ieşirii pentru boxă

<span id="page-63-0"></span>Dacă un dispozitiv conectat este compatibil cu HDMI Audio Return Channel (HDMI ARC), puteti scoate semnalul audio al televizorului prin cablul HDMI. Nu sunt necesare cabluri audio suplimentare. Asigurati-vă că ați conectat dispozitivul la conectorul HDMI ARC de la televizor. Consultati Conectarea televizorului > Despre cabluri > HDMI (Pagin[a 51\)](#page-50-0).

#### Pornirea HDMI ARC

1. Apăsați <del>n</del>.

2. Selectați [Configurare] > [Setări TV] >  $[Sunet] > [Avansat] > [HDM11 - ARC].$ 

3. Selectați una dintre următoarele, apoi apăsaţi OK.

- **[Pornit]**: Auziti semnalul audio de la televizor prin dispozitivul HDMI-ARC compatibil conectat.
- [Oprit]: Auziţi semnalul audio televizor prin boxele televizorului sau printr-un dispozitiv conectate prin conectorul ieşire audio digitală.

Notă: Asiguraţi-vă că toate setările HDMI-CEC sunt configurate corespunzător pe dispozitivul conectat.

# Română

#### Configurarea boxelor televizorului

1. Apăsați <del>A</del>

#### 2. Selectați **[Configurare] > [Setări TV] >** [Sunet] > [Avansat] > [Difuzoare TV].

3. Selectati o optiune, apoi apăsați OK:

- **•** [Oprit]: Oprește boxele televizorului.
- [Pornit]: Porneşte boxele televizorului.
- [EasyLink]: Opreste boxele televizorului şi transmite semnalul audio al televizorului la dispozitivul audio HDMI-CEC conectat.
- [Pornire autom. EasyLink]: Când un dispozitiv audio HDMI-CEC este conectat, opriti automat boxele televizorului și redați în flux semnalul audio al televizorului la dispozitiv.

#### Schimbarea redării în flux audio a televizorului

Puteți comuta sunețul în orice moment între boxele televizorului şi un amplificator conectat.

1. Apăsați **III OPTIONS**.

2. Selectați [Imagine și sunet] > [Difuzoare].

3. Selectaţi una dintre următoarele, apoi apăsaţi OK.

- **[Televizor]:** Pornit în mod prestabilit. Transmite semnalul audio al televizorului prin televizor şi dispozitivul audio HDMI-CEC conectat până când dispozitivul conectat comută la controlul sistemului audio. După aceea semnalul audio al televizorului este transmis prin dispozitivul conectat.
- [Amplificator]: Transmite semnalul audio prin dispozitivul HDMI-CEC conectat. Dacă modul sistem audio nu este activat pe dispozitiv, semnalul audio se va transmite în continuare din boxele televizorului. Dacă s-a selectat [Pornire autom. EasyLink], televizorul solicită dispozitivului conectat să comute la modul sistem audio.

### Păstrarea calităţii imaginii

În cazul în care calitatea imaginii televizorului este afectată de caracteristicile de procesare a imaginii de pe alte dispozitive, puteti activa Pixel Plus Link.

#### Activarea Pixel Plus Link

1. Apăsati <del>n</del>.

2. Selectați [Configurare] > [Setări TV] > [Setări generale] > [EasyLink]. 3. Selectati **[Pixel Plus Link] > [Pornit]**, apoi

apăsaţi OK.

### Maximizarea afişajului video

Anumite subtitrări creează o bară de subtitrare separată sub imaginile video, care limitează zona de afişare a imaginilor video. Pentru a maximiza zona de afişare a imaginilor video, puteti activa comutarea automată de subtitrare. Apoi, subtitrările se afişează pe imaginea video.

#### Activarea comutării automate de subtitrare

1. Apăsați <del>n</del>.

2. Selectaţi [Configurare] > [Setări TV] > [Setări generale] > [EasyLink].

3. Selectați [Comutare automată subtilu] > [Pornit], apoi apăsaţi OK.

### Conectarea la o retea și la Internet

### Ce puteţi face

#### <span id="page-65-0"></span>Vizualizarea continutului media

În cazul în care conectați televizorul la o retea la domiciliu, veti putea reda fotografiile, muzica şi imaginile video aflate pe calculatorul dvs. Consultati Utilizarea televizorului > Redarea fişierelor multimedia (Pagina [20\)](#page-19-0).

#### Smart TV

În cazul în care conectati televizorul la o retea de domiciliu cu o conexiune la Internet. puteți naviga pe Smart TV. Smart TV vă oferă servicii Internet şi site-uri web adaptate pentru televizorul dvs. Redati melodii si clipuri video, consultati resursele de infotainment (informatii pentru divertisment), închiriati filme și multe altele. Consultati Utilizarea televizorului > Smart TV (Pagina [23\)](#page-22-0).

### De ce aveți nevoie?

Avertisment: Acest televizor se conformează directivei EMC doar dacă utilizați un cablu Ethernet ecranat Cat5e.

O retea de calculatoare care include: a) Un router universal plug-and-play (UPnP) şi

> b) Un calculator cu unul dintre aceste sisteme de operare: Microsoft Windows XP, Microsoft Windows Vista, Mac OSX sau Linux.

- Pentru a conecta televizorul la computere, trebuie să instalaţi şi să configurati un server media pe computer. Consultati Utilizarea televizorului > Redarea fişierelor multimedia (Pagina [20\)](#page-19-0).
- Pentru a vă conecta televizorul la Internet, aveti nevoie și de o conexiune de mare viteză la Internet.

#### Conectare

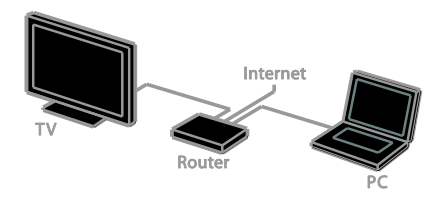

Puteti conecta televizorul la reteaua de acasă printr-o conexiune cu cablu sau wireless.

Pentru o conexiune cu cablu, consultati Conectarea televizorului > Conectarea la o retea și la Internet > Conexiune cu cablu (Pagina [66\)](#page-65-1).

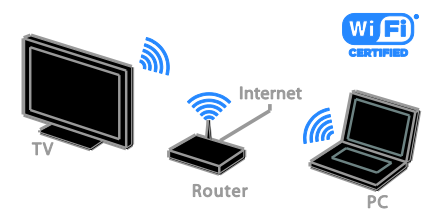

Pentru o conexiune wireless, consultati Conectarea televizorului > Conectarea la o retea si la Internet > Wi-Fi integrat (Pagina [66\)](#page-65-2).

#### Conexiune cu cablu

<span id="page-65-1"></span>1. Porniti router-ul și activați-i setarea DHCP.

2. Conectati routerul la televizor printr-un cablu Ethernet.

3. Apăsați <del>n</del>, apoi selectați [Configurare].

4. Selectați *[Conectați la rețea]*, apoi apăsați OK.

5. Urmati instructiunile de pe ecran pentru a instala reteaua.

6. Aşteptaţi ca televizorul să găsească conexiunea de retea.

<span id="page-65-2"></span>7. Dacă vi se solicită, acceptați Acordul de licentă pentru utilizatorul final.

### Wi-Fi integrat

#### Această secţiune este destinată doar televizoarelor Wi-Fi integrat.

Puteti să conectați în mod wireless televizorul la reteaua de domiciliu.

#### Notă:

- Reteaua wireless functionează în același spectru de frecvență de 2,4 GHz, la fel ca restul dispozitivelor din casă, cum ar fi telefoanele Dect, cuptoarele cu microunde sau dispozitivele Bluetooth, care pot determina interferente Wi-Fi. Îndepărtați aceste dispozitive de televizor.
- Pentru performanţă Wi-Fi optimă, pozitionati televizorul la mai putin de 10 m de routerul wireless. Evitaţi obstacolele de tipul pereţilor din beton între router şi televizor.
- Calitatea receptiei depinde de locatia routerului wireless şi de furnizorul local de servicii de Internet.
- Pentru a reduce traficul de reţea, opriţi echipamentul de reţea neutilizat în reţeaua la domiciliu.
- Atunci când redați imagini video prin reteaua wireless la domiciliu, vă recomandăm să utilizaţi un router IEEE 802.11 N. Viteza de conectare poate varia în functie de mediul de funcționare a rețelei wireless de acasă.

#### Porniti configurarea wireless

- 1. Porniţi routerul reţelei wireless.
- 2. Apăsati **n** de pe telecomanda televizorului.
- 3. Selectati **[Configurare] > [Conectati la** reteal, apoi apăsați OK.
- 4. Urmati instructiunile de pe ecran.

#### Wi-Fi Protected Setup

1. Dacă routerul acceptă Wi-Fi Protected Setup (WPS), apăsați butonul WPS de pe router.

2. După 2 minute, selectati **[WPS]** de pe televizor, apoi apăsati OK.

Televizorul se conectează la reţea. Durează aproximativ două minute.

Majoritatea routerelor wireless noi au sistemul WPS şi au logo-ul WPS. Sistemul WPS utilizează o criptare de securitate WPS şi nu poate fi combinat cu dispozitivele din reţea care utilizează criptarea de securitate WEP (Wired Equivalent Privacy).

Dacă mai aveți încă nevoie de dispozitive WEP în retea, instalati-le cu [Scanare] > [Personalizat].

#### Scan pentru routere

Dacă aveți mai multe routere în retea puteți selecta rețeaua de care aveți nevoie. 1. Pentru a selecta un anumit router de retea.

apăsați [Scanare] de pe prima pagină a instalării.

Routerele cu WPS şi cu cel mai puternic semnal sunt primele afişate în lista de pe ecran.

2. Selectați routerul de care aveți nevoie, apoi apăsati OK.

- În cazul în care conectati la un router WPS, selectați [WPS] de pe televizor.
- Dacă doriți să setați codul PIN în software-ul pentru router pe care doriţi să îl conectați, selectați [Pin WPS] și notati codul.
- Pentru a introduce manual cheia de criptare, selectați [Standard] și introduceți cheia când vi se solicită.

#### Setarea conexiunii securizate cu criptare WPS

1. Pentru a seta conexiunea securizată cu un cod PIN, selectați [Pin WPS] și apăsați OK. 2. Notati codul PIN din 8 cifre afisat pe televizor şi introduceţi-l în software-ul routerului de pe PC.

Consultati manualul routerului pentru a vedea unde să introduceti codul PIN.

#### Setarea conexiunii securizate cu criptare WPA

Dacă routerul are o criptare de securitate Wi-Fi Protected Access (WPA), introduceti fraza de acces cu ajutorul telecomenzii. 1. Pentru a introduce manual cheia de criptare, selectați [Standard] și apăsați OK. 2. Pentru a accesa tastatura de pe ecran,

selectati câmpul de introducere a textului, apoi apăsaţi OK.

#### Setarea conexiunii securizate cu criptare **WEP**

Dacă routerul are o criptare de securitate WEP, televizorul vă cere o cheie de criptare WEP în numere hexadecimale.

1. Localizați cheia hexadecimală în software-ul routerului de pe PC și notati prima cheie din lista de chei WEP.

2. Introduceţi cheia de securitate pe televizor cu telecomanda pentru a-l conecta la router. 3. Dacă vi se solicită, acceptaţi Acordul de licenţă pentru utilizatorul final.

#### Setări reţea

#### Numele reţelei pentru televizor

Dacă aveti mai multe televizoare în reteaua de domiciliu, puteti redenumi acest televizor, dându-i un nume unic.

1. Apăsați $\hat{\mathbf{\pi}}$ .

2. Selectați **[Configurare] > [Setări retea] >** [Denumire rețea TV], apoi apăsați OK.

3. Folositi tastatura pe ecran sau tastatura telecomenzii pentru a introduce numele.

#### Comutarea pe Miracast

Acest televizor este certificat de Miracast. Activaţi Miracast pentru a afişa uniform continut de pe un dispozitiv Wi-Fi pe televizorul dvs.

Note: Miracast funcționează doar cu anumite dispozitive mobile.

1. Apăsati <del>n</del>.

2. Selectați [Configurare] > [Setări rețea] > [Wi-Fi Miracast].

3. Selectati **[Pornit]**, apoi apăsati **OK** pentru a activa Miracast.

Sfat: Pentru a goli istoricul tuturor dispozitivelor Wi-Fi Miracast, selectati [Configurare] > [Setări retea] > [Se elim. disp. Wi-Fi Miracast].

#### Activarea înregistrării de la distanță

Acest televizor acceptă înregistrarea de la distanţă programată de la un dispozitiv Wi-Fi. Notă: Dacă activaţi înregistrarea de la distantă, televizorul consumă mai multă energie în standby.

#### 1. Apăsați <del>n</del>.

2. Selectați [Configurare] > [Setări rețea] > [Înregistrare MyRemote].

3. Selectati [Pornit], apoi apăsati OK.

# Română

### Conectati un CAM (Modul de acces conditionat)

### Ce puteți face

Puteti viziona canalele TV digitale criptate cu un Modul de acces conditionat (CAM). După ce introduceţi CAM şi plătiţi taxele de abonare, puteţi viziona programele.

Acest televizor acceptă atât CI (interfață comună), cât şi CI+. CI+ acceptă programe digitale HD premium cu un nivel ridicat de protecţie la copiere.

Notă: Aplicațiile, funcțiile, conținutul și mesajele de pe ecran depind de furnizorul de servicii CAM.

#### De ce aveti nevoie?

Atentie: Pentru a proteja modulul CAM împotriva deteriorării, introduceți-l asa cum se recomandă.

Notă: Consultati documentația primită de la operatorul de servicii despre cum se introduce cardul în Modulul de acces condiţionat.

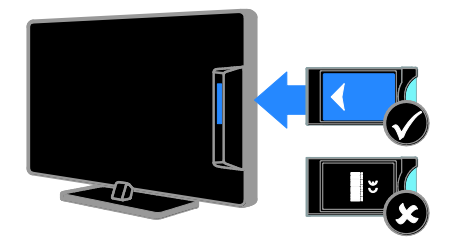

1. Opriţi televizorul.

2. Respectaţi instrucţiunile tipărite pe modulul CAM pentru a-l introduce în slotul pentru Interfaţa comună de pe partea laterală a televizorului.

Împingeţi modulul CAM în interior.

3. Porniti televizorul, apoi asteptati activarea modulului CAM. Această operație durează câteva minute.

Pentru a păstra accesul la canalele TV digitale criptate, lăsaţi modulul CAM în slot.

### Accesarea serviciilor CAM

- 1. După introducerea şi activarea modulului CAM, apăsați **III OPTIONS**.
- 2. Selectați **[Interfață comună]**, apoi apăsați OK.
- 3. Selectati furnizorul CAM, apoi apăsați OK.

## 6 Depanare

### Probleme de ordin general

#### Televizorul nu porneşte:

- Scoateti cablul de alimentare din priză. Aşteptaţi un minut şi apoi reconectaţi-l.
- Asigurati-vă de conectarea corespunzătoare a cablului de alimentare.

#### La pornirea, oprirea sau comutarea la modul standby a televizorului, auziţi un sunet scârtâitor din carcasa televizorului:

Nu este necesară nicio actiune. Sunetul scârtâitor se datorează dilatării și contractării normale a televizorului în timp ce acesta se răceşte şi se încălzeşte. Acest lucru nu afectează performanţa televizorului.

#### Televizorul nu răspunde la comenzile de la telecomandă sau la comenzile televizorului atunci când este pornit:

Televizorul necesită o anumită perioadă pentru a porni. În acest timp, televizorul nu răspunde la comenzile de la telecomandă sau la comenzile televizorului. Acest comportament este normal.

Dacă televizorul continuă să nu reactioneze la telecomandă, vizualizaţi senzorul telecomenzii printr-o cameră digitală -- dacă apăsaţi orice buton de pe telecomandă şi observaţi că senzorul pâlpâie în roşu, telecomanda functionează, dar ar putea fi necesar să duceți televizorul la un control la Serviciul de asistență pentru clienți Philips. Această procedură de depanare nu se aplică pentru telecomenzi asociate în mod wireless cu televizorul.

#### Când televizorul se află în modul standby, este afişat un ecran de pornire splash, apoi televizorul revine la modul standby:

Acest comportament este normal. Atunci când televizorul este deconectat de la şi reconectat la sursa de alimentare, ecranul de pornire este afişat la următoarea pornire. Pentru a porni televizorul din modul standby, apăsați  $\Phi$  de pe telecomandă sau apăsați orice tastă de pe televizor.

#### Ledul de Standby al televizorului luminează roşu intermitent:

Scoateti cablul de alimentare din priză. Înainte de a reconecta cablul de alimentare, asteptați până când televizorul se răcește. Dacă ledul luminează în continuare roşu intermitent, contactati Philips Consumer Care.

#### Semnalul audio al televizorului este în altă limbă decât cea dorită:

Dacă selectați limba audio prin **III OPTIONS**, televizorul se resetează la limba implicită atunci când schimbati canale sau opriţi televizorul. Pentru a păstra limba selectată, schimbati limba audio apăsând  $\biguparrow$ si apoi selectând  $\Gamma$ Configurare $\Gamma$  >  $\Gamma$ Setări canal] sau [Setări satelit] > [Limbi] > [Limbă audio principală] sau [Limbă audio secundară].

#### Meniul TV sau Smart TV este în limba nepotrivită:

Schimbaţi meniul în limba preferată. Pentru informaţii suplimentare, consultaţi Schimbarea setărilor televizorului > Setările limbii > Limbă meniu (Pagina [47\)](#page-46-1).

Ati uitat codul din 4 cifre pentru deblocarea caracteristicii de blocare a canalelor (blocare pentru copii): Tastati '8888'.

#### Doriti să faceti upgrade la software-ul TV: Vizitati [www.philips.com/support](http://www.philips.com/support) si

descărcaţi cel mai recent pachet de software pentru televizorul dvs. Instructiunile de instalare a software-ului şi notele privind versiunea care indică ce a fost actualizat sunt, de asemenea, disponibile pe site. Instructiuni complete despre modul de efectuare a upgrade-ului pentru software-ul TV sunt disponibile, de asemenea, în Schimbarea setărilor televizorului > Actualizarea software-ului (Pagina [49\)](#page-48-0).

### Probleme legate de canale

Doriţi să instalaţi canale TV: Consultați Schimbarea setărilor televizorului > Instalare automată (Pagina [42](#page-41-0)) pentru instructiuni despre instalarea canalelor analogice sau digitale. Dacă doriti să instalați canale TV prin satelit, consultați Schimbarea setărilor televizorului > Setările satelitului (Pagin[a 45\)](#page-44-1).

#### Nu s-au găsit canale digitale în timpul instalării:

- Consultați specificațiile tehnice pentru a vă asigura că televizorul acceptă DVB-T, DVB-C sau DVB-S în tara dvs.
- Asiguraţi-vă că toate cablurile sunt conectate corespunzător şi că este selectată reţeaua corectă.

#### Canalele instalate deja nu apar în lista de canale:

Asiguraţi-vă că este selectată lista corectă de canale.

#### Doriţi să rearanjaţi sau să reordonaţi lista de canale:

După instalarea canalelor, acestea apar în lista de canale. Pentru informaţii despre gestionarea listelor de canale, inclusiv rearanjarea canalelor, consultaţi Vizionarea la televizor > Gestionarea listelor de canale (Pagin[a 14\)](#page-13-0).

### Probleme legate de imagine

#### Televizorul este pornit, dar nu există imagine sau imaginea este distorsionată:

- Asigurați-vă că antena este conectată corect la televizor.
- Asiguraţi-vă că este selectat dispozitivul corect ca sursă de afişare.
- Asiguraţi-vă că dispozitivul extern sau sursa externă sunt conectate corespunzător.

#### Există sunet, dar fără imagine:

Asiguraţi-vă că setările de imagine sunt realizate corect.

#### Semnalul TV este slab din cauza conexiunii antenei:

- Asiguraţi-vă că antena este conectată corect la televizor.
- Boxele, dispozitivele audio fără împământare, luminile cu neon, clădirile înalte şi alte obiecte mari pot influenţa calitatea semnalului. Dacă este posibil, încercati să îmbunătățiți calitatea semnalului schimbând directia antenei sau mutând dispozitivele departe de televizor.
- Dacă semnalul este slab numai pentru un canal, efectuaţi reglarea fină a acestui canal.

#### Dispozitivele conectate produc o calitate slabă a imaginii

- Asigurati-vă că dispozitivele sunt conectate corespunzător.
- Asigurati-vă că setările de imagine sunt realizate corect.

#### Televizorul nu mi-a salvat setările:

Asiguraţi-vă că locaţia televizorului este setată la Acasă. Puteți modifica și salva setările din acest mod.

#### Imaginea nu se potriveşte pe ecran - este prea mare sau prea mică:

Schimbati la un alt format de imagine.

#### Formatul imaginii se modifică în continuare cu alte canale:

În loc de formatul imaginii **[Zoom automat]**, selectati alt format al imaginii.

#### Poziţia imaginii pe ecran este incorectă.

Semnalele de imagine de la anumite dispozitive nu se încadrează corect în ecran. Verificaţi semnalul de ieşire al dispozitivului.

#### Imaginea este codată:

S-ar putea să aveti nevoie de un Modul de acces conditionat pentru accesarea continutului. Consultati-vă cu operatorul de servicii.

#### Pe ecranul televizorului apare un banner tip "etichetă electronică", banner care afisează informatii:

Televizorul este în modul [Magazin]. Pentru a scoate eticheta electronică, setati televizorul la modul [Acasă], apoi reporniți-l. Consultati Schimbarea setărilor

televizorului > Alte setări > Mod acasă (Pagin[a 49\)](#page-48-1).

#### Afişajul PC pe televizor nu este stabil:

- Asiguraţi-vă că PC-ul dvs. utilizează rezolutia și rata de reîmprospătare acceptate. Consultati Specificatii > Rezoluții de afișare (Pagina [75\)](#page-74-0).
- Modificati formatul pentru imaginea televizorului în [Nescalat].

### Probleme legate de sunet

#### Televizorul are imagine, dar nu are sunet:

Dacă nu este detectat niciun semnal audio, televizorul opreşte automat ieşirea audio acest lucru nu indică existenta unei defectiuni.

- Asigurati-vă că toate cablurile sunt conectate corespunzător.
- Asigurati-vă că volumul nu este oprit sau setat la zero.
- Asiguraţi-vă că este selectată setarea boxelor televizorului. Apăsați **III OPTIONS**, selectati *[Imagine si* sunet] > [Difuzoare], apoi selectați [Televizor].
- Asiguraţi-vă că ieşirea audio a televizorului este conectată la intrarea audio pe dispozitivul HDMI-CEC activat sau pe dispozitivul home theater compatibil EasyLink. De la boxele sistemului home theater ar trebui să poată fi auzit sunetul.
- Este posibil ca anumite dispozitive să vă solicite să activati manual ieșirea audio HDMI. Dacă ieşirea audio HDMI este deja activată, dar, totuși, nu auziți sunet, încercati să schimbati formatul audio digital al dispozitivului la PCM (Modulaţie prin impulsuri codificate). Pentru instructiuni, consultati documentatia care însoteste dispozitivul.

#### Televizorul afişează imaginea, dar calitatea sunetului este slabă:

Asigurati-vă că setările de sunet sunt efectuate corect.
# Probleme legate de conexiuni

#### Există probleme cu dispozitivele HDMI:

- Observati că suportul HDCP (Protectie a continutului digital de bandă largă) poate mări durata necesară televizorului pentru a afişa conţinutul de la un dispozitiv HDMI.
- Dacă televizorul nu recunoaşte dispozitivul HDMI şi nu este afişată nicio imagine pe ecran, comutati sursa de la un dispozitiv la altul şi înapoi.
- Dacă există întreruperi intermitente de sunet, asiguraţi-vă că setările de ieşire din dispozitivul HDMI sunt corecte.
- Dacă utilizaţi un adaptor HDMI DVI sau un cablu HDMI - DVI, asigurati-vă că este conectat un cablu audio suplimentar la AUDIO L/R sau la AUDIO IN (numai mini-jack).

#### Nu puteți utiliza caracteristici EasyLink:

Asiguraţi-vă că dispozitivele HDMI sunt compatibile HDMI-CEC. Caracteristicile EasyLink funcţionează numai cu dispozitive care sunt compatibile HDMI-CEC.

#### Dacă un dispozitiv audio compatibil HDMI-CEC este conectat la televizor, iar televizorul nu afişează nicio pictogramă pentru anularea sunetului sau pentru volum atunci când sunetul este anulat, mărit sau micşorat:

Când un dispozitiv audio HDMI-CEC este conectat, acest comportament este normal.

#### USB continutul dispozitivului USB nu este afişat:

- Asigurati-vă că dispozitivul de stocare USB este setat pe compatibil cu Mass Storage Class (Clasă de stocare în masă), după cum este descris în documentaţia dispozitivului de stocare.
- Asigurati-vă că dispozitivul de stocare USB este compatibil cu televizorul.
- Asigurati-vă că formatele fisierelor audio şi de imagine sunt acceptate de televizor.

#### Fişierele audio şi de imagini de pe dispozitivul de stocare USB nu se redau sau nu se afişează fără întreruperi:

Performanta de transfer a dispozitivului de stocare USB poate limita rata de transfer a datelor către televizor, ceea ce cauzează o redare slabă.

# Probleme legate de reţea

Doriţi să stabiliţi o conexiune wireless între televizorul dvs. şi reţeaua la domiciliu: Consultati Conectarea televizorului > Conectarea la o retea și la Internet > Wi-Fi integrat (Pagina [66\)](#page-65-0) pentru instrucţiuni legate de modul de conectare wireless a televizorului la reţeaua la domiciliu.

#### Smart TV nu functionează.

Verificaţi dacă routerul este conectat corespunzător la televizor și dacă routerul are acces deschis la Internet. Dacă routerul are un paravan de protecție sau setări de securitate, asigurați-vă că acesta permite transmiterea datelor Smart TV. Pentru detalii, consultati documentatia pentru router.

#### Accesul la Internet prin Smart TV este lent:

- Încercaţi să îmbunătăţiţi calitatea semnalului dintre router și televizor dacă accesați Internetul în modul wireless. Consultati documentatia routerului pentru detalii.
- Utilizati întotdeauna o bandă lată rapidă ori de câte ori este posibil.
- Actualizati televizorul cu cel mai recent software pentru a vă asigura că viteza de navigare este optimă.

#### Reţeaua dvs. este lentă:

Dacă accesaţi wireless PC-ul, consultaţi documentaţia pentru router pentru a îmbunătăți calitatea semnalului dintre router şi televizor.

#### Reţeaua wireless este distorsionată sau nu este găsită:

- Asigurati-vă că reteaua wireless nu este deranjată de cuptoarele cu microunde, de telefoanele DECT sau de alte dispozitive WiFi din vecinătate.
- Dacă rețeaua wireless nu funcționează, încercati o conexiune de retea cu cablu.
- Asigurati-vă că paravanele de protecție din reteaua dvs. permit accesul la conexiunea TV wireless.

# Contactaţi Philips

Avertisment: Nu încercați să reparați dumneavoastră televizorul. Aceasta ar putea cauza răni grave, daune ireparabile pentru televizorul dvs. sau anularea garanţiei.

Dacă nu puteti rezolva problema, consultati întrebările frecvente pentru acest televizor la adresa [www.philips.com/support](http://www.philips.com/support). De asemenea, puteti consulta și puteti contribui la comunitatea TV Philips la adresa [www.supportforum.philips.com](http://www.supportforum.philips.com/).

Dacă doriti să discutați cu sau să trimiteți un mesaj de e-mail unui reprezentat Philips, contactati Philips Consumer Care din tara dys. Puteti găsi detaliile de contact în brosura care însoteste acest televizor sau la adresa [www.philips.com/support](http://www.philips.com/support).

Notati modelul și seria televizorului dvs. înainte de a contacta Philips. Aceste numere sunt tipărite pe spatele televizorului şi pe ambalaj.

# 7 Specificaţii

# Putere și recepție

Specificatiile produsului pot fi modificate fără preaviz.

#### Alimentare

- Sursă de alimentare reţea: CA 220-240 V (50-60Hz)
- Consum de energie în standby: < 0,3 W
- Temperatura ambientală: 5 până la 40 de grade Celsius
- Pentru consum de energie, consultati specificatiile produsului la [www.philips.com/support](http://www.philips.com/support).

Puterea nominală specificată pe eticheta produsului reprezintă consumul de energie pentru acest produs în timpul utilizării normale la domiciliu (IEC 62087 Ed.2). Puterea nominală maximă, specificată între paranteze, este utilizată pentru securitate electrică (IEC 60065 Ed. 7.2).

#### **Receptie**

- Intrare antenă: 75 ohm coaxial (IEC75)
- Sistem TV: DVB COFDM 2K/8 K
- Redare video: NTSC, PAL, SECAM\*
- Televizor digital: MPEG-4, DVB-T (Terestru), DVB-T2\*, DVB-C (Cablu), DVB-S/S2\* (Satelit)
- Benzi pentru tuner: VHF, UHF, S-Channel, Hyperband

\*Disponibil numai pe anumite modele.

# Afişaj şi sunet

#### Imagine / Afişaj

- Tip de afişare: lumină de fundal LED, HD complet
- Dimensiune diagonală:
	- 117 cm / 46 inchi
	- 140 cm / 55 inchi
- Raport lătime/lungime: 16:9 (ecran panoramic)
- Rezoluție panou: 1920x1080p
- Îmbunătăţirea imaginii: Pixel Plus
- Perfect Motion Rate (PMR): 200 Hz
- 3D: 3D simplu

#### Sunet

- Putere ieşire (RMS) la 10% THD: 20 W
- Clear Sound
- Incredible Surround
- Mono/Stereo/Program audio secundar

# Rezoluţii de afişare

#### Formate computer - HDMI (Rezoluţie – rată de reîmprospătare)

640 x 480 - 60 Hz 800 x 600 - 60 Hz  $1024 \times 768 - 60$  Hz  $1280 \times 720 - 60$  Hz 1280 x 768 - 60 Hz  $1280 \times 1024 - 60$  Hz 1360 x 768 - 60 Hz  $1680 \times 1050 - 60$  Hz  $1920 \times 1080 - 60$  Hz

### Formate computer - VGA

(Rezoluţie – rată de reîmprospătare)

 $640 \times 480 - 60$  Hz  $800 \times 600 - 60$  Hz 1024 x 768 - 60 Hz  $1280 \times 1024 - 60$  Hz  $1360 \times 768 - 60$  Hz  $1600 \times 1200 - 60$  Hz 1920 x 1080 - 60 Hz

#### Formate video (Rezoluţie – rată de reîmprospătare)

480i - 60 Hz 480p - 60 Hz 576i - 50 Hz 576p - 50 Hz 720p - 50 Hz, 60 Hz 1080i - 50 Hz, 60 Hz 1080p - 24 Hz, 25 Hz, 30 Hz, 50 Hz, 60 Hz

# **Multimedia**

Notă: Denumirile fişierelor multimedia nu trebuie să depăşească 128 de caractere.

#### Conexiuni multimedia acceptate

- USB: Conectati doar acele dispozitive USB care consumă 500 mA sau mai putin.
	- NTFS, FAT 16 (doar în citire) - FAT 32
- Ethernet LAN RJ-45

#### Fişiere imagine acceptate

- $\bullet$  |PEG:  $\ast$ .jpg,  $\ast$ .jpeg,  $\ast$ .mpo
- GIF (87a, 89a): \*.gif
- PNG: \*.png
- BMP: \*.bmp, \*.dib
- JPS: \*.jps
- PNS: \*.pns
- BMS: \*.bms

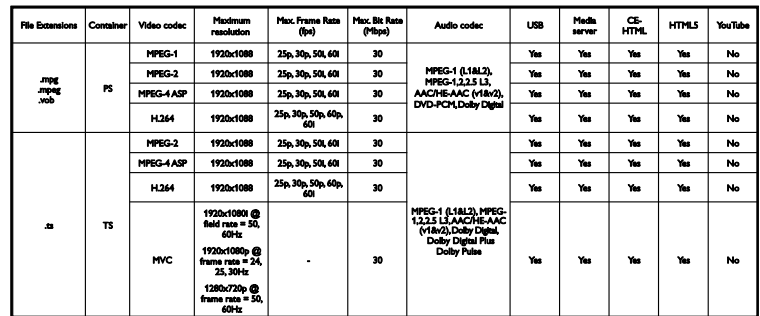

#### Formate audio/video acceptate

Formate audio/video acceptate

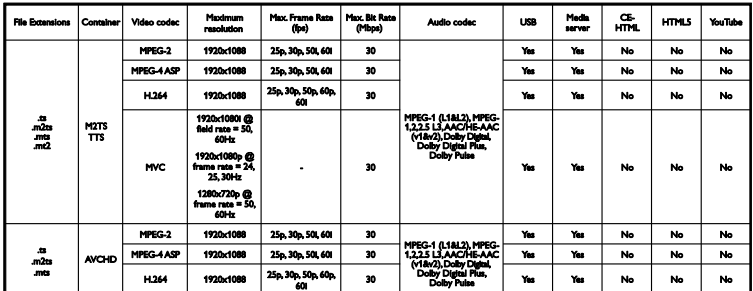

Formate audio/video acceptate

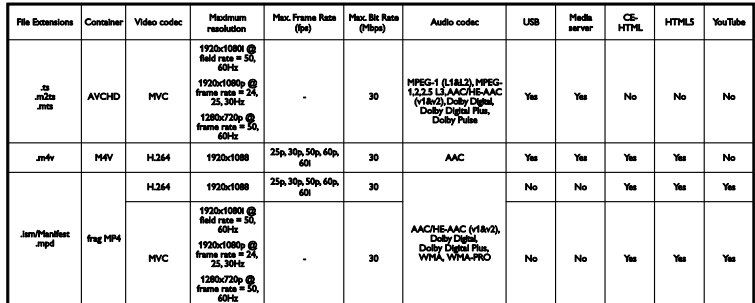

Formate audio/video acceptate

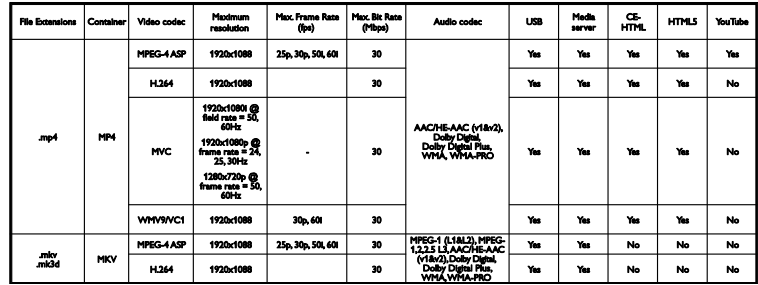

#### Formate audio/video acceptate

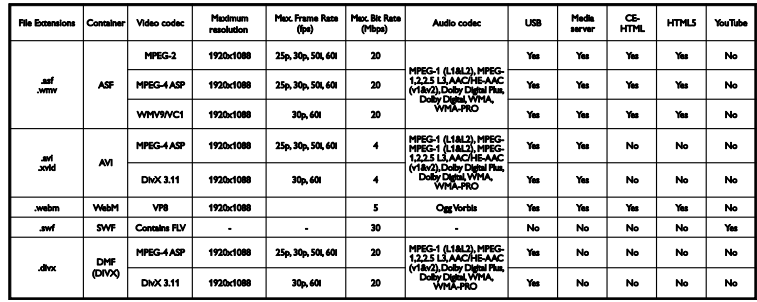

Formate audio/video acceptate

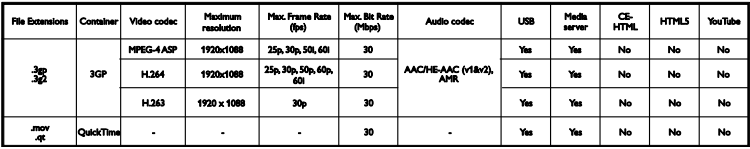

#### Formate audio acceptate

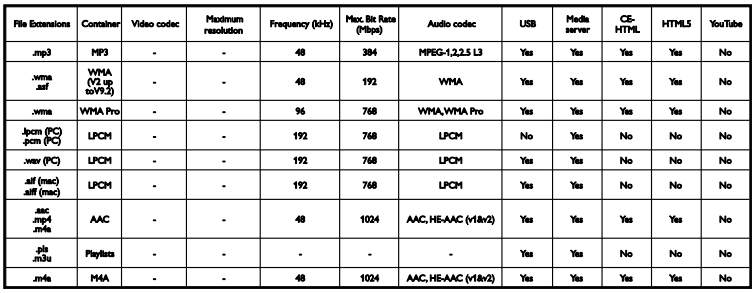

Formate audio acceptate

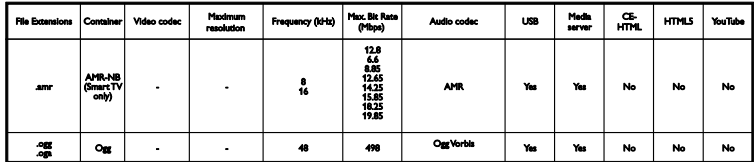

Formate de subtitrare acceptate

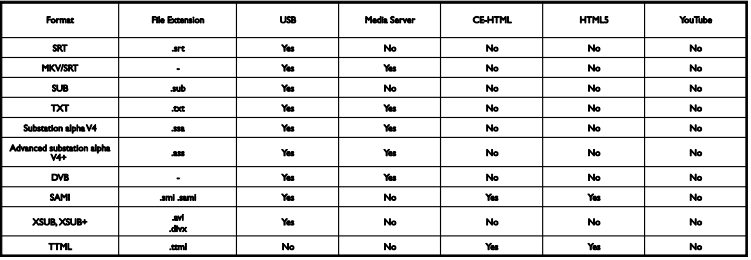

#### Codarea caracterelor

- Windows-1250 (CP-1250): latină Europa Centrală şi Europa de Est (cehă, maghiară, poloneză, slovacă, slovenă, croată, română, serbă)
- Windows-1251 (CP-1251): chirilică
- · Windows-1252 (CP-1252): latină Europa de Vest
- Windows-1253 (CP-1253): greacă
- Windows-1254 (CP-1254): turcă
- UTF-8: codare caractere multi-byte pentru Unicode

#### Software-ul pentru server-ul media compatibil DLNA şi acceptat

- Windows Media Player (Microsoft Windows)
- **•** Twonky Media (Microsoft Windows, Mac OS X)
- Sony Vaio Media Server (Microsoft Windows)
- TVersity (Microsoft Windows)
- Nero MediaHome
- DiXiM (Microsoft Windows XP)
- **•** Macrovision Network Media Server (Microsoft Windows XP)
- Fuppes (Linux)
- uShare (Linux)

# **Conectivitate**

#### Posterior

- HDMI 1 ARC: HDMI Audio Return Channel
- $\bullet$  HDMI 2
- **INTRARE AUDIO (DVI):** mini-mufă stereo de 3,5 mm
- RETEA: Ethernet LAN RJ-45
- **SERV. U:** port serviciu
- CVBS/Y, Pb, Pr, Audio S/D: video si audio complet
- **•** IESIRE AUDIO DIGITALĂ: coaxială
- ANTENĂ TV: 75 ohm coaxial (IEC)
- SCART (RGB/CVBS): adaptor SCART
- **SAT:** satelit F-pin (doar pentru anumite modele)

#### Parte laterală

- CI: interfaţă comună
- HDMI
- $\bullet$  USB 1/2
- **Căști:** mini-mufă stereo de 3,5 mm

# Versiunea de asistenţă

UMv 490812132101

# 8 Index

# 3

3D - 19 3D, avertisment pentru sănătate - 4 3D, de la 2D la 3D - 20 3D, dezactivare - 19 3D, modificare format - 19 3D, pornire - 19

### A

acces pentru persoanele cu deficiente de auz - 48 acces persoane cu deficiente de vedere - 48 acces universal, activare - 47 acces universal, cu deficienţe auditive - 48 acces universal, cu deficiente de vedere - 48 actualizare, listă surse - 62 Ajutor, versiune - 79 amplasare, pe suport sau pe perete - 5 amplasare, sfaturi - 5 amplificator, selectare ieşire - 64 asistent setări - 40 asistentă produs - 10 asistentă, pe ecran - 10

### B

Blocare Kensington - 5 blocare pentru copii - 38 blocare TV - 5 boxe televizor, anulare sunet - 14

### $\subset$

cabluri - 51 calculator, redare fişiere - 20 CAM - 69 CAM, activare - 69

CAM, inserare - 69 cameră apeluri video - 60 cameră digitală - 57 cameră video digitală - 58 cameră video Philips - 60 canale - 14 canale analogice, instalare - 43 canale analogice, reglare fină - 43 canale analogice, subtitrări - 47 canale digitale, ascundere sau afişare - 15 canale digitale, instalare - 43 canale digitale, subtitrări - 47 canale favorite, listă - 14 canale, actualizare - 44 canale, comutare - 14 canale, favorite - 14 canale, instalare (analogică) - 43 canale, instalare (automată) - 42 canale, instalare (digitală) - 43 canale, instalare (satelit) - 45 canale, logo - 15 canale, redenumire - 15 canale, reglaj fin (analogic) - 43 canale, reinstalare - 50 canale, sortare - 15 ceas - 38 CI - 69 codecuri, acceptate - 76 comandă smartphone - 13 comenzi - 11 comutare automată subtitrare - 65 conectare, cameră apeluri video - 60 conectare, cameră digitală - 57 conectare, cameră video digitală - 58 conectare, computer - 60 conectare, consolă jocuri - 55 conectare, dispozitiv USB - 59

Română

conectare, hard disk extern - 59 conectare, home theater - 56 conectare, Internet - 66 conectare, mouse - 61 conectare, player de discuri - 52 conectare, receptor TV - 53 conectare, recorder - 54 conectare, retea la domiciliu - 66 conectare, tastatură - 61 conectivitate - 79 conectori - 51 consolă de jocuri, conectare - 55 contact Philips - 10 controale posterioare - 11 Controale TV - 11 control parental - 39 cronometru oprire - 38

### $\mathsf{D}$

demo - 49 dispozitiv conectat, redenumire - 62 dispozitive, vizionare - 62 DivX VOD - 23 DLNA - 20 DTVi - 25

# E

EasyLink - 63 EasyLink, activare - 63 EasyLink, boxe televizor - 64 EasyLink, caracteristici - 63 EasyLink, comandă pe ecran - 12 EasyLink, comenzi - 64 EasyLink, telecomandă - 64 EPG - 17 EPG, furnizor - 17

EPG, Internet - 18 etichetă Energie - 9

# F

film online, închiriere - 25 format imagine - 17 forum online - 10

# G

ghid de conectivitate - 10 ghid de programe - 17 ghid de programe, furnizor - 17 ghid de programe, Internet - 18 ghid TV - 17 ghid TV, furnizor - 17 ghid TV, Internet - 18

## H

hard disk extern - 59 HbbTV - 25 HDMI - 51 HDMI ARC - 51 home theater, conectare - 56

# I

instalare canale, automată - 42 Interfaţă comună - 69 Internet, conectare - 66 Internet, Smart TV - 23

### Î

închiriere, film online - 25 înregistrare TV, o singură atingere - 30 înregistrare TV, unitate hard disk USB - 29 înregistrare, programe TV - 28 înregistrări, programare - 30

înregistrări, ştergere - 31 înregistrări, vizionare - 31 întretinerea ecranului - 5

#### J

jocuri, doi jucători - 35

#### L

LED standby - 11 limbă audio - 47 limbă, meniu - 47 limbă, subtitrări - 47 Link Pixel Plus - 65 listă canale - 15 listă canale, copiere - 44

#### M

magazin video - 25 mărci comerciale şi drepturi de autor - 7 mod acasă - 49 mod magazin - 49 mod, acasă sau magazin - 49 Modul de acces conditionat - 69 mouse USB - 61 Multimedia Home Platform (MHP) - 25 multimedia, formate acceptate - 76 multimedia, optiuni redare - 21 multimedia, redare fişiere - 20

### $\Omega$

ochelari 3D, îngrijire - 5 Oprire automată, dispozitive - 64

#### P

pauză TV, unitate hard disk USB - 27 PC, rezolutii de afisare - 75 player de discuri, conectare - 52 pornirea, oprirea televizorului - 13 presetări, imagine şi sunet - 16 program server media - 20 programare, înregistrări - 30

### R

radio digital - 15 receptor TV, conectare - 53 reciclare - 9 recorder, conectare - 54 redare, fişiere computer - 20 redare, fişiere USB - 21 redenumire canale - 15 redenumire, dispozitiv conectat - 62 reinstalare - 50 retea la domiciliu - 66 retea, conectare - 66 retea, denumire televizor - 68 rezoluţii de afişare - 75

# S

satelit, adăugare sau eliminare - 46 satelit, instalare canale - 45 satelit, setări - 45 SCART - 51 senzori - 11 setări de sunet - 41 setări eficienţă energetică - 8 setări imagine - 40 setări imagine, resetare - 42 setări jocuri - 36 setări retea - 68 setări sunet, resetare - 42

setări, format audio - 42 setări, imagine - 40 setări, joc - 36 setări, reţea - 68 setări, sunet - 41 siguranţă - 3 Skype - 31 Skype, apel video - 33 Skype, apel vocal - 33 Skype, blocare contact - 32 Skype, configurare - 31 Skype, contacte - 32 Skype, mesaje vocale - 34 Skype, primire apel - 33 Skype, setări - 35 Skype, sign in - 32 Smart TV - 23 Smart TV, aplicaţii - 24 Smart TV, navigare - 23 Smart TV, pornire - 24 Smart TV, reţea - 66 software, actualizare digitală - 50 software, actualizare Internet - 50 software, actualizare USB - 49 software, verificare versiune - 49 specificaţii afişare - 75 specificaţii de sunet - 75 specificaţii putere - 75 standby - 13 subtitrare, limbă - 47 subtitrări, analogice - 47 subtitrări, digitale - 47 sunet taste - 47 sursă, actualizare - 62 sursă, selectare - 16 sustenabilitate - 8

#### T

tastatură USB - 61 telecomandă - 11 Teletext 2.5 - 36 teletext, căutare - 37 teletext, ecran dublu - 36 teletext, limbă - 37 teletext, mărire - 36 teletext, subpagini - 37 teletext, Tabel de pagini - 36 teletext, text digital - 37 trecere televizor pe pauză - 27 TV Interactiv - 25

# $\overline{U}$

USB, redare fişiere - 21

# V

volum - 14

# W

Wi -Fi integrat, configurare - 67

### Y

YouTube - 23 YPbPr, componentă video - 51

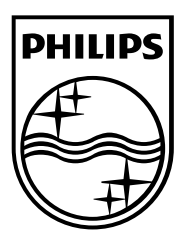

All registered and unregistered trademarks are the property of their respective owners. Specifications are subject to change without notice. Philips and the Philips' shield emblem are registered trademarks of Koninklijke Philips Electronics N.V. and are used under license from Koninklijke Philips Electronics N.V. 2013 © TP Vision Netherlands B.V. All rights reserved.

[www.philips.com](http://www.philips.com/)

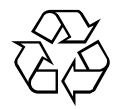